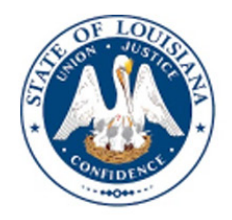

LOUISIANA DEPARTMENT OF EDUCATION

# Early Childhood Provider Type III Application and Edlink Access User

2023-2024

AUGUST 2023

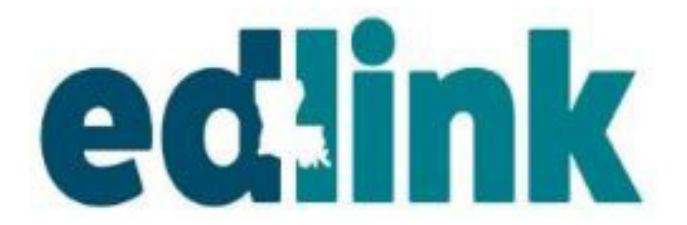

#### **TABLE OF CONTENTS**

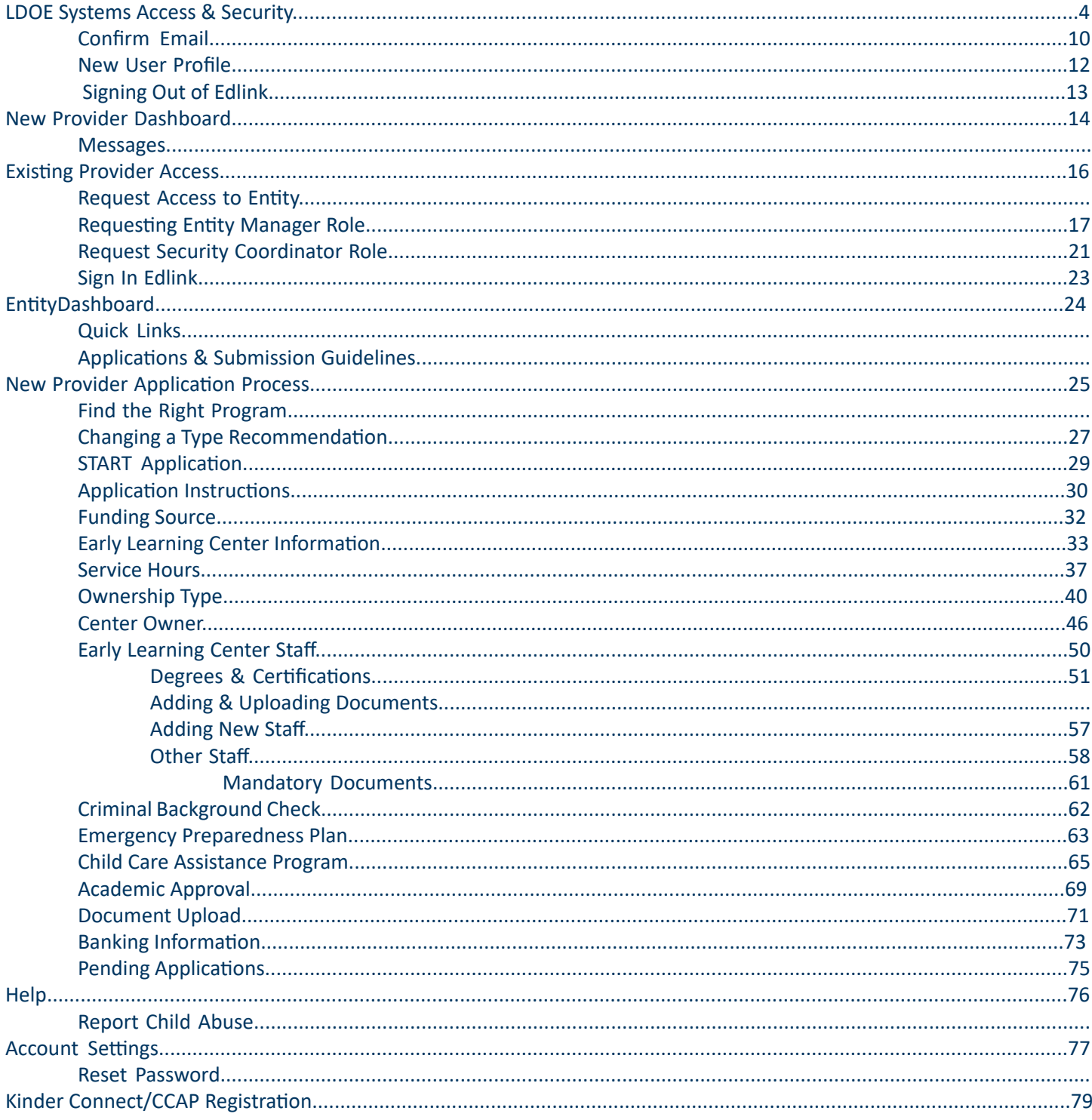

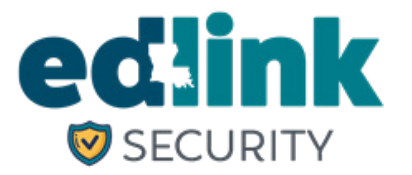

#### **PURPOSE**

The purpose of this User Guide is to assist Early Childhood Providers in Edlink account registration and Edlink Security access Requests in Edlink Security.

#### **GENERAL INFORMATION**

- Edlink Security streamlines all provisioning rights into one user-friendly system for all LDOE data systems.
- Edlink Security allows users access to multiple dtata systems with one User ID and Passwrd.
- While previous legacy systems may have required communication and exchange via email or paper, Edlink Secuirty virtually eliminates these processes by integrating documentation and requirements

#### **LINKS UTILIZED IN THIS DOCUMENT**

- MYLA- Create a User ID and Password or reset a Password. https://myla.la.gov/
- Edlink Ops Portal- Complete Personal Profile and create Edlink account. https://ldo.edlink.la.gov/
- Edlink Security- Request Role Access to Entity/ies.
	- https://registration.edlink.la.gov/
- Edlink Tech Support- Request Role Access to Entity/ies. https://edlinksupportsystem.com

#### **USER TIPS**

- Google Chrome or Microsoft Edge browsers must be used for functionality of Edlink Systems.
- Do not create a new account if you already have a MyLa account.
- Do not create a new account if you forget your Password or User ID.
- Use your PERSONAL email when creating your Edlink account.

Change User Information Forgot User ID or Password

#### **LDOE EDLINK SYSTEMS ACCESS**

Using the link below, begin creating your MyLa.Gov account and gain access to EdLink. The following instructions are presented in a step-by-step format to help you do this.

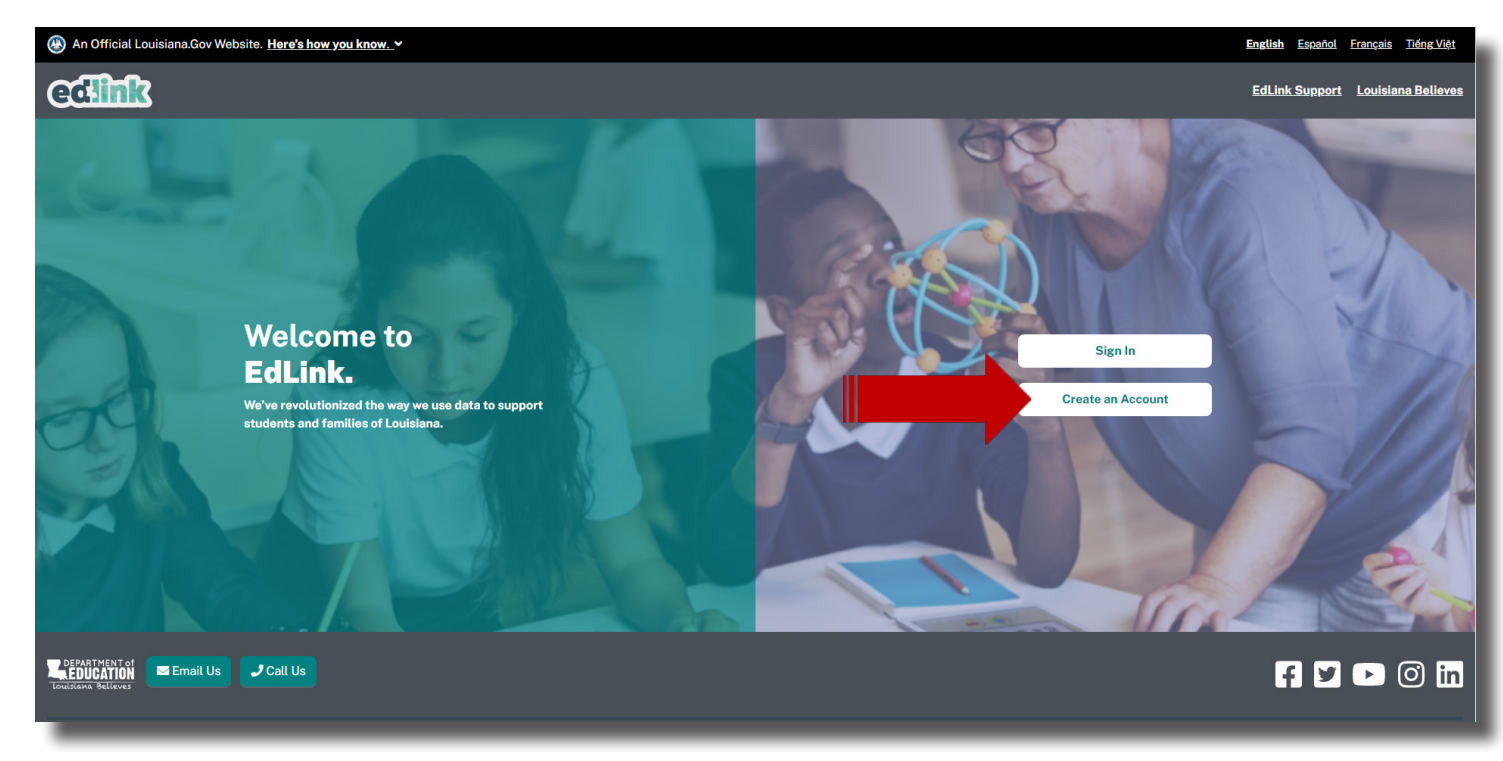

#### https://ldoe.edlink.la.gov/#/

Take a moment to read the information on this page. Then select "continue to MyLa."

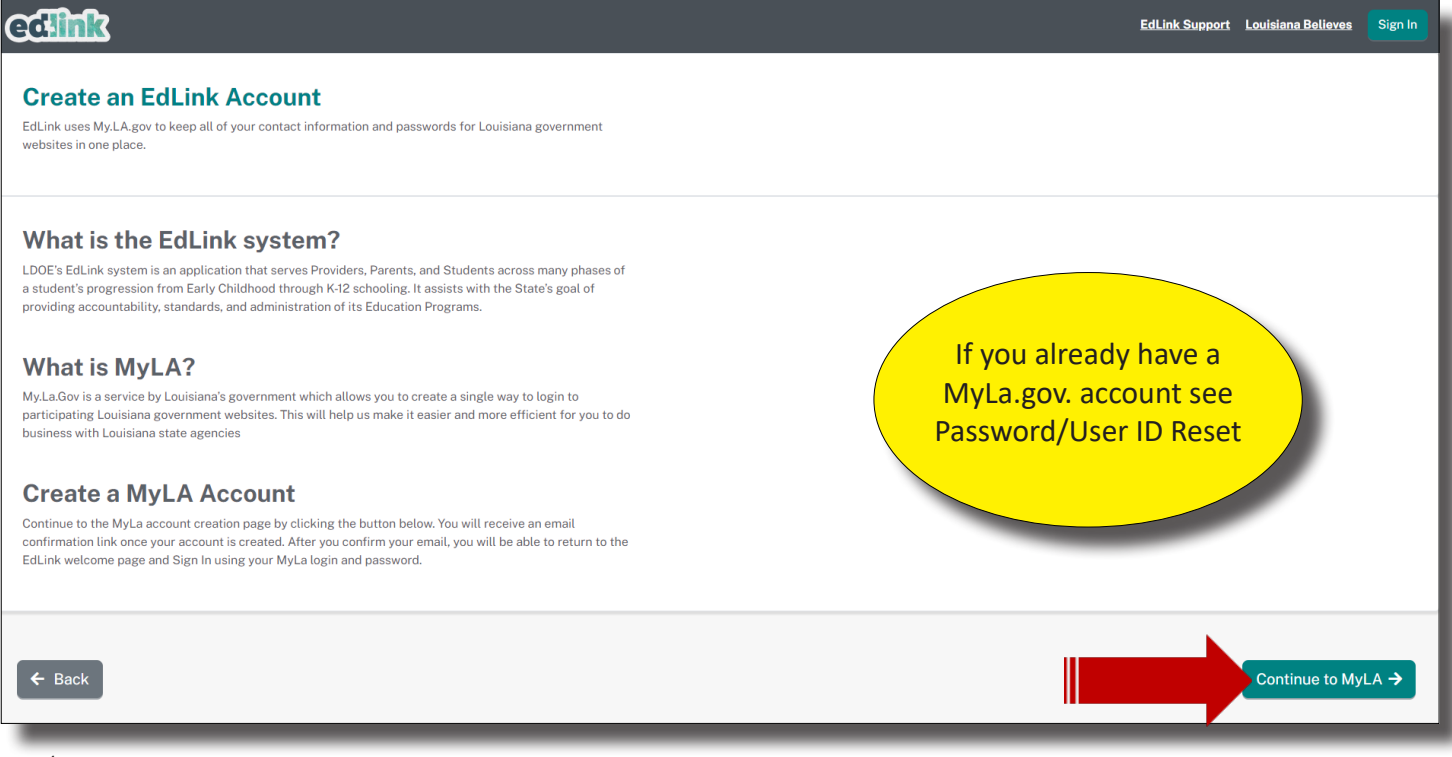

If you believe that you already have a MyLa.gov account, see the Password/User ID Reset Instructions located on the **Edlink Training** page. Sign into the main portal. Complete the New User Profile using your personal information. Avoid using Auto Fill (shared computers/data entry will select erroneous data). Once you've completed the profile, select Save. Continue to page 21 and SignIn to Edlink.

After selecting, "Continue to MyLa", proceed to the next page to complete your registration.

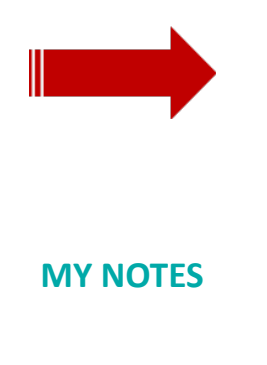

The "Create Your Account" page will appear. Accept the security policies and scroll down slowly until you see Step 1 of "Create Your Account."

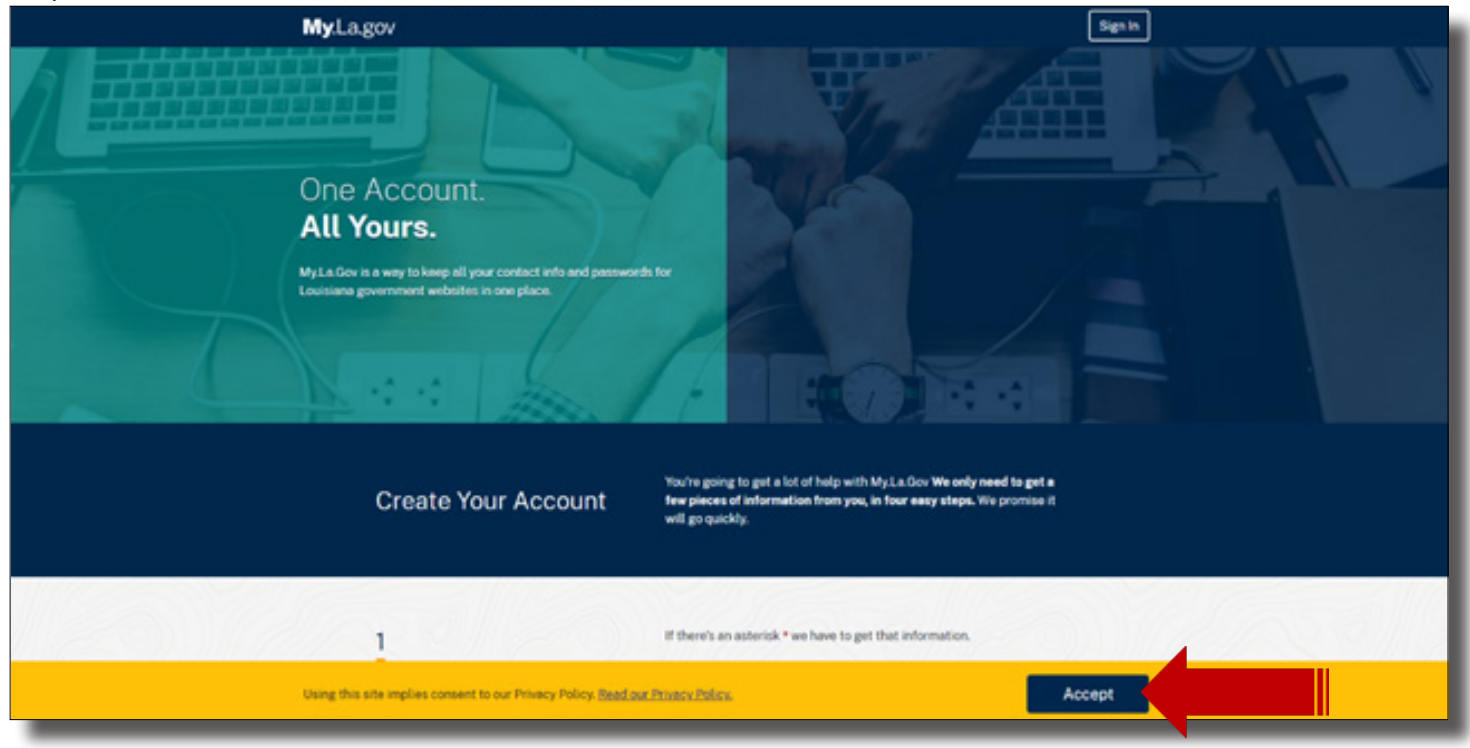

Scroll down and begin inputting your information into the Tell Us About Yourself section. Please note that where there is a red asterisk, you must enter information to proceed.

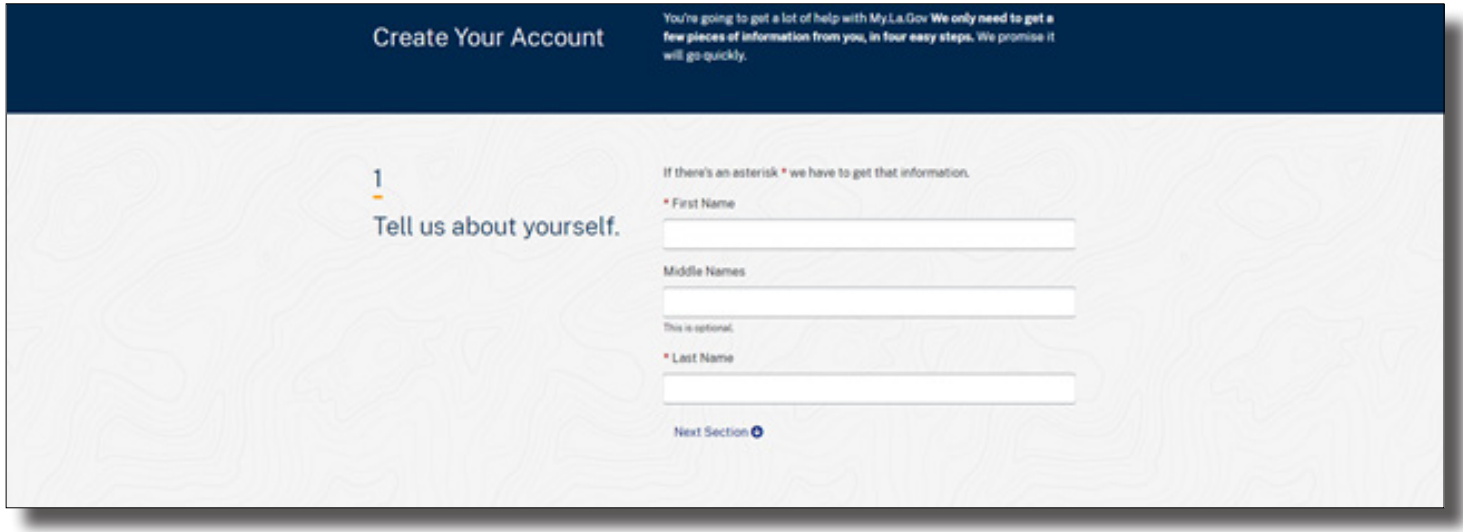

Create a User ID. If you need assistance with creating a User ID, click on the blue light bulb below the text box. You will see this light bulb throughout the process.

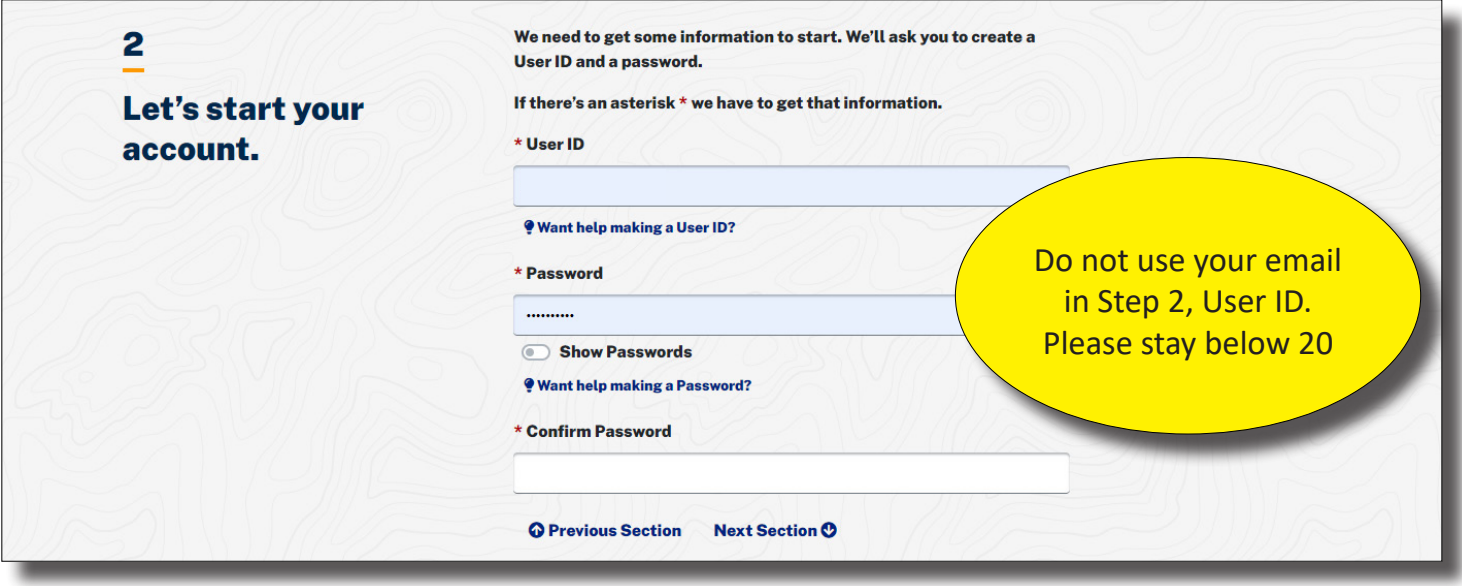

Click on the blue light bulb to view the required format for your User ID and Password. Click on the light bulb again to collapse the format requirements.

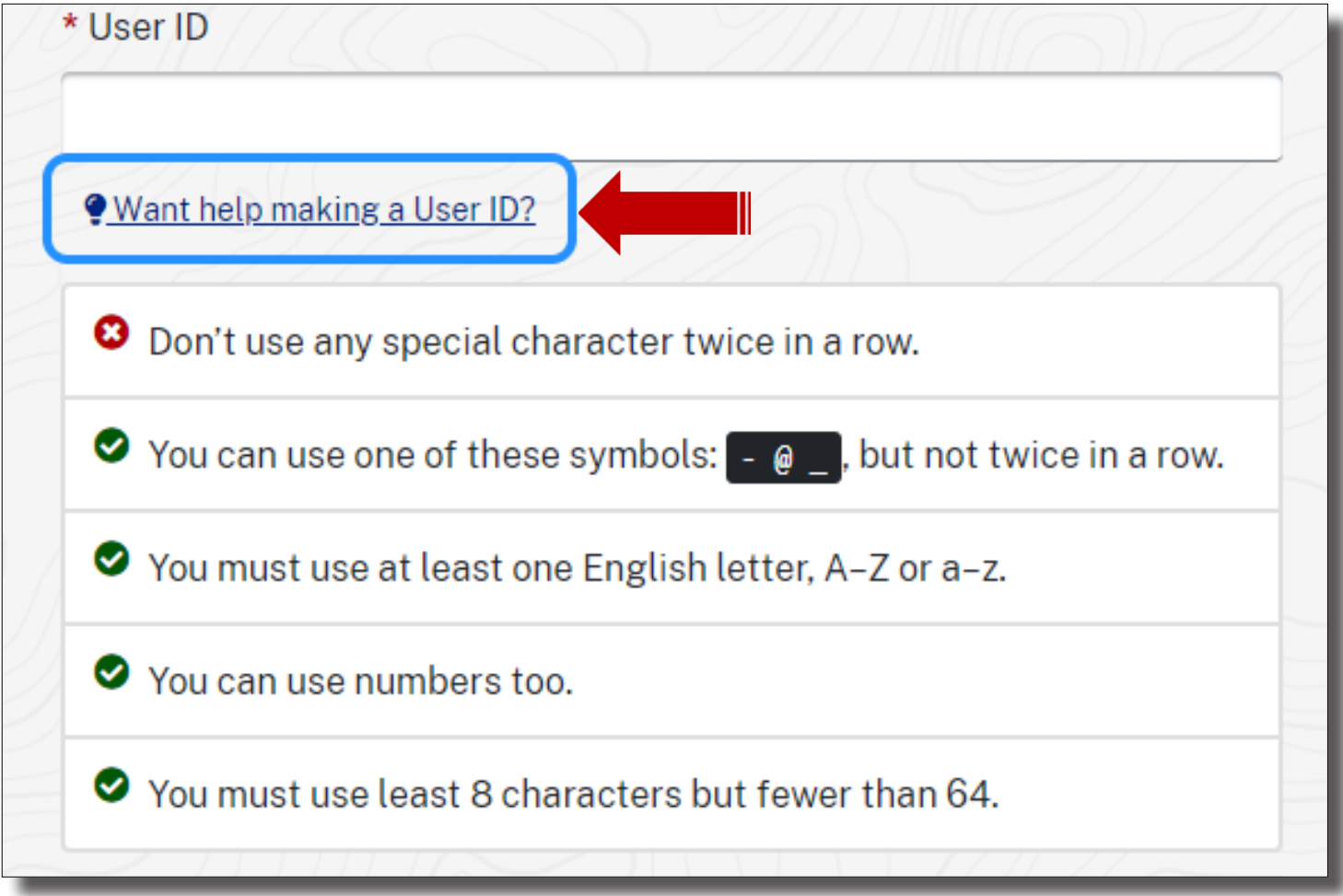

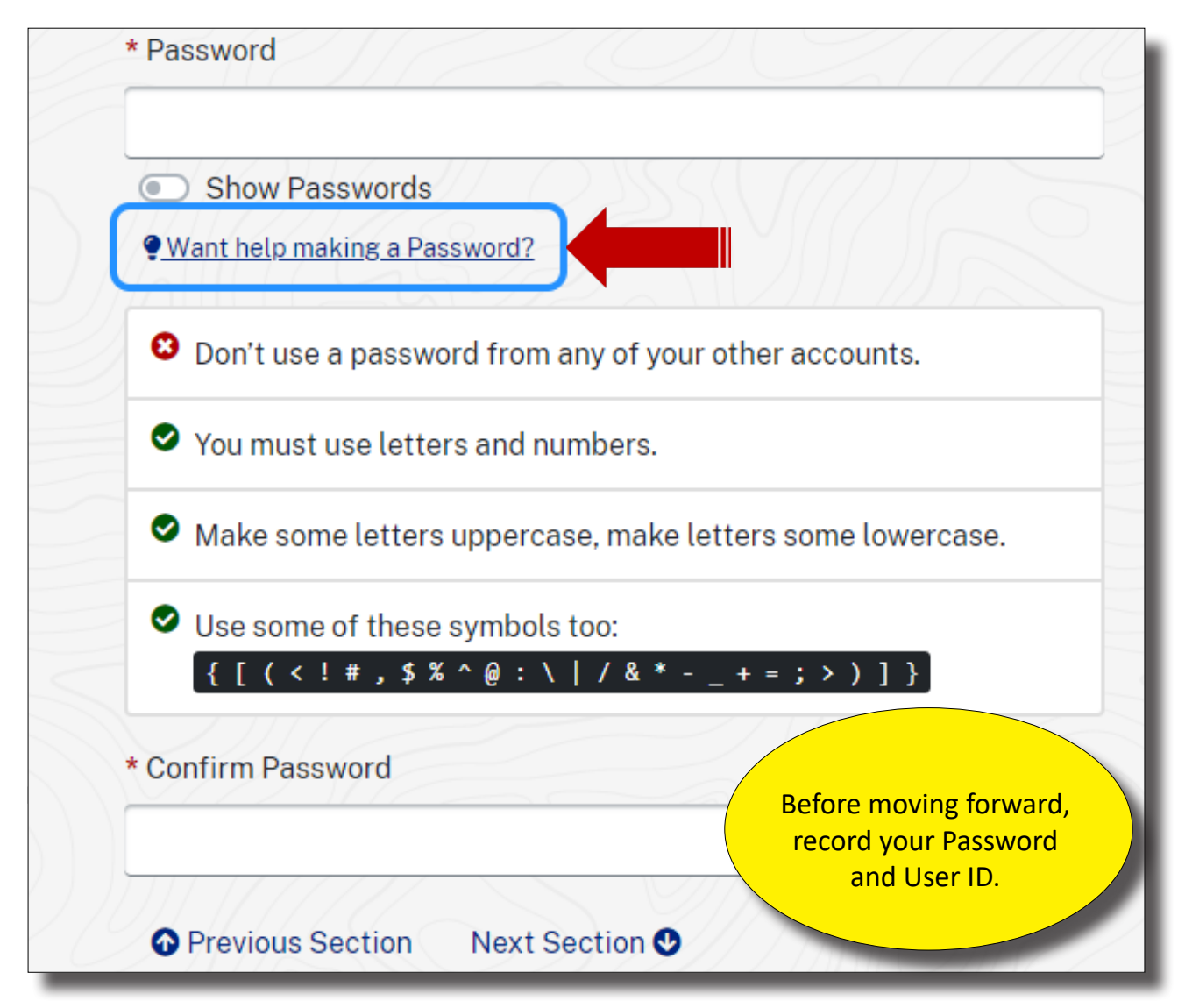

User IDs and Password Standards:

User IDs assigned by the Security Coordinator consists of the letter "E" plus six characters. The first three numbers is the Sponsor Code.

Users are required to maintain the confidentiality of their passwords and to change their password when they suspect that the privacy of their password may have been compromised.

Each user will be allowed to select their own password based on established password standards.

Create a pin number by selecting 6 digits. Numbers ca not be consecutive (123456) or the same number (999999). Write this number down.

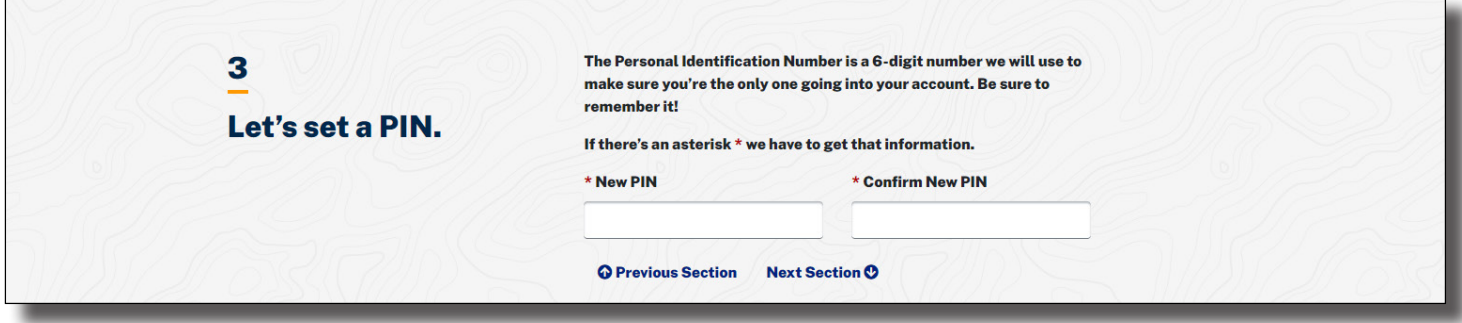

Enter your current phone number and personal email address below. The email must be immediately accessible. Before you select, Create Your Account, make sure that your information is correct in Steps 1-4.

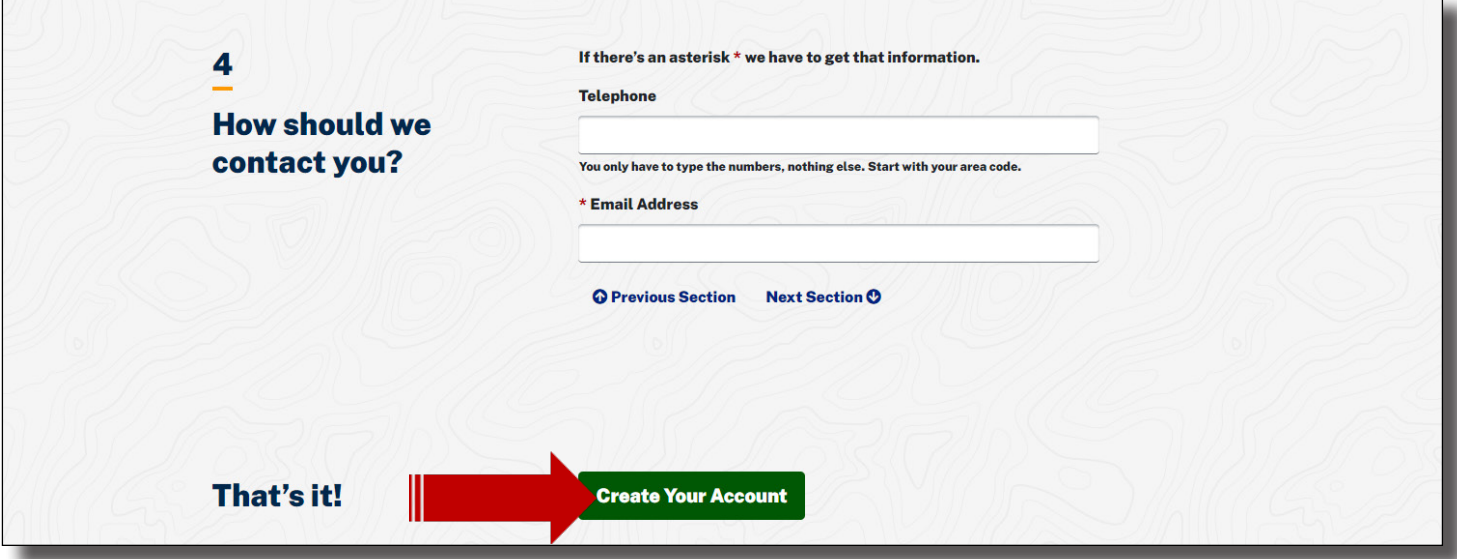

Proceed to the next page to receive instructions for Confirming your Email. You will not have access until your email has been confirmed.

You'll now be asked to confirm your email. Find the email inbox of the address that you listed in your MyLa registration. Follow the instructions in the email. Once you have confirmed your email, Sign back into as shown below, as shown on the next page.

## **CONFIRM EMAIL**

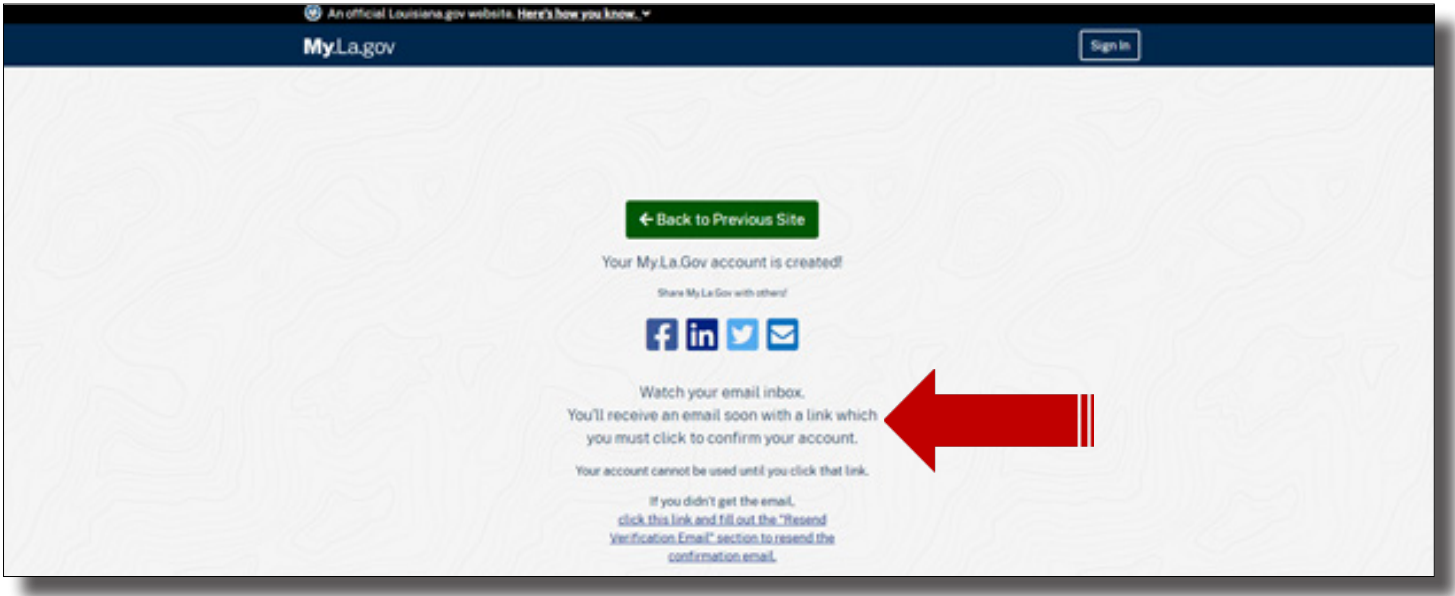

An email will be sent to the email on record that you must verify. You must click on the Confirm Email option located within the verification email. The verification email will expire in 24 hours.

Once you've confirmed your email, return to the link on the next page and Sign In. You do not need to close out any of the previous pages. However, it will be less confusing if you do not have unnecessary pages open.

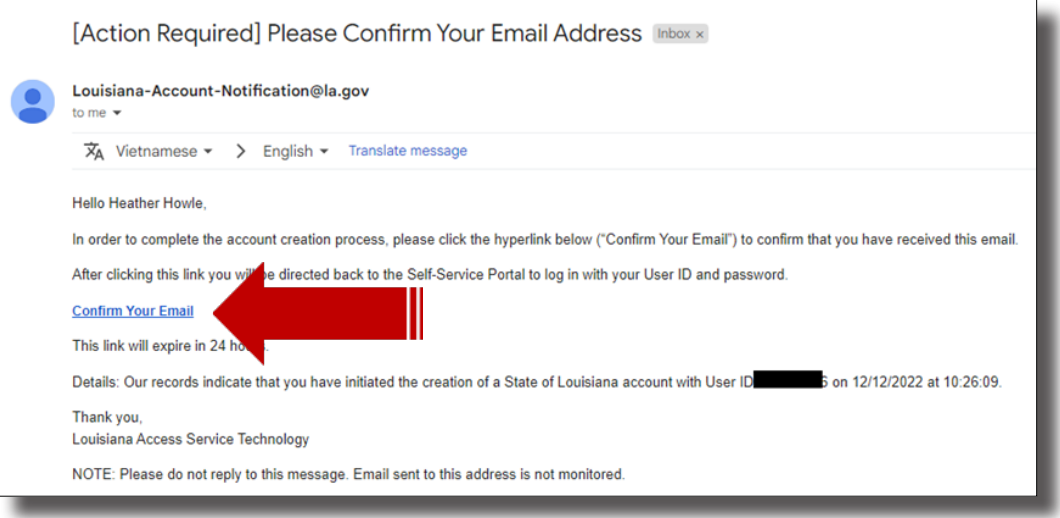

### **YOU ARE NOW READY TO ACCESS EDLINK!**

## Return to https://ldoe.edlink.la.gov and Sign In.

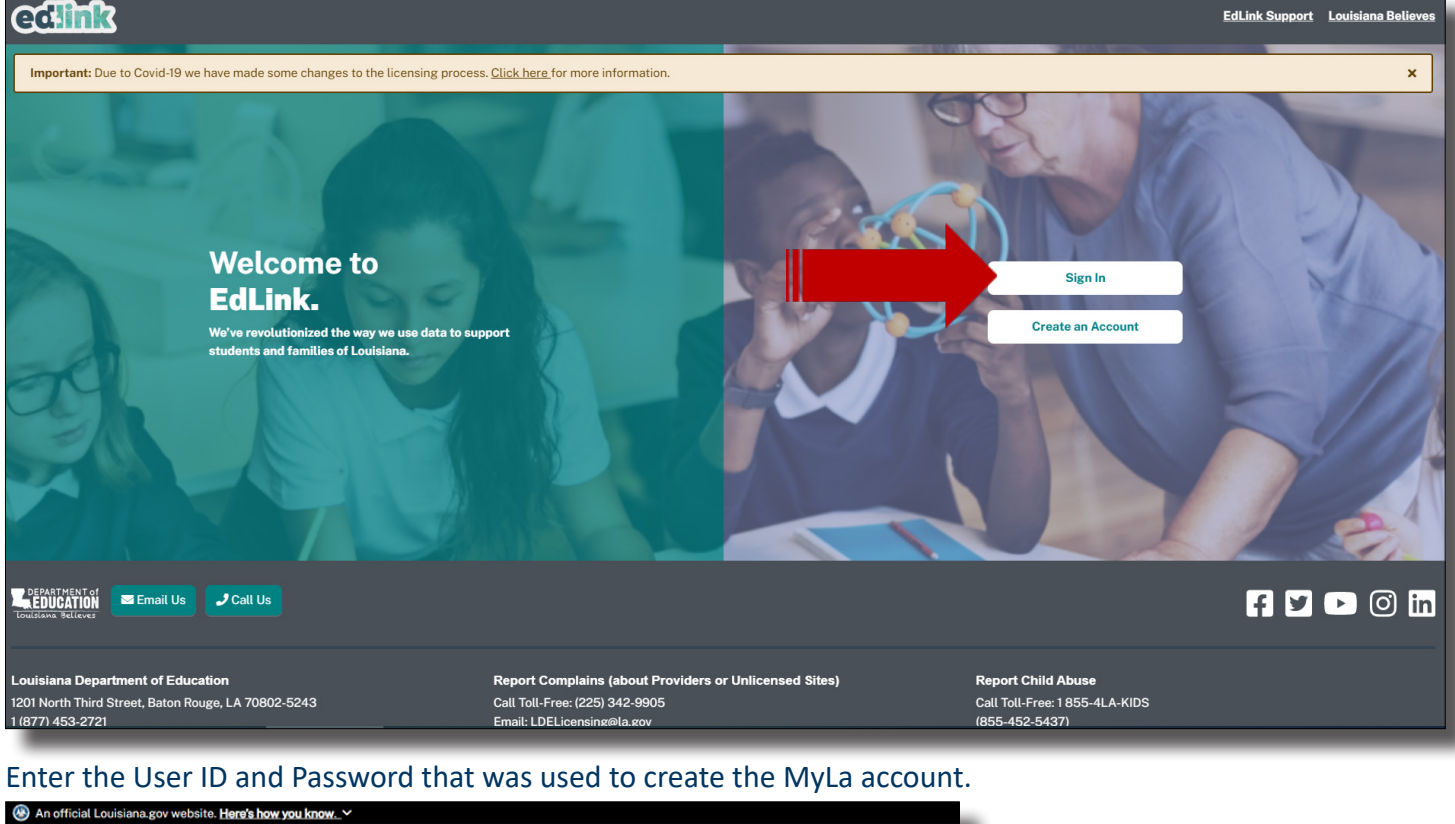

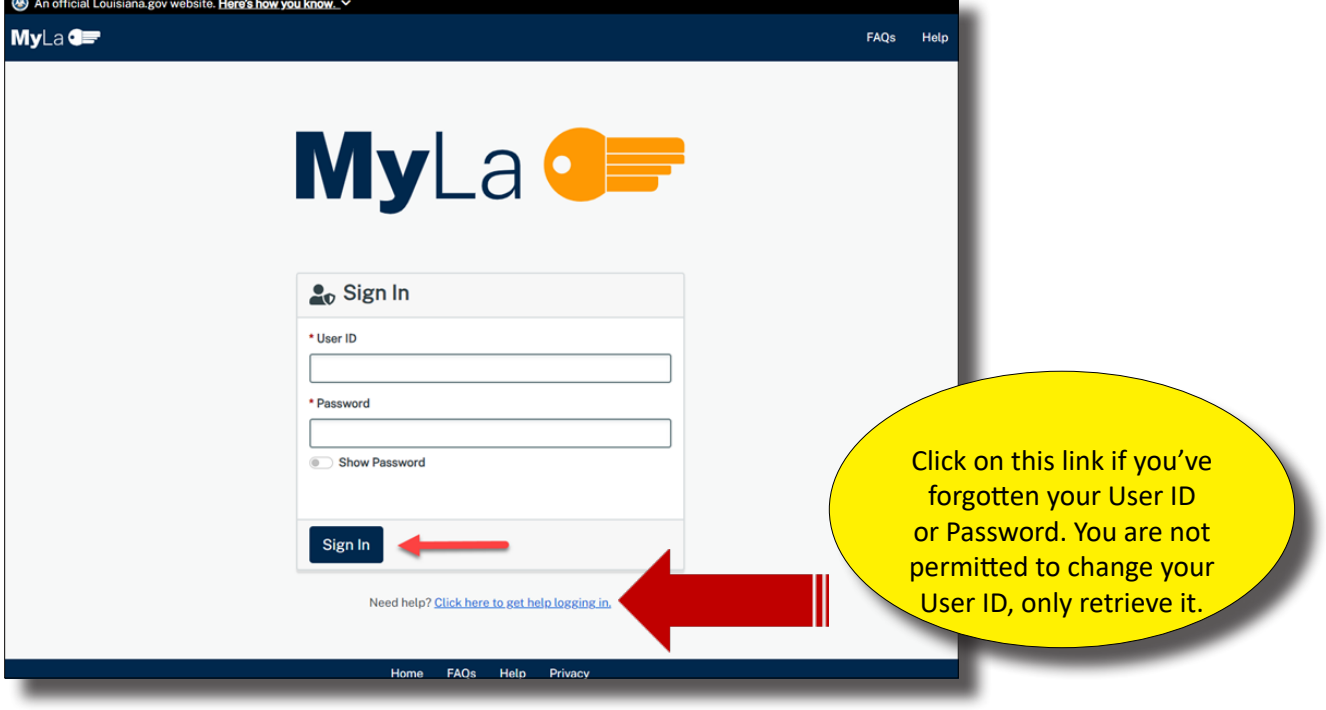

You'll now be navigated to the New User Profile page.

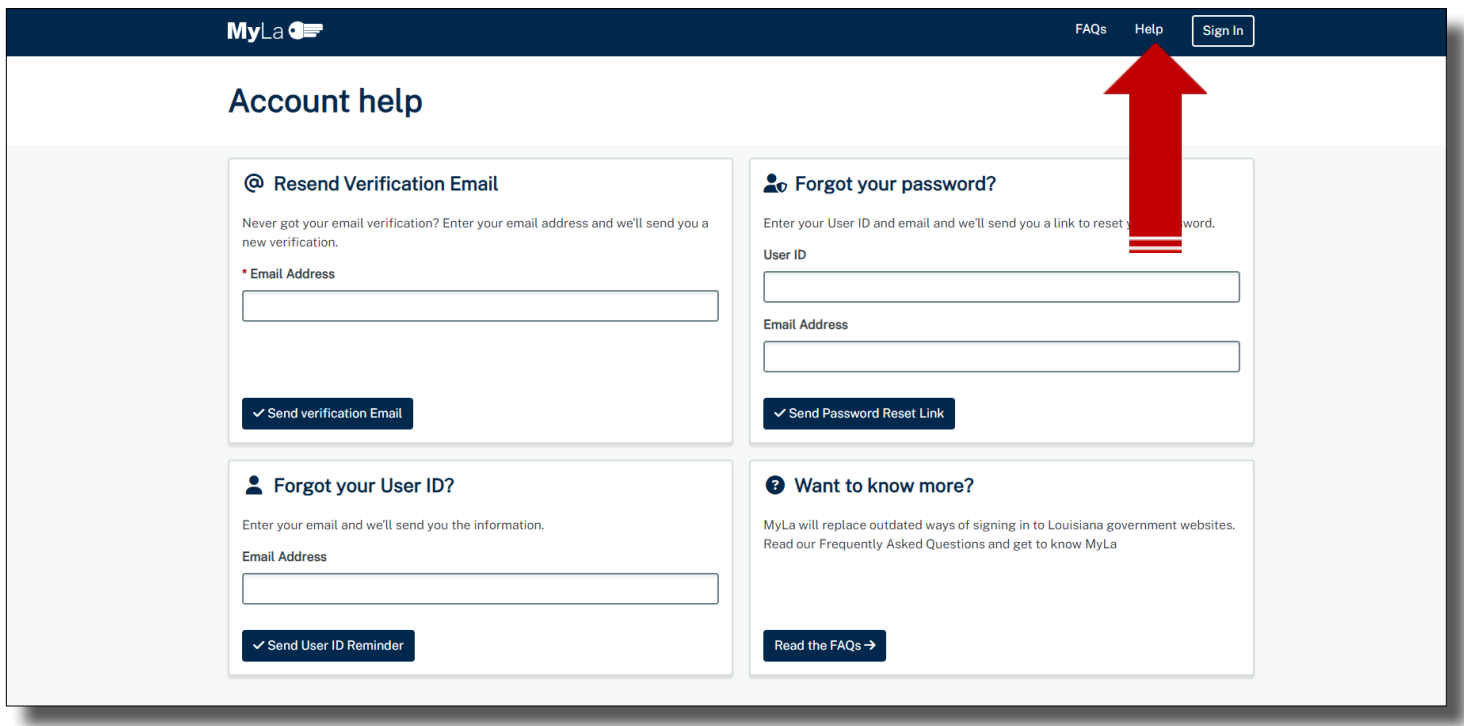

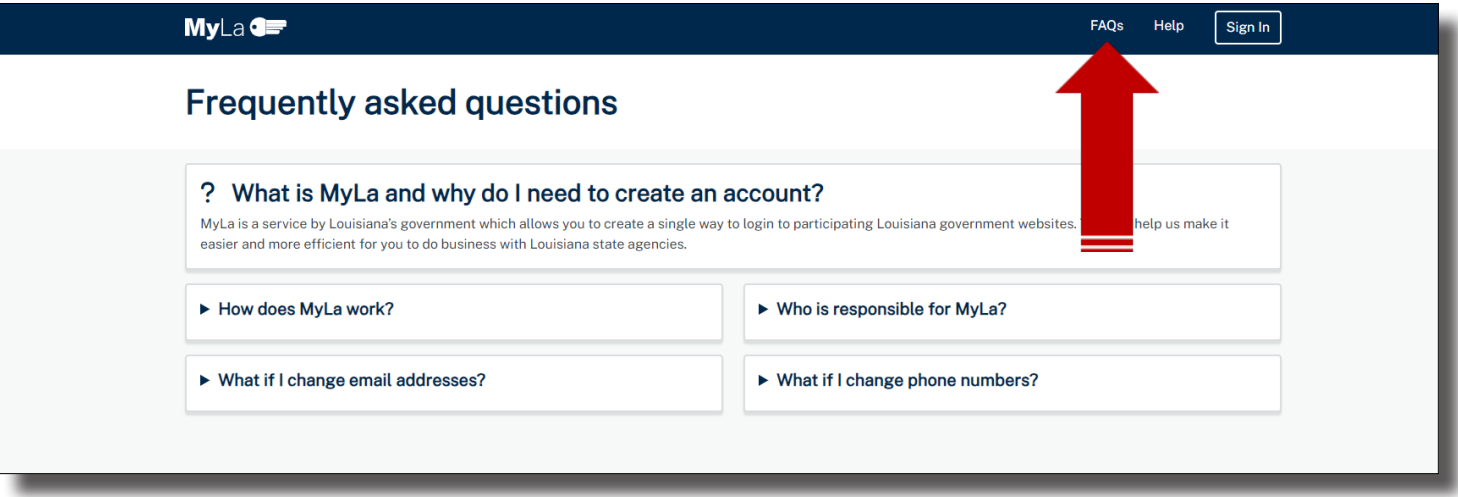

#### **NEW USER PROFILE**

You'll be asked to complete your profile by entering your personal information. Your SSN will be redacted after move to the next box. Complete each box with a red asterisk. Other boxes are optional. Select Early Childhood. Once all of your information has been entered, select, "Save."

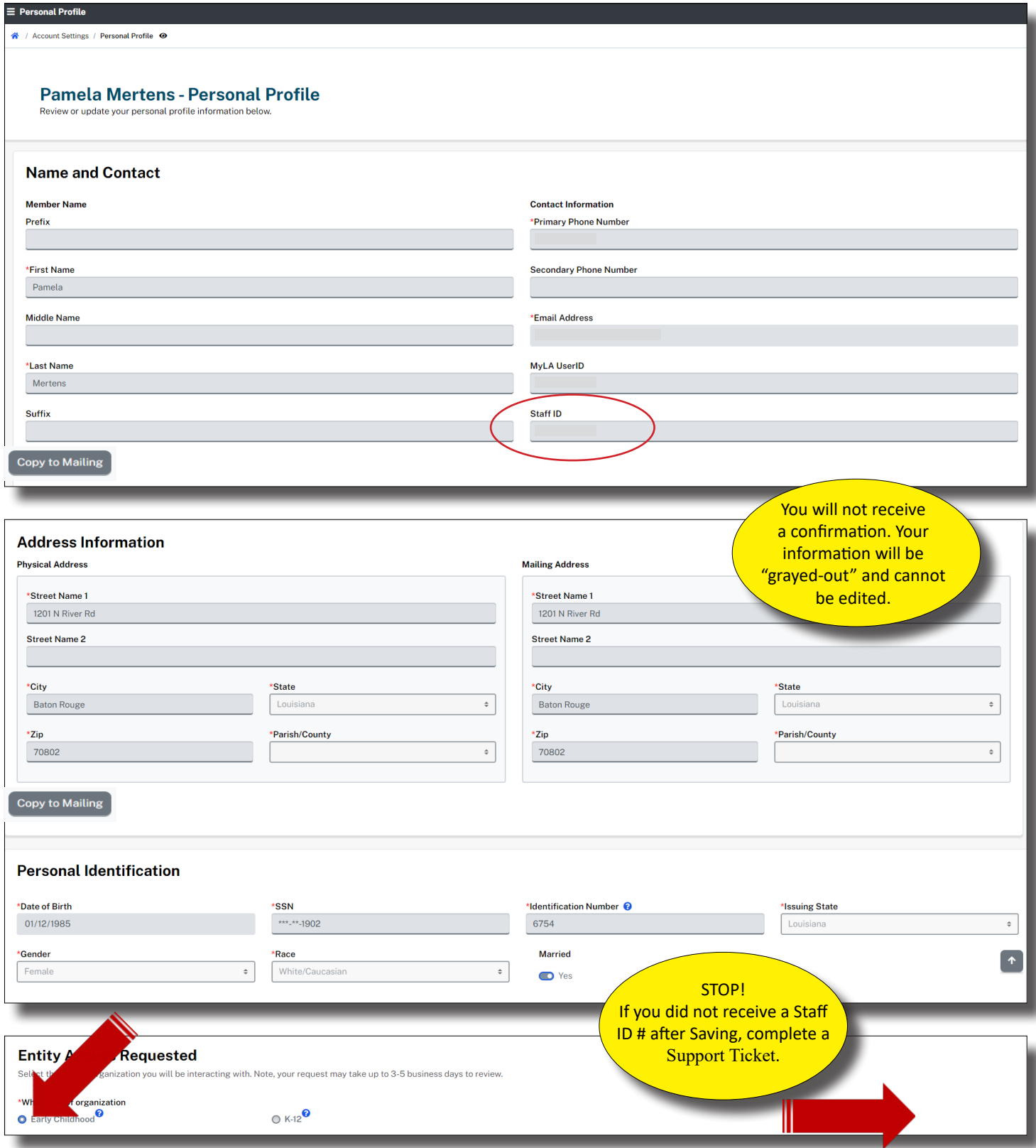

To complete your access, "Sign Out", from the navigation panel, located under your User ID at the top left side of your screen.

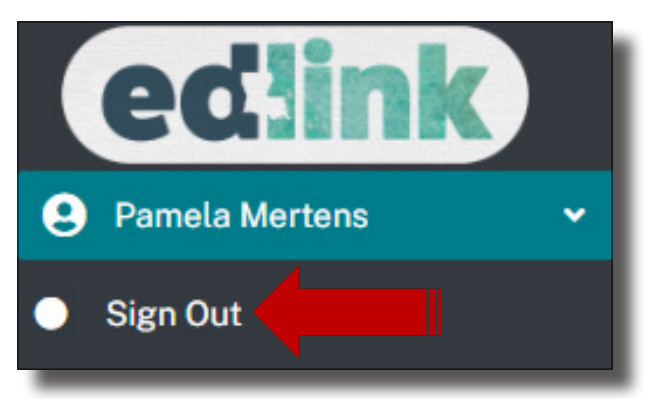

Select, Sign In." Once again, you'll be navigated to the Edlink Sign In page shown below.

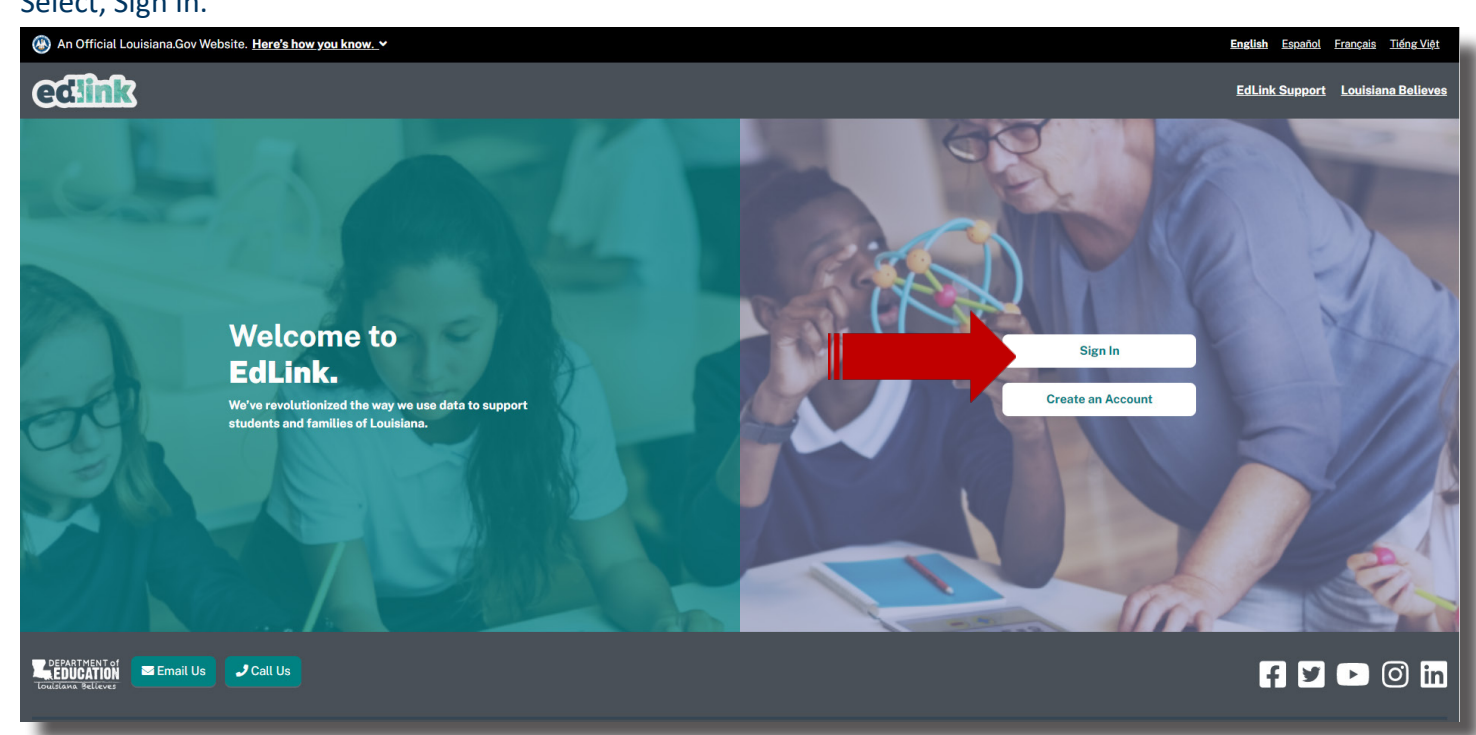

#### **NEW USER DASHBOARD**

Your personal Dashboard will appear. On the Dashboard, your Entity Name and License Status is shown, if you are an existing Entity. If you are applying for licensing or certification for the first time, your access will be limited until your application has been approved.

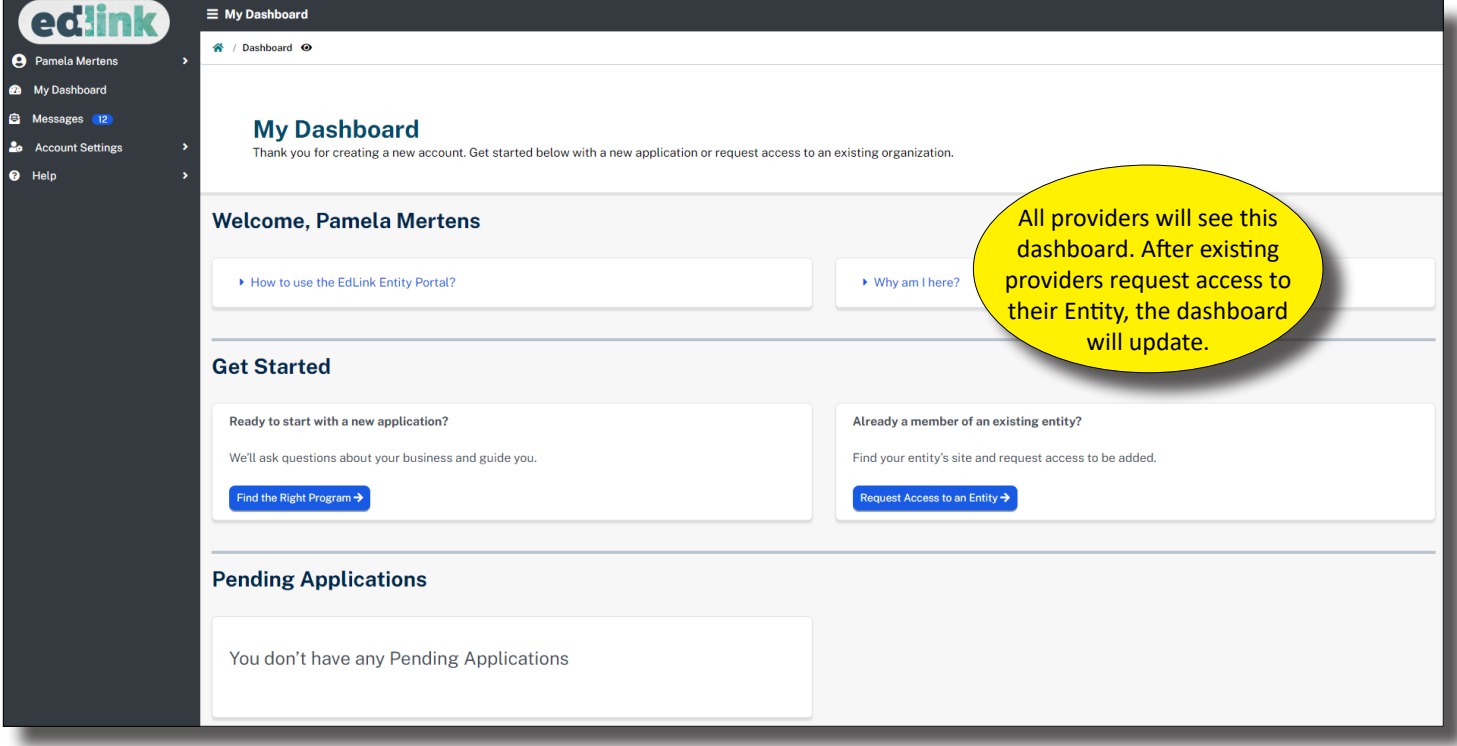

#### **ALL PROVIDERS WILL SEE THE NEW USER DASHBOARD!**

**New providers,** from the left menu, select Help and Find the Right Program, to begin a new application. **NEW PROVIDERS** will request access **AFTER** a license has been approved and issued.

**Existing providers**, continue to the next page to request access to your entity and begin your renewal application. you'll request to be assigned as the Entity Manager and Security Coordinator for your each of your entities. You will need to be assigned both roles to gain access. You must make requests for each location, one at a time, for Entity access.

#### **REQUESTING ACCESS FOR EXISTING PROVIDERS (DIRECTORS)**

To begin the request for access to your Entity Access, follow the these instructions. Directors must request Entity Manager and Security Coordinator to access their entity. Only 1 Entity Manager per site is permitted.

Select the blue Requesting Access to Entity button, as shown below.

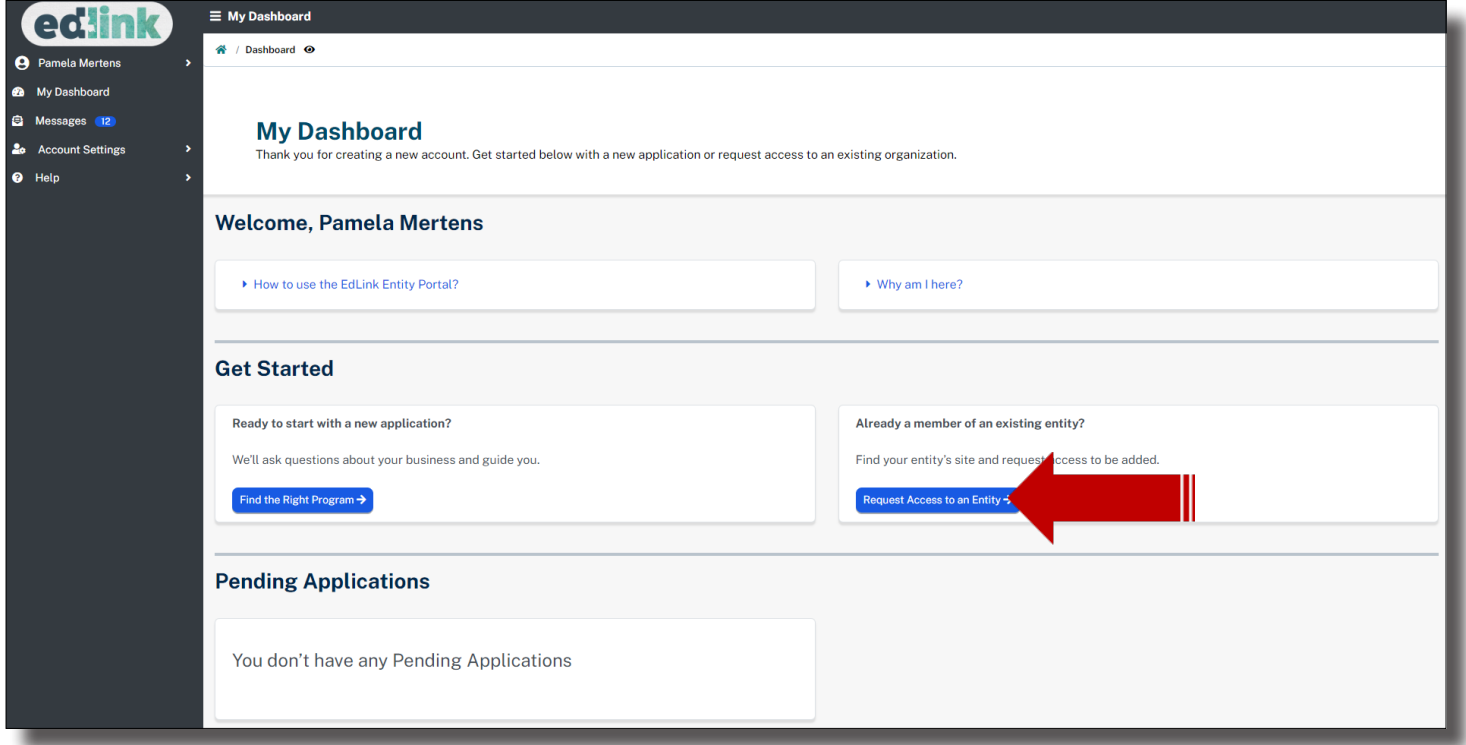

Next, select the Edlink Security button. The Entity Roles page is currently unavailable. See roles descriptions at the Edlink Training page

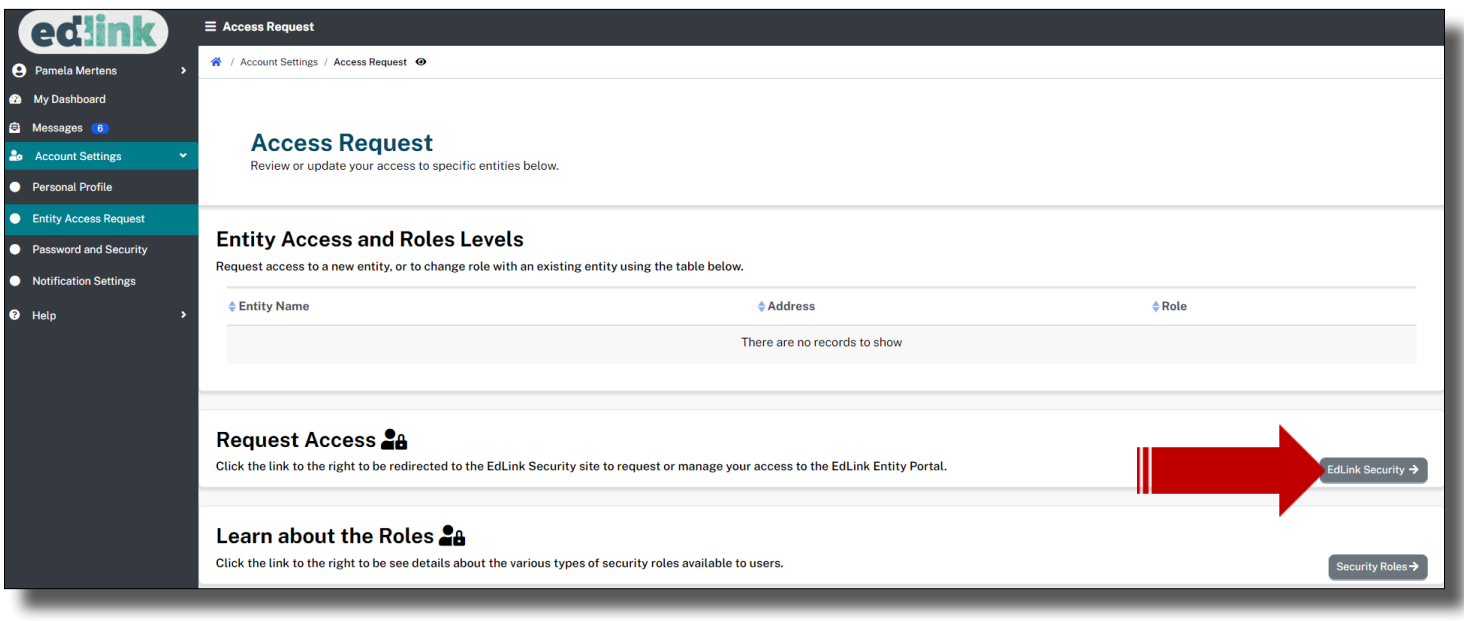

#### **ENITITY MANAGER (DIRECTORS OR OWNERS)**

You may also click on the link below to request access to your Entity. Both the previous button and this link will navigate you the same Edlink Security, Self Registration page. Follow the instructions in a step-by-step format to help you do this.

https://registration.edlink.la.gov

After logging in with your User ID and Password, the following image will appear with your personal information; Name, User ID, Email and Staff ID.

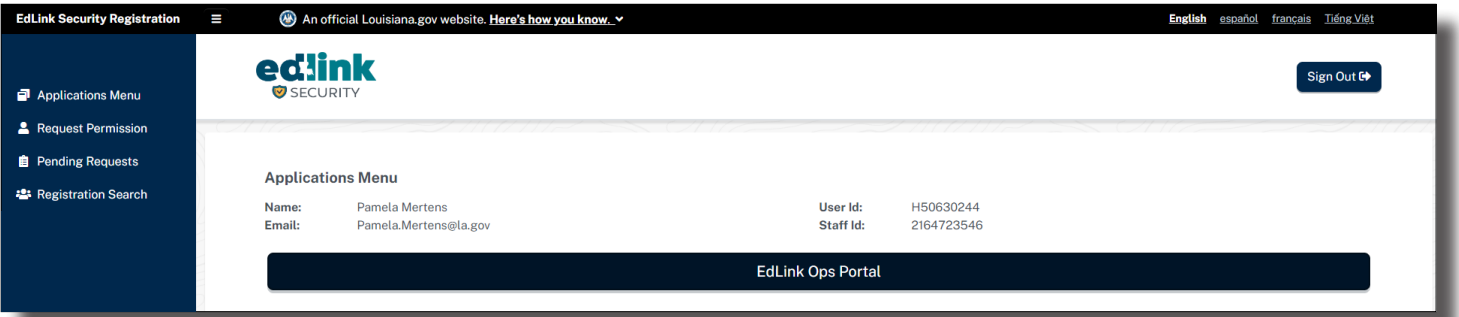

Note: the following screenshots are examples only and not intended to instruct users which roles to select. Please see the **Edlink Training** page for Role Descriptions.

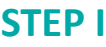

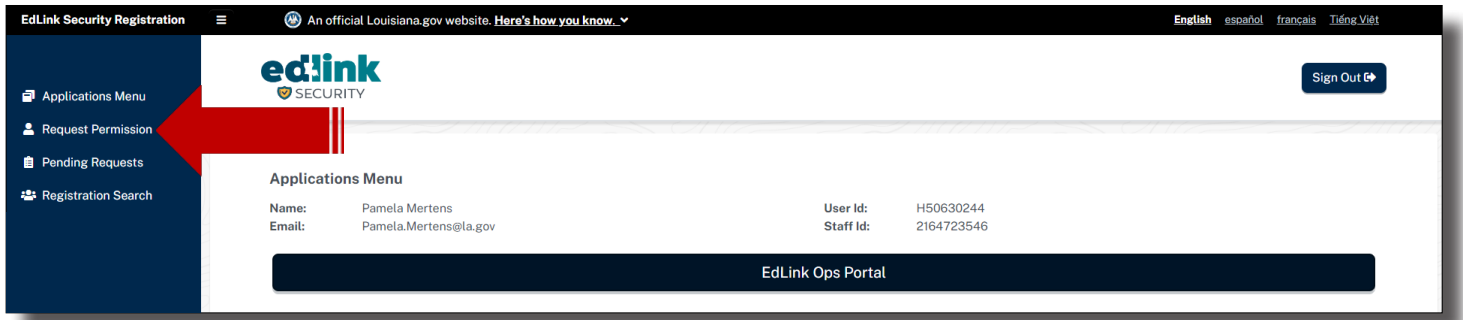

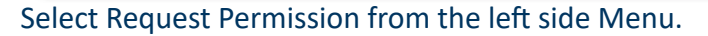

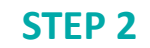

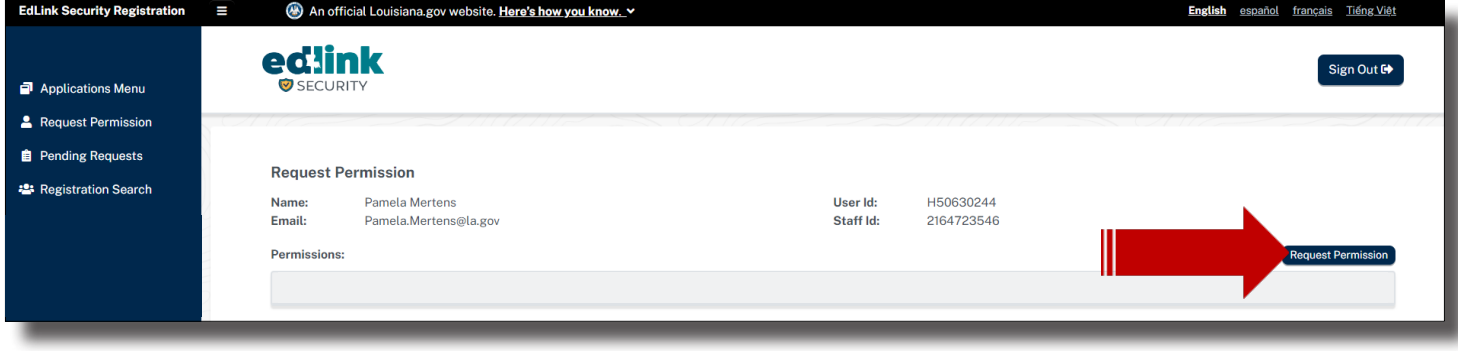

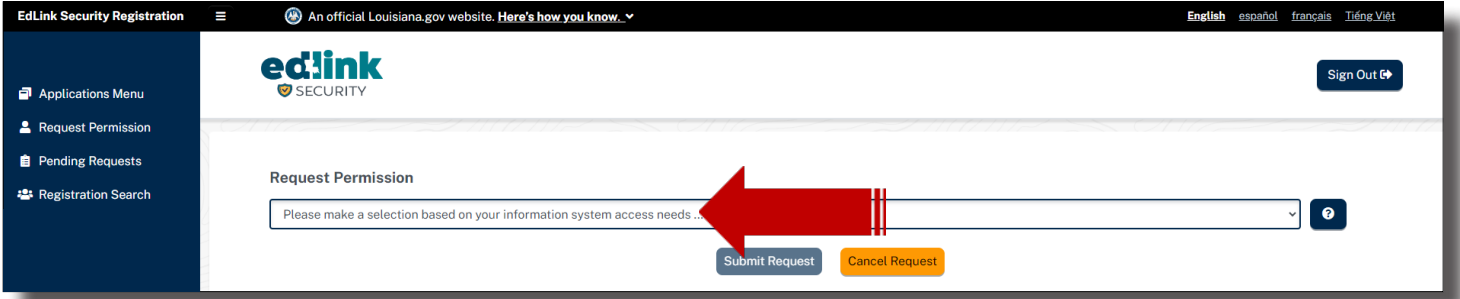

Select Early Childhood (ECE) from the drop-down menu.

#### **STEP 4**

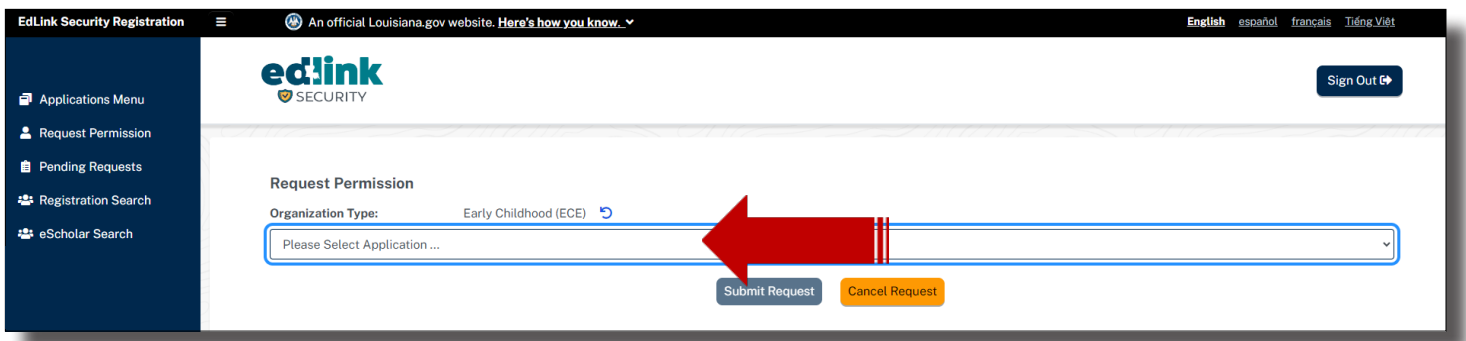

Select Edlink Ops Portal from the drop-down menu. Note the small circle with the arrow next to ECE. Click on the circle if you would like to return to the previous screen to make another selection.

#### **STEP 5**

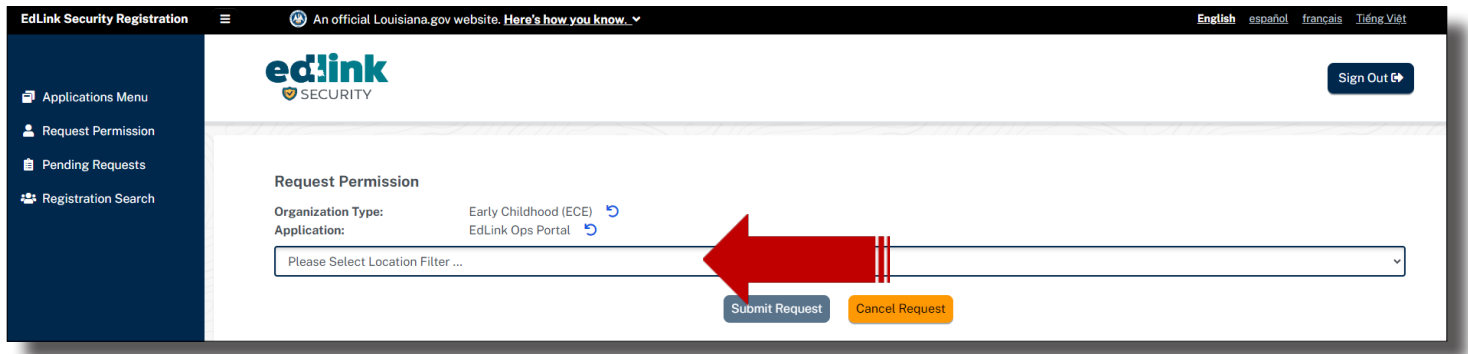

Select District and Local from the drop-down menu (bottom selection).

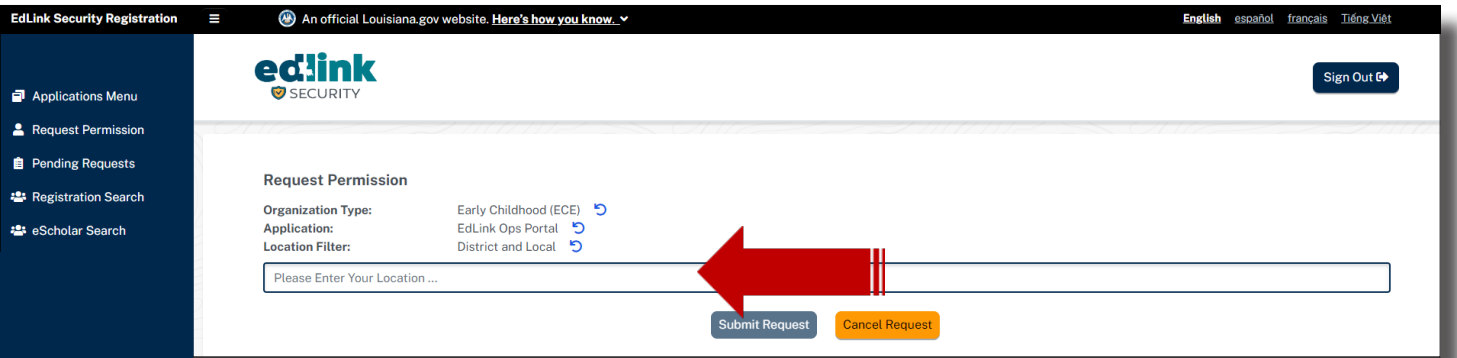

Begin entering the name of your Entity. IH/FH will enter their first and/or last name. Select the appropriate site as shown in Step 7.

#### **STEP 7**

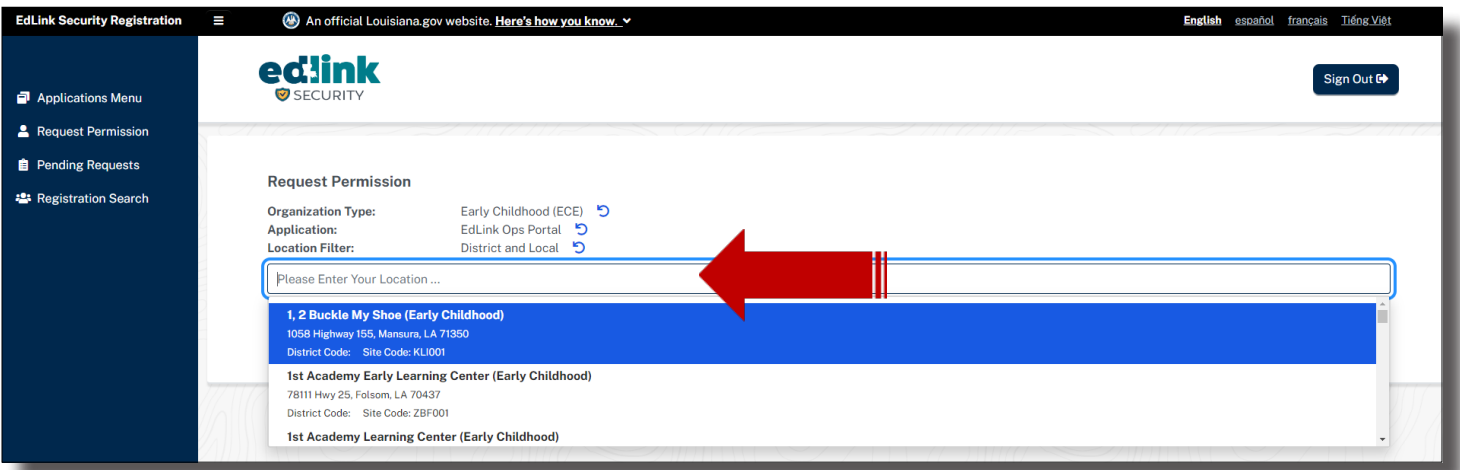

Select the apprpriate site. Ensure the address is your address, as many Entities have very similiar names.

#### **STEP 8**

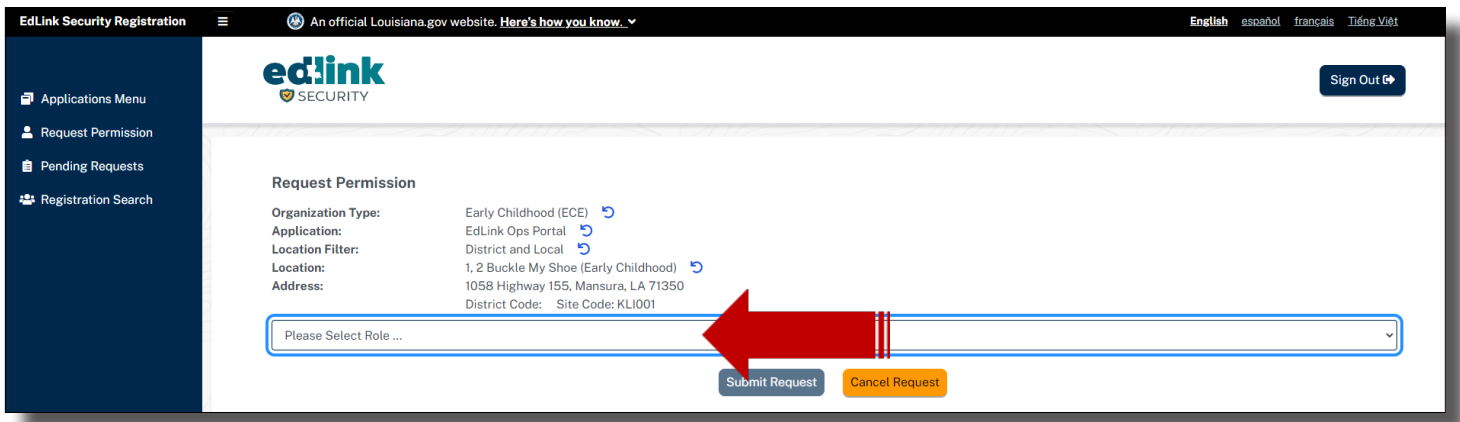

Select Entity Manager (Directors, Owners or Director Designees) and Staff Administrator (HR, Owners, Director Designess and Other Staff). Only 1 Entity Manager per site is permitted.

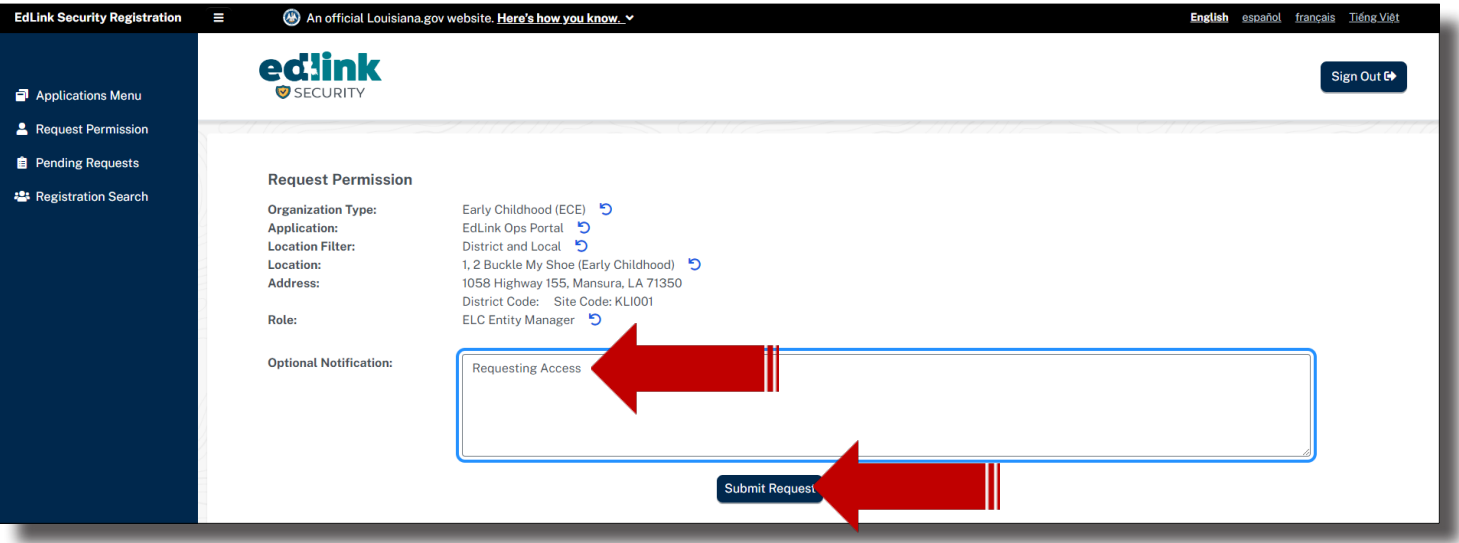

Enter "Requesting Access" in the text box and Submit for Approval by LDOE. Please allow 2 business days for LDOE to review your requests. An email notification will be sent as soon as the requets has been reviewed.

#### **SECURITY COORDINATORS (DIRECTORS OR OWNERS)**

#### **STEP I**

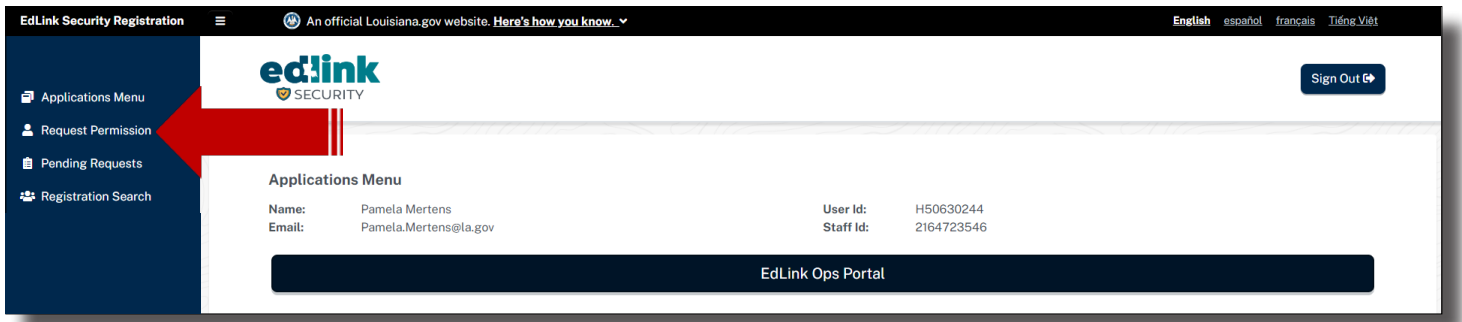

Select Request Permission from the left side Menu.

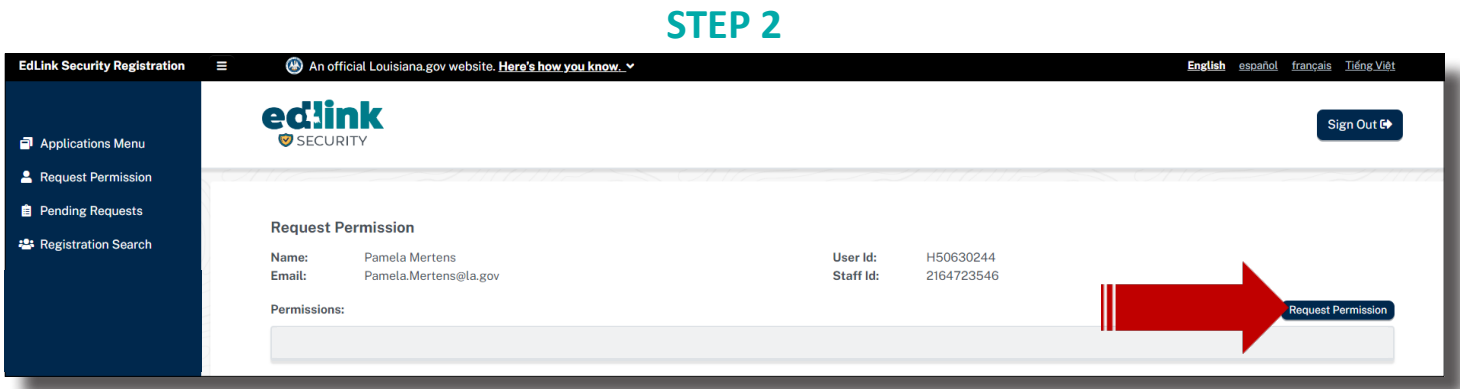

Select Request Permission from the right side of the screen.

#### **STEP 3**

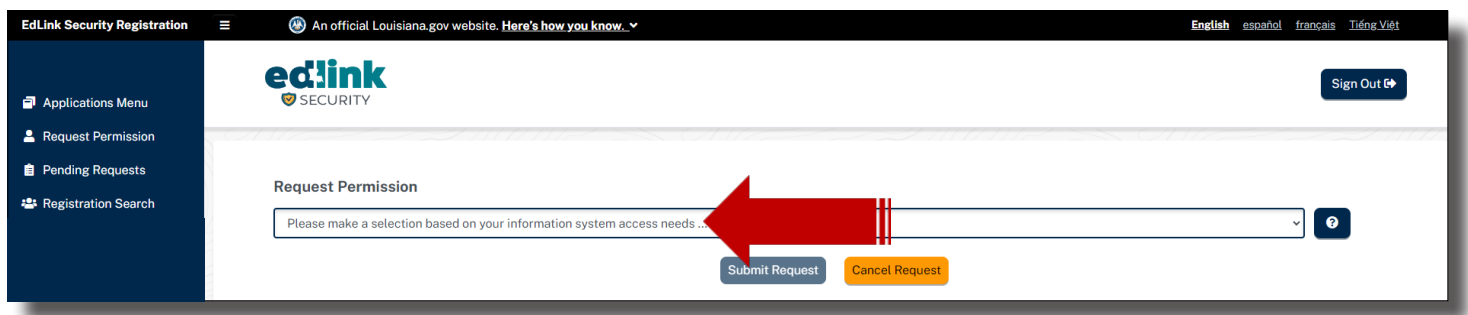

Select Early Childhood (ECE) from the drop-down menu.

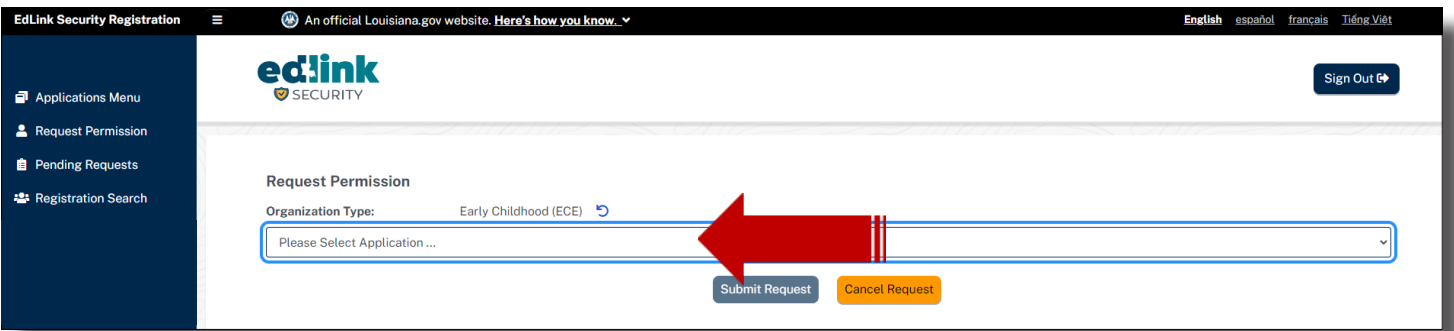

Select Edlink Security Access from the drop-down menu. Note the small circle with the arrow next to ECE. Click on the circle if you would like to return to the previous screen to make another selection.

#### **STEP 5**

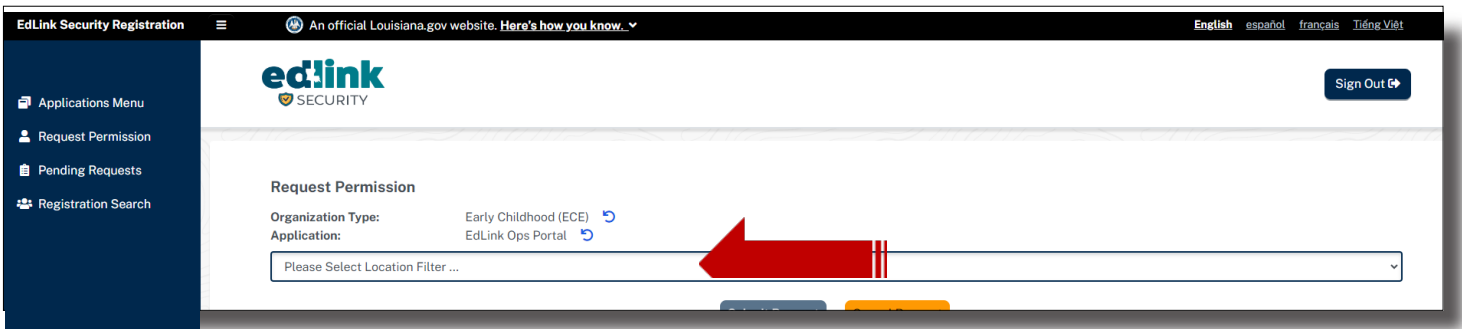

Select District and Local from the drop-down menu (bottom selection).

#### **STEP 6**

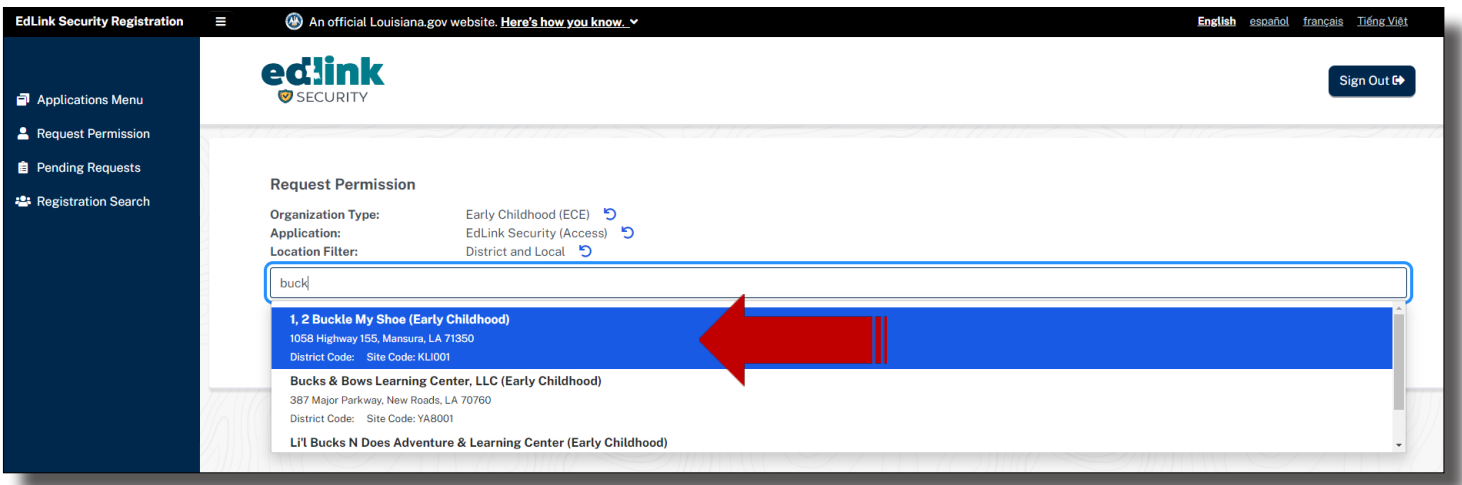

Begin entering the name of your Entity. IH/FH will enter their first and/or last name. Select the appropriate site as shown in Step 7.

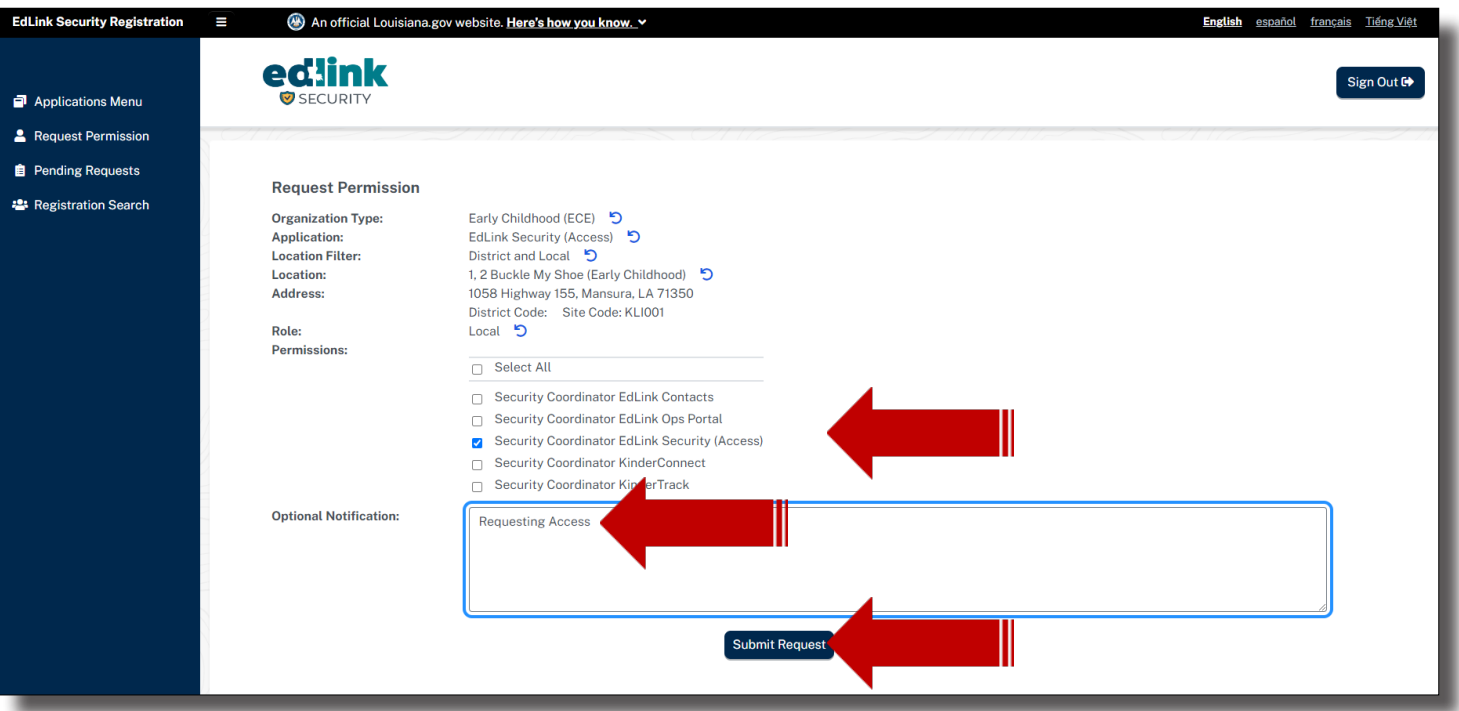

Check the box for Security Coordinator Edlink Security (Access).

Enter "Requesting Access" in the text box and Submit for Approval by LDOE. Please allow 2 business days for LDOE to review your requests. An email notification will be sent as soon as the requets has been reviewed.

Sign Out in the top right-hand corner of the page. Return to https://ldoe.edlink.la.gov and Sign In.

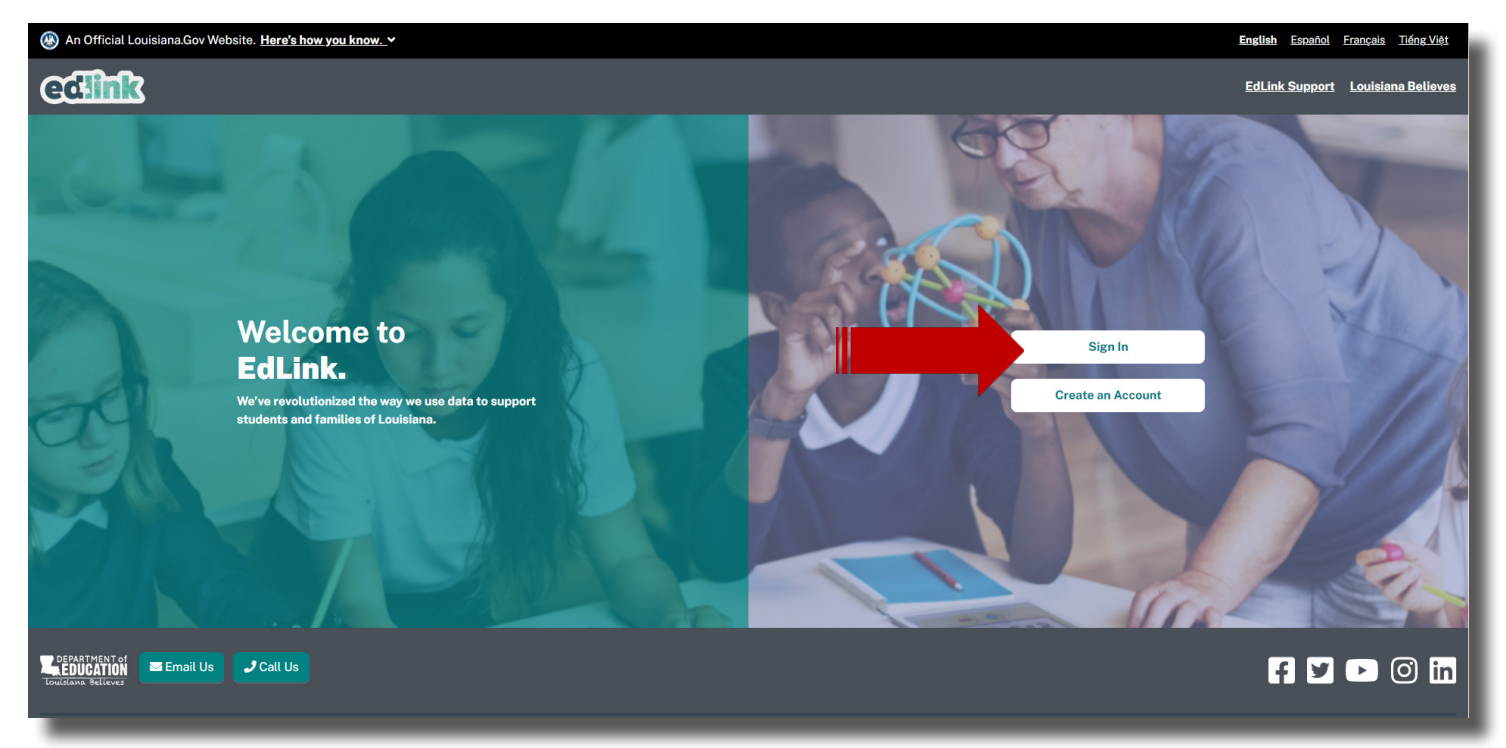

#### **ENTITY DASHBOARD**

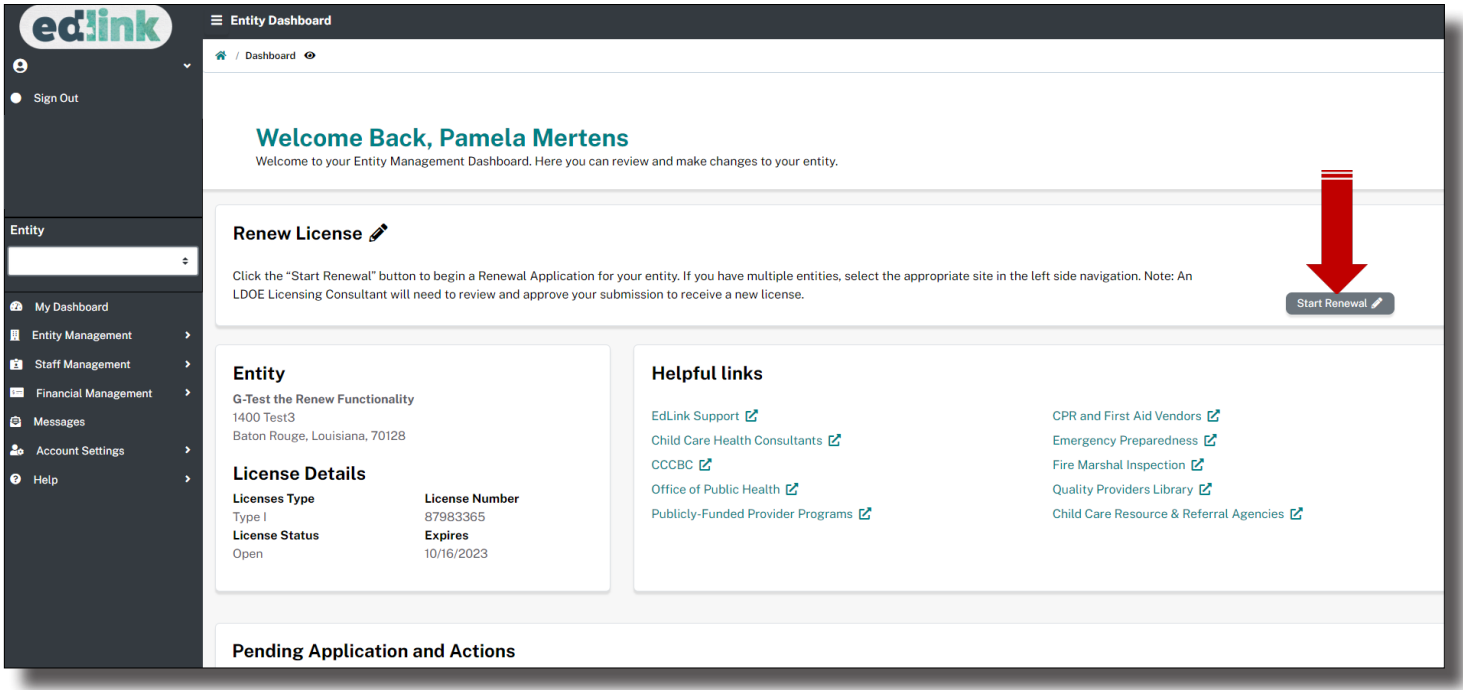

Your Dashboard will display a left-side navigation menu, Entity drop-down, Entity Snapshot, Entity Name, Address, License Status,License Number and Expiration Date of your License or Certification.

Use the white drop-down menus to view and work with a different Entity, if you have multiple sites.

In the QUICK LINKS section, your renewal button will only be active if you are less than 90 days from your expiration date. If the button is dark green, you may click it and begin your renewal.

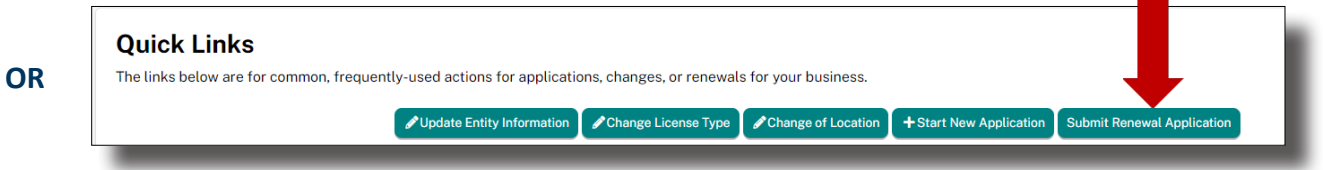

**All information pertaining to your Entity will be accessible for change within the Renewal Application.** This includes Director and staff additions or deletions, credentials, hours of operation and any changes to your services. Read the instructions carefully once you've opened the Renewal Application.

\*Only 1 application may be in progress at any given time, per Entity. If of the green buttons have been clicked on; Change Entity Information, Change of License Type, Change of Location or Submit renewal Application, you will not be able to select any other type of application. The selections will remain light green until LDOE approves the application (changes), the application is canceled or withdrawn.

\*The Start New Application button should only be selected if a provider wants to ADD AN ADDITIONAL Entity.

#### **NEW PROVIDER APPLICATION PROCESS**

Find the Right Program will navigate you to a series of questions that will help identify which Type of licensing or Certification is the best fit for you and children who will be in your care.

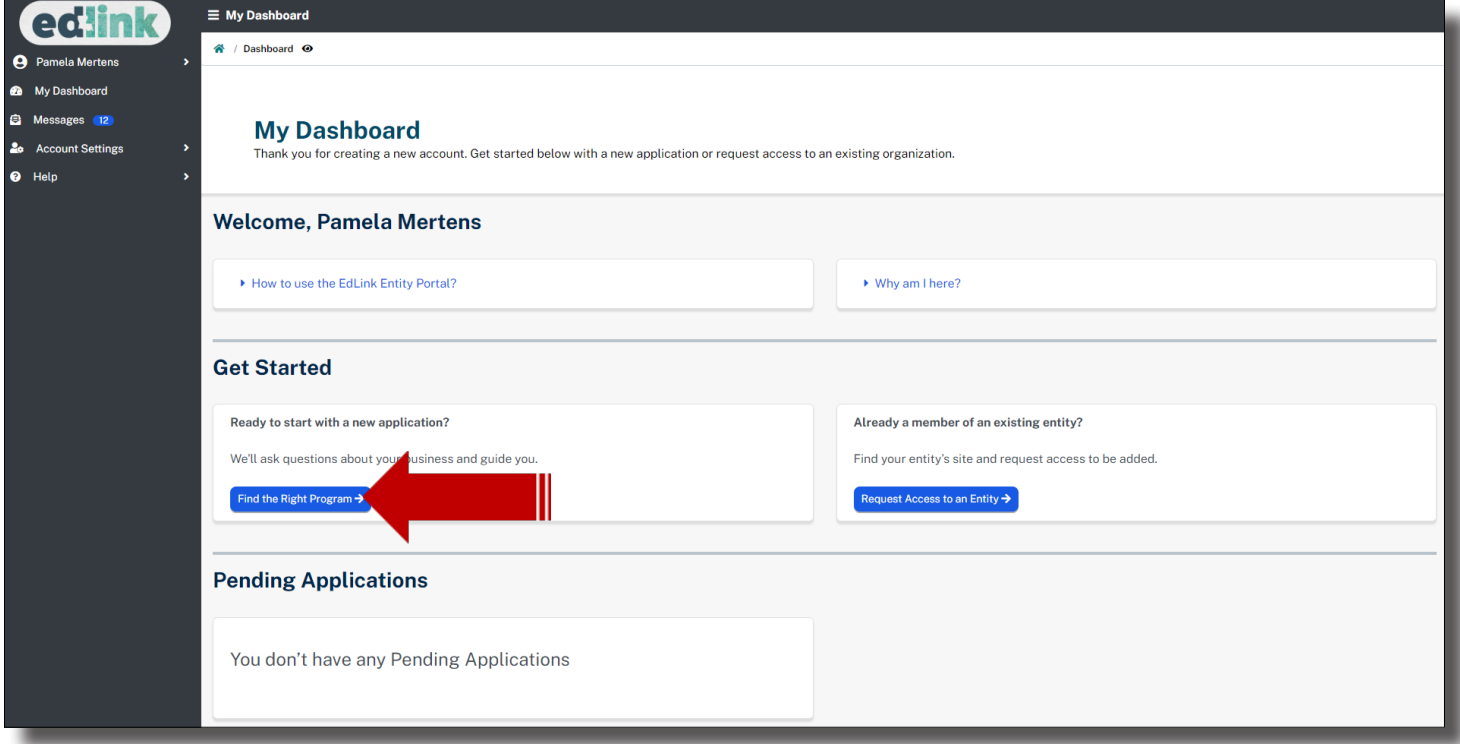

Find the Right Program is also located in the left navigation panel in Help. Both methods will navigate to the same series of questions.

Select, Early Childhood by clicking on the box. The box will darken slightly and another set of options will appear beneath the previous question.

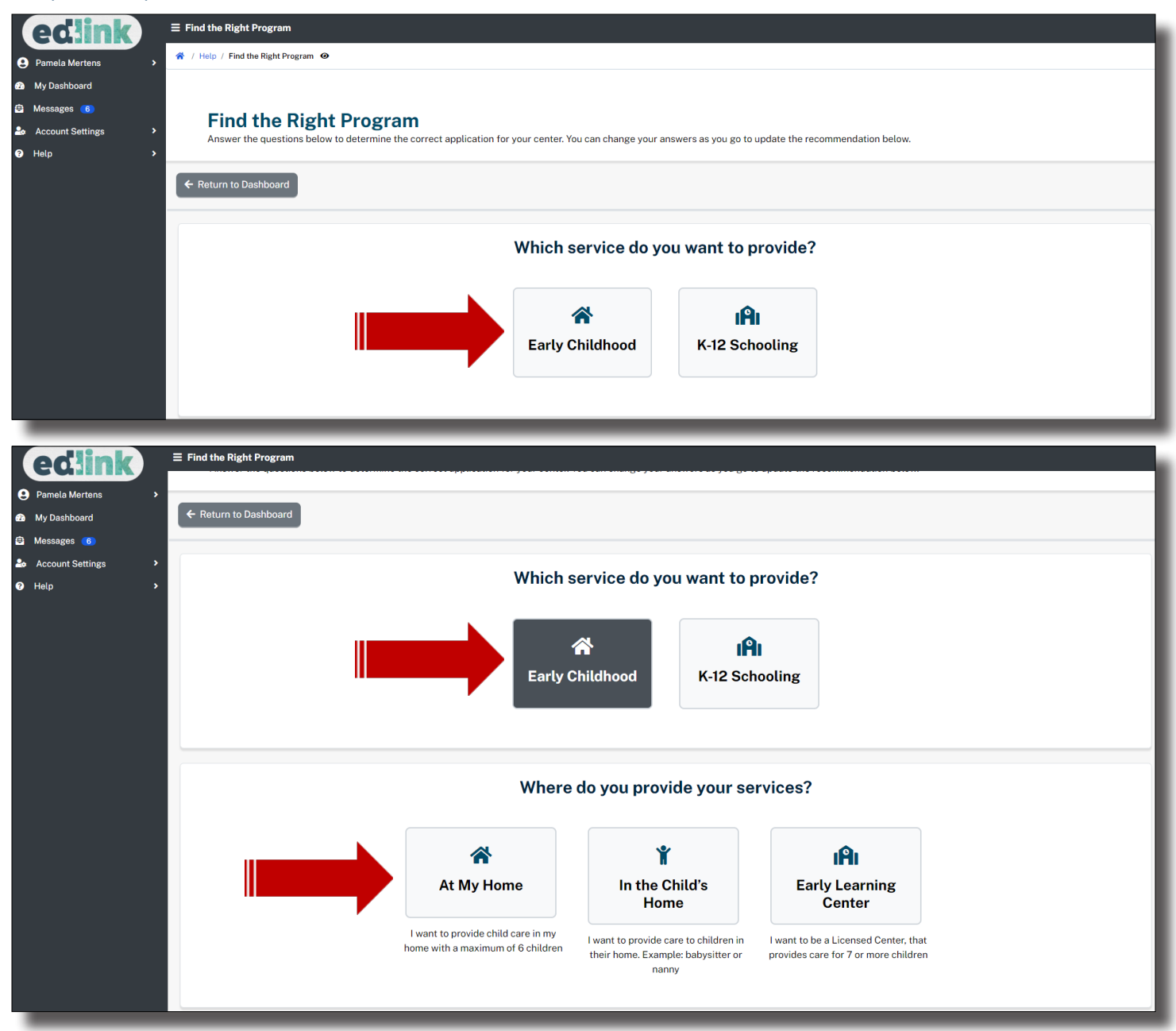

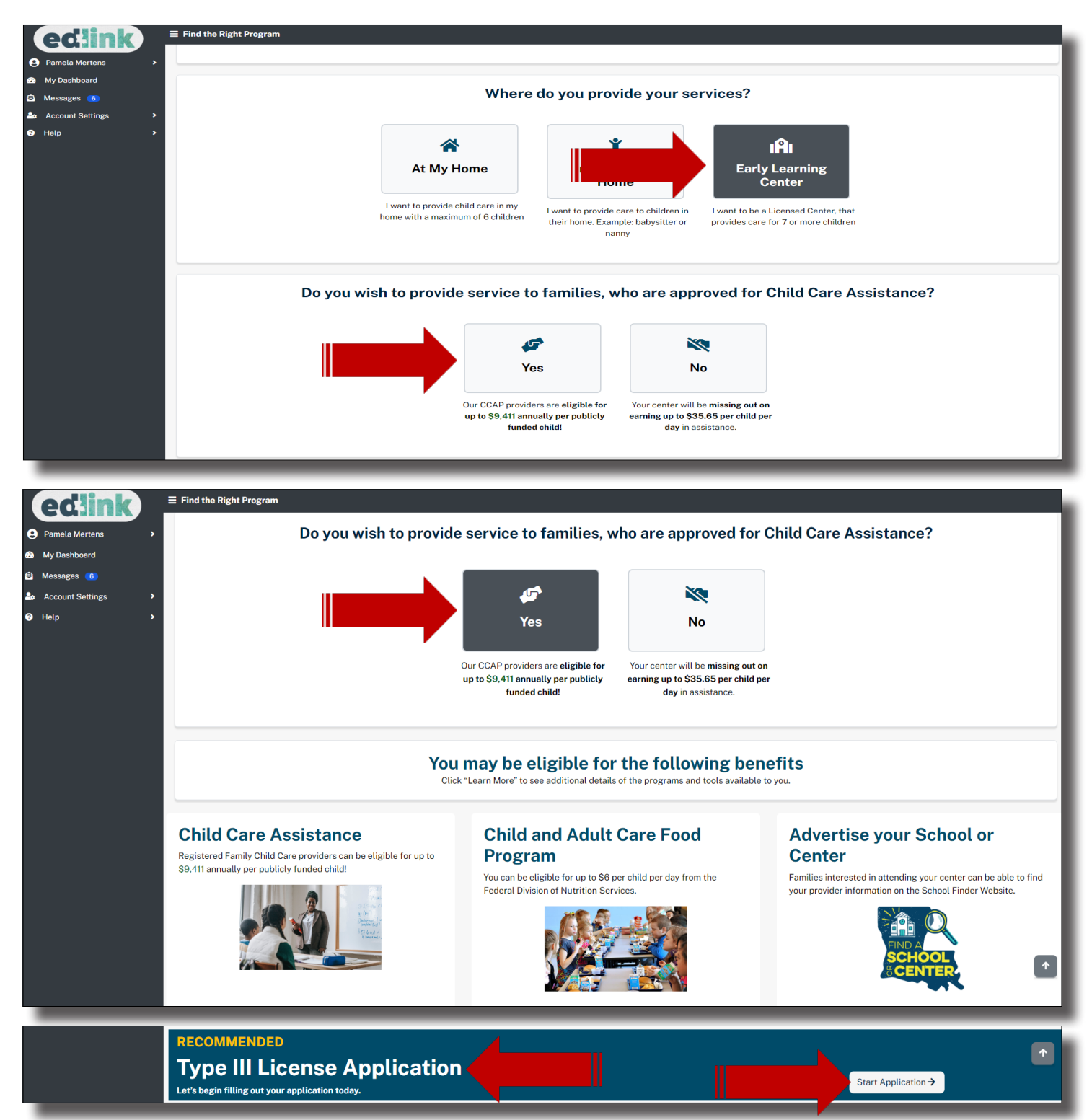

By scrolling back up and changing your responses, a new recommendation for license type will be displayed. Click on any of the picture links above for more information on benefits that may be available to you as a provider and children in your care. Once you have decided which license or certification type you'll need,select, Start Application.

In this section, you'll confirm your license type and if you have either situation listed below. You will most likely not select either situation and will leave the selection on None (default). If the correct license or certification type is not displayed, click on the large gray button, Return to Find the Right Program, to change the responses to the series of questions. A new type may be recommended. Start the application as before. If the license type is correct, select, Continue to Application.

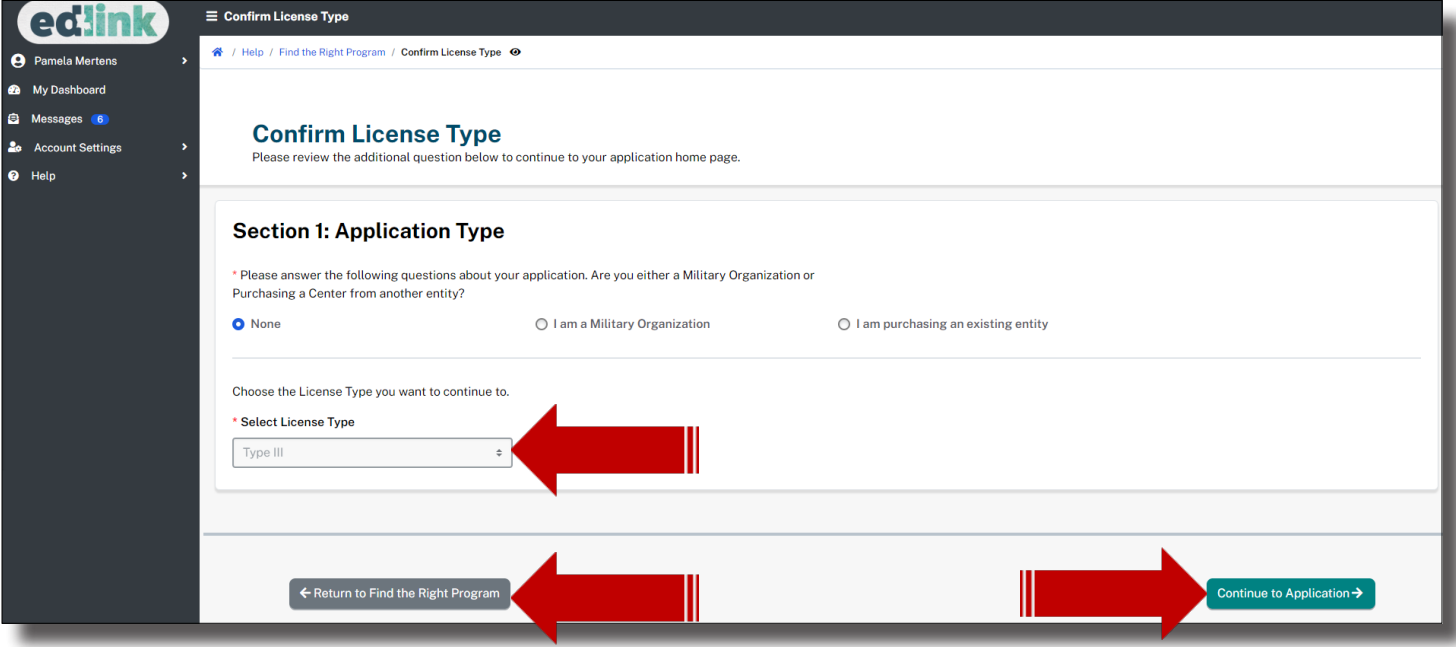

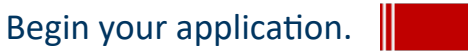

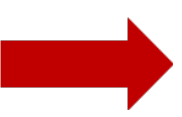

#### **APPLICATION HOME AND INSTRUCTIONS**

Take a few moments to read all of the instructions, especially those within banners. This particular blue banner provides specific instructions on the order of operations and how to navigate through the application. You must visit each Step in chronological order first. Then you will be permitted to revisit any of the Steps in any order.

#### **Blue: Need to select first**

#### **Green: Step is complete (Exception: Step 7)**

#### **Yellow: Incomplete**

Badges will change colors as you complete the application.

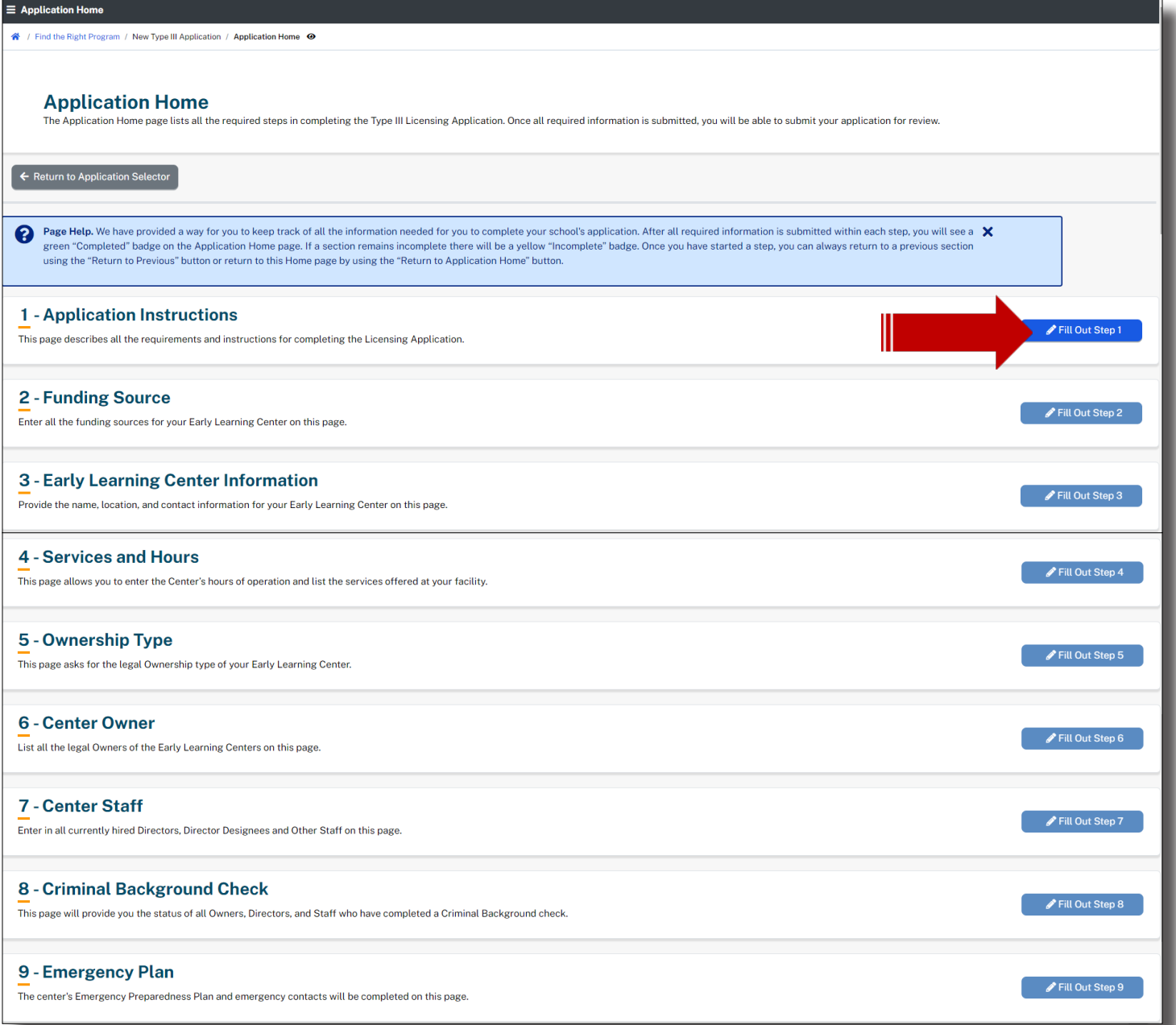

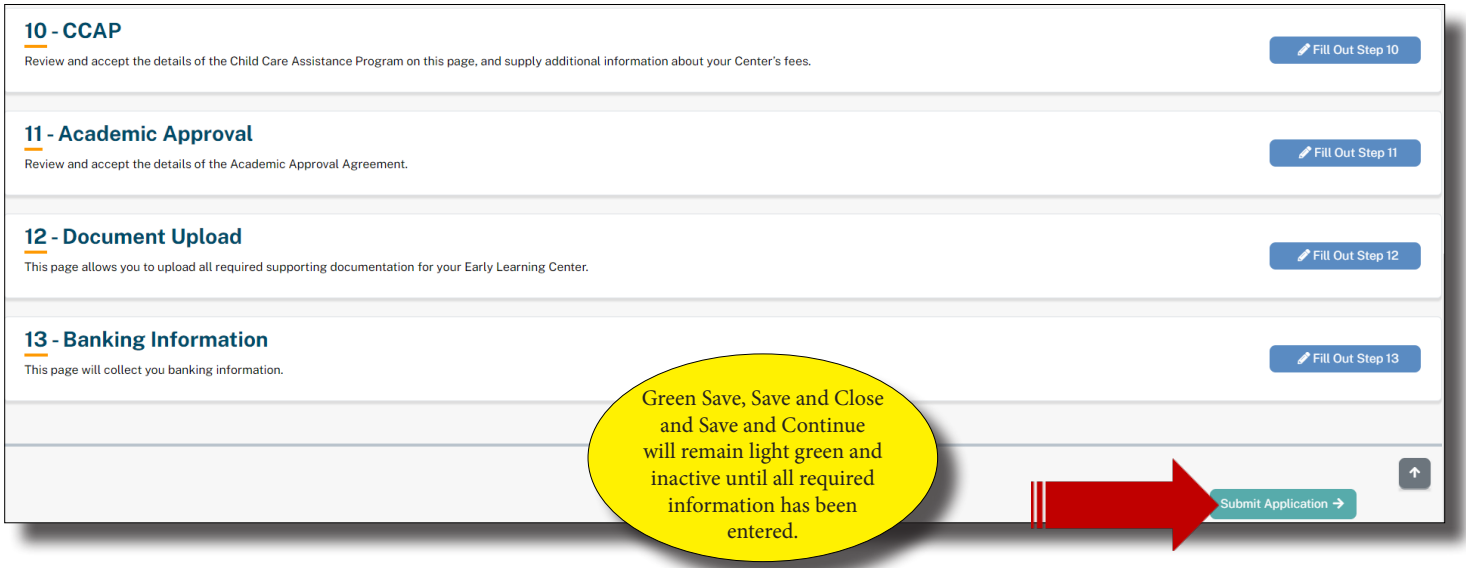

Step 1 consists of the application instructions. The instructions are specific to your license type, so take the time to read them carefully. There are new regulations that may regulations that impact your licensing. Links and detailed instructions are provided in this section for various requirements you'll need for licensing or certification. Links are provided for updating credentials for all staff. A link to the CCCBC (background check) is also in this section. Expand to read the instructions.

The "Application Instruction" page has 18 Sections, which are:

- List of all Staff Members
- Child Care Civil Background Check
- Current Commercial and Medical Liability Insurance
- Current State Fire Marshal Inspection
- Current Office of Public Health Approval
- Pictures of Center
- **•** Emergency Preparedness Plan
- Documentation of Ownership
- Qualifications of Director and Designee
- Additional Supporting Documents (based on location or services offered)
- Provider Agreement /Provider Rate Agreement
- Verification of identity (must be a government issued picture ID)
- Social Security Cards (copy) for all owners and directors
- IRS SS-4 Form (IRS generated copy)
- Verification of checking or savings account
- Verification of Rates
- **Pre-Service Orientation Training**
- Louisiana CCAP Time and Attendance Equipment Agreement

#### Notes:

- Providers may "Expand" the sections one by one or all at the same time;
- Providers may "Collapse" the sections one by one or all at the same time.
- The "Agree" option must be checked "Yes, I Agree" to proceed to the next page.
- Select the "Save and Continue" option to retain Provider information and to proceed.

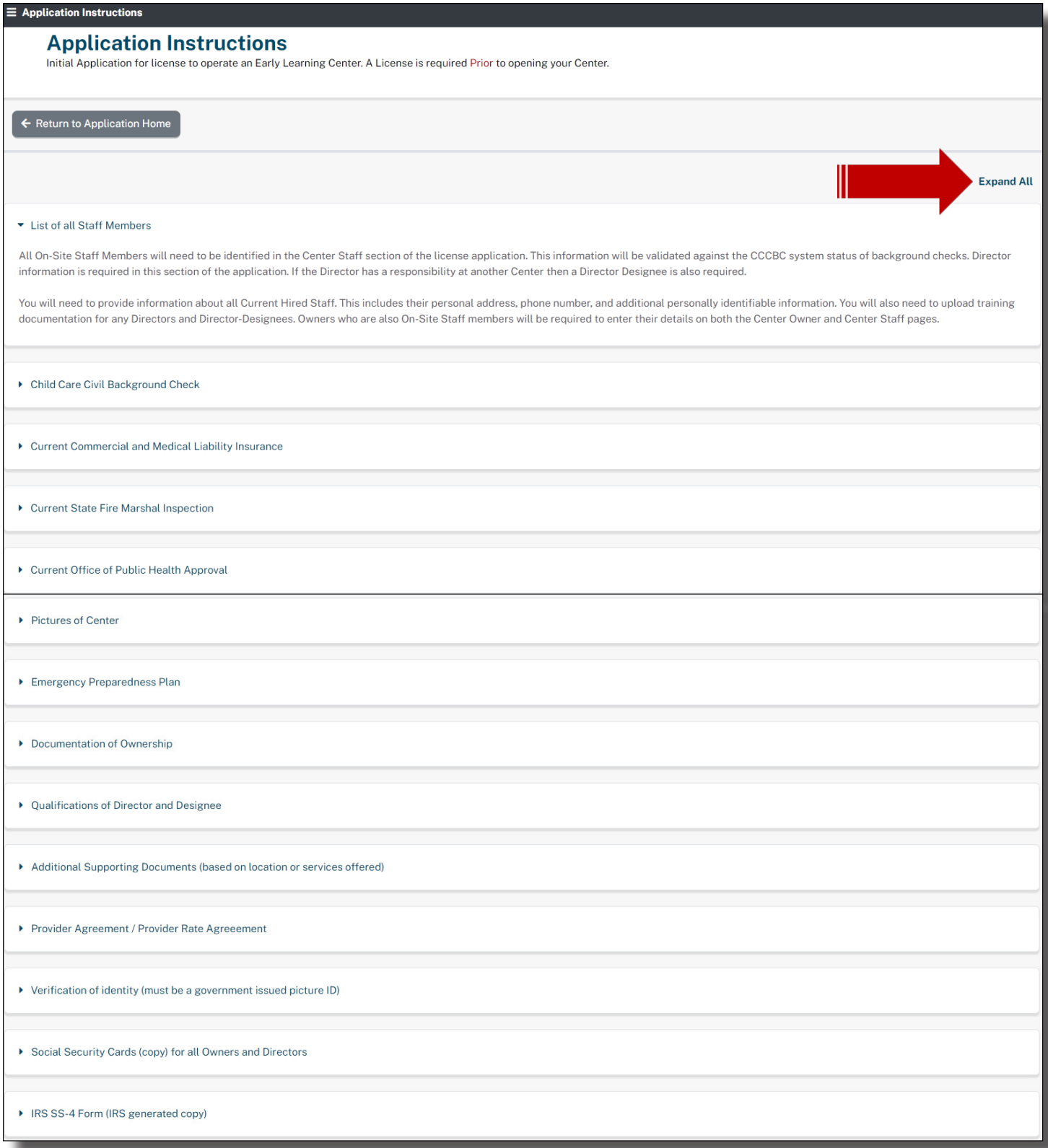

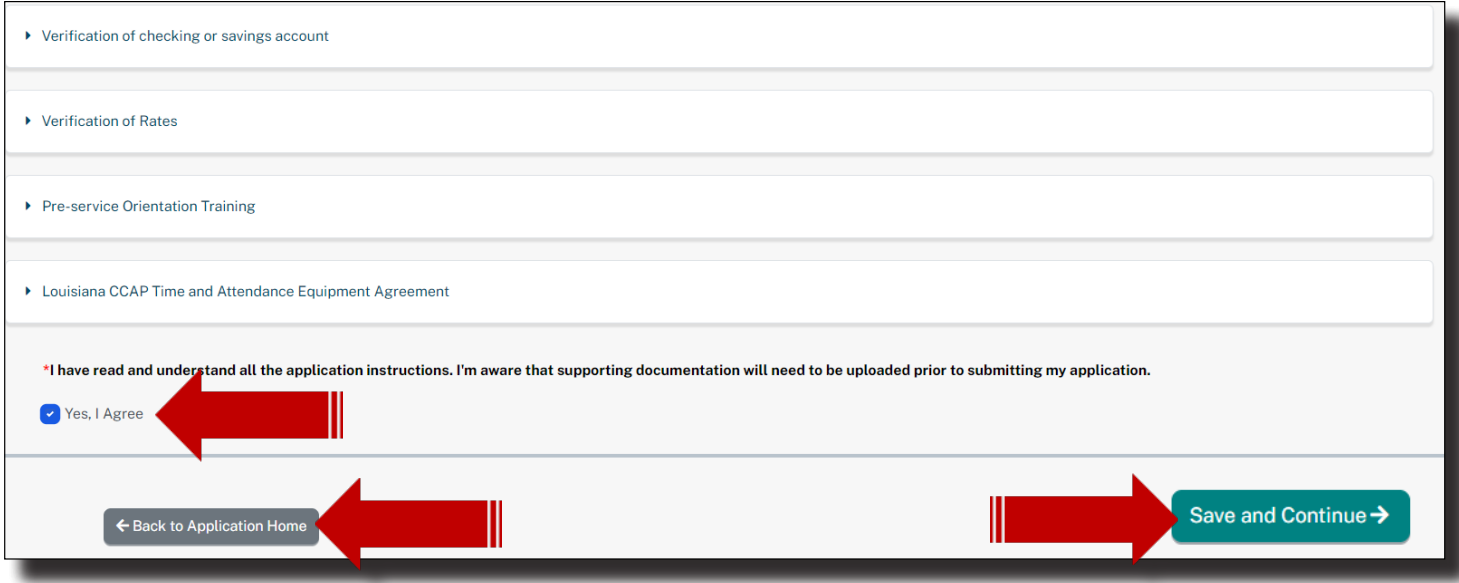

You must check the, Yes I Agree, for the Save and Continue button to proceed to Step 2, Funding Source. You will have the option at any time throughout your application, to return to this Step to review the instructions or to access links. Simply click on, Back/Return to Application Home Page. Then select, Step 1.

#### FUNDING SOURCES

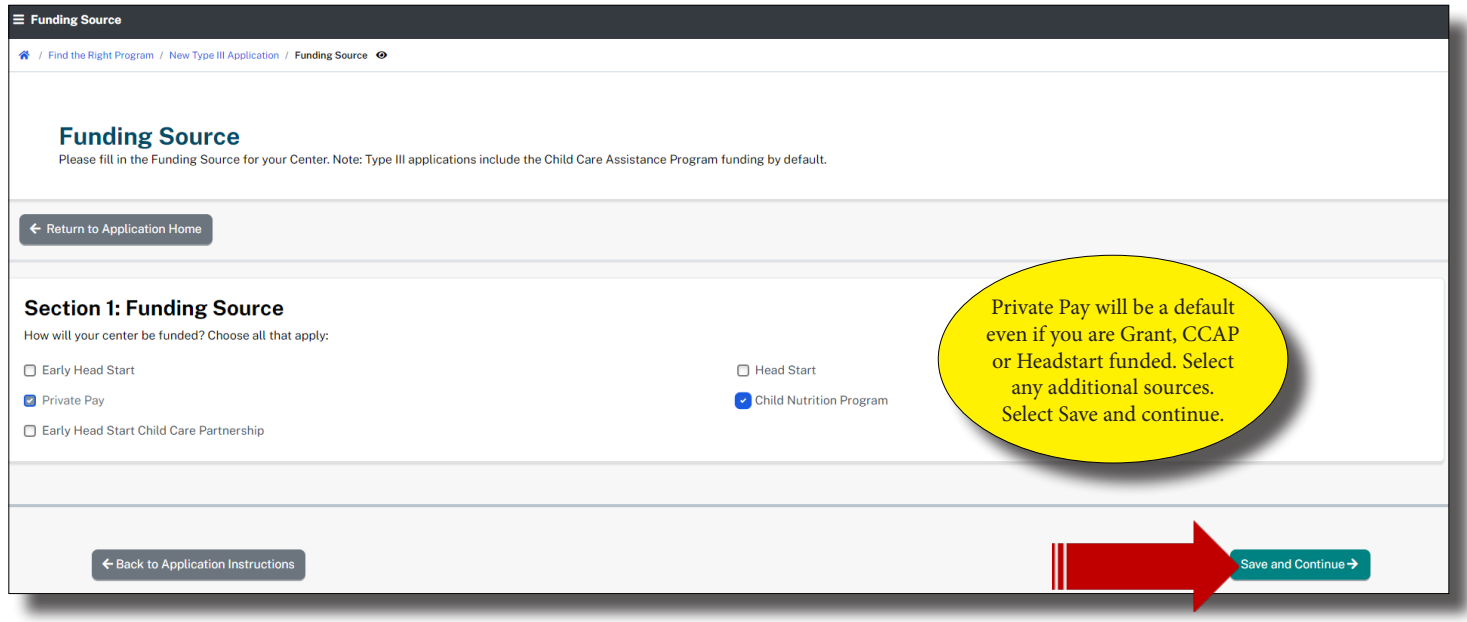

Select, Save and Continue to proceed to Step 3, Early Learning Center Information.

#### **EARLY LEARNING CENTER INFORMATION**

In the early Learning Center section, input the name of your new center. Many centers are identically or similarly named, so click on the School and Center Finder link to see if the name you've chosen is already taken by another provider. If so, return to the ELC Name section and modify your center name so that it is unique.

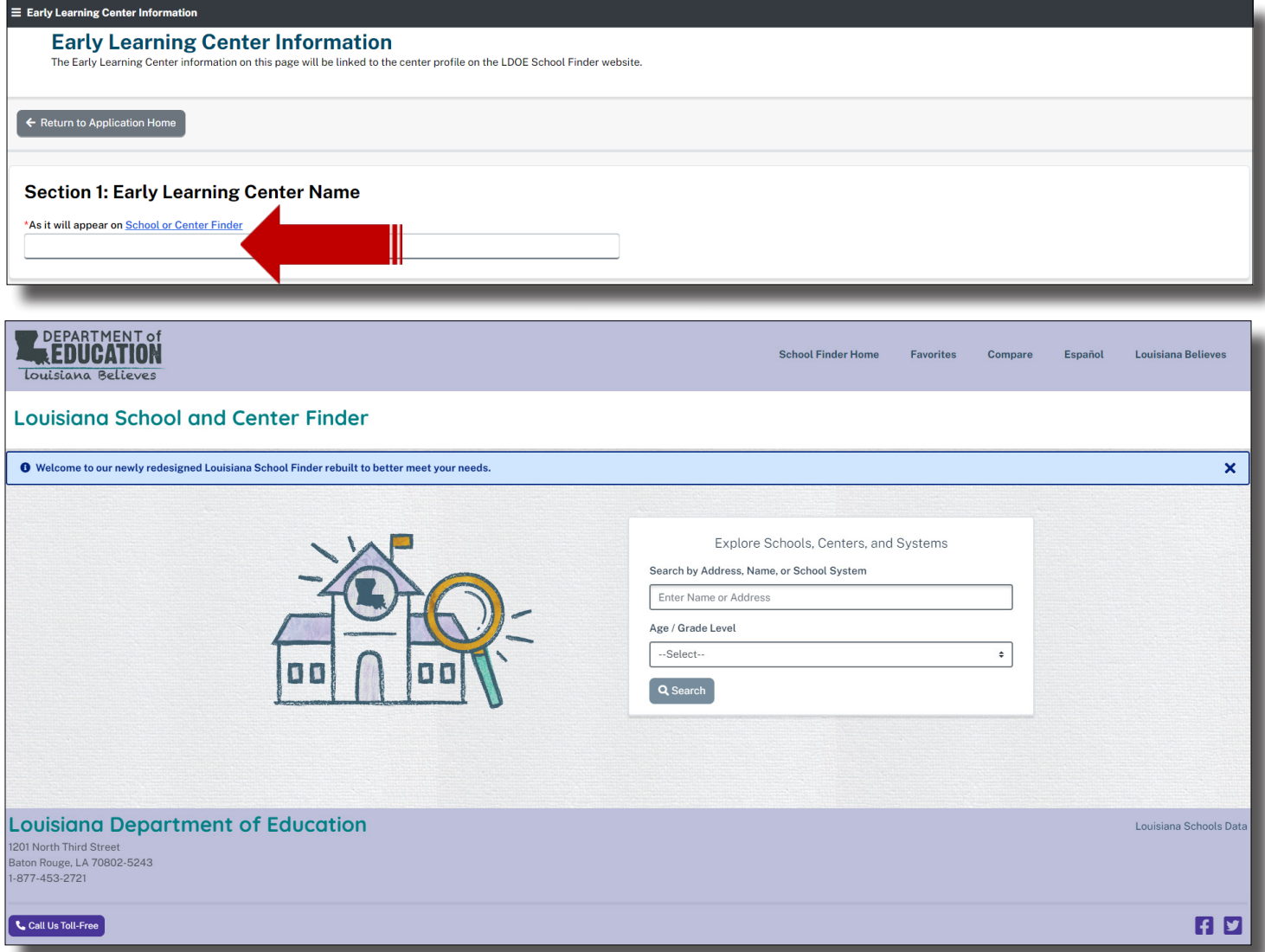

Close the link's browser tab if you are finished searching. All links opened from within the application, may be closed at any time without impacting the application process. Each link opens into a separate window.

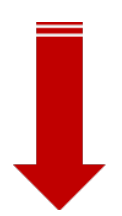

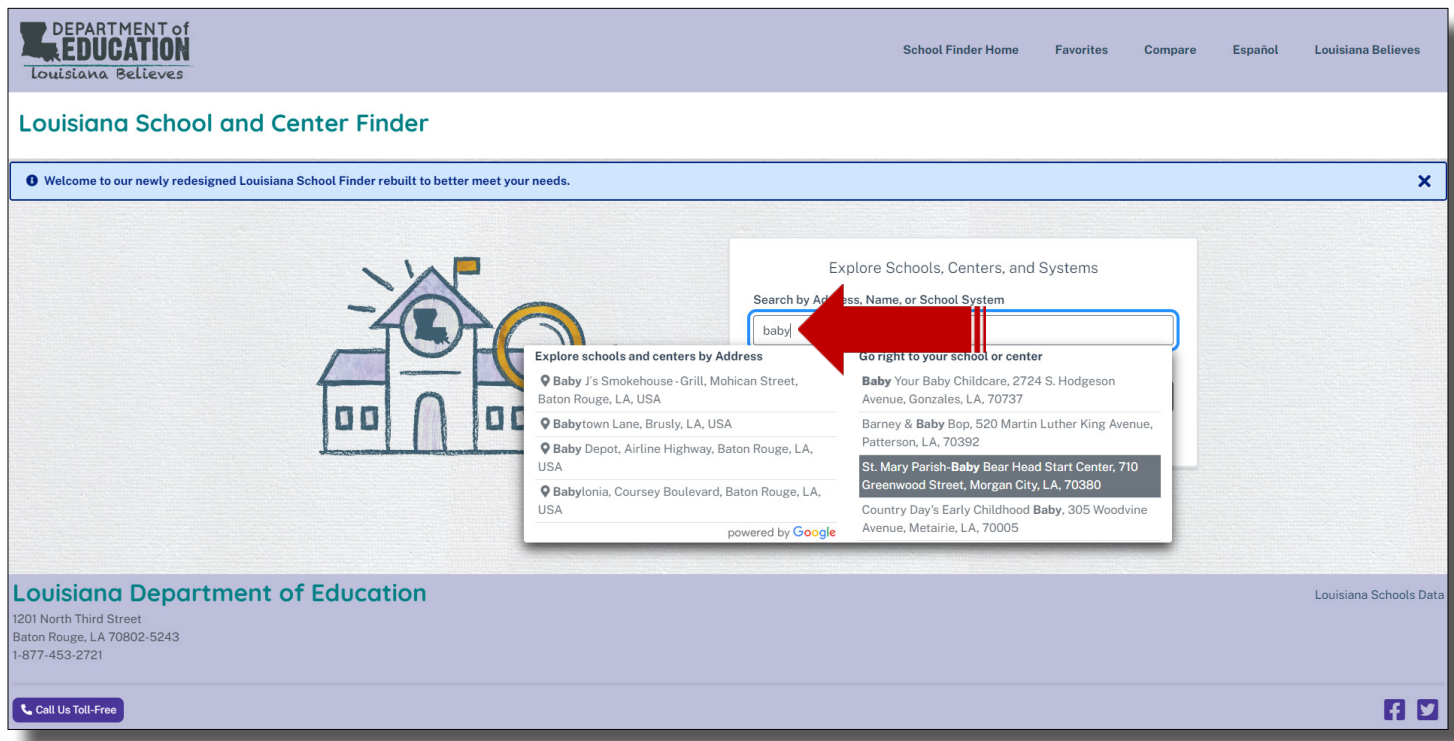

The School and Center Finder displays individual Center and Provider pages for parents and other providers.

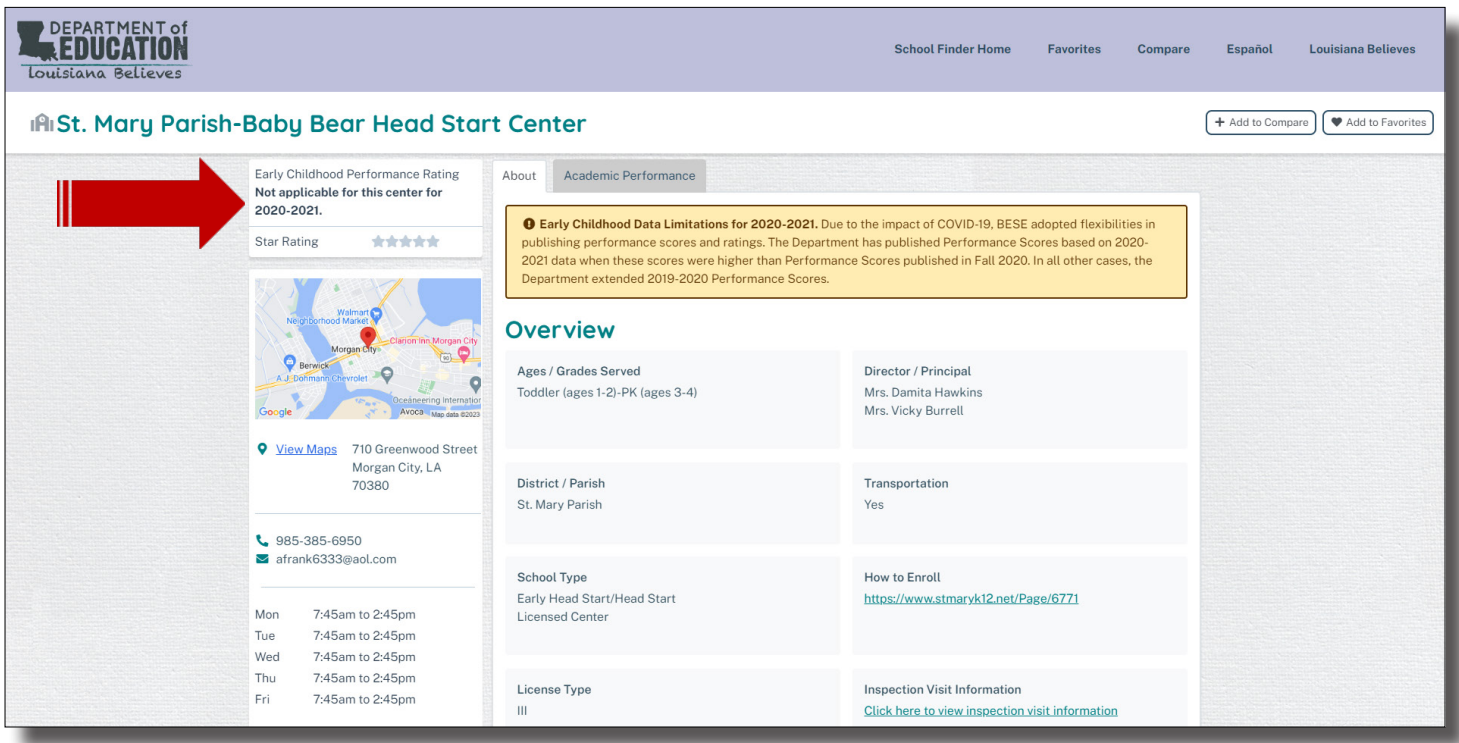

Close the link's browser tab if you are finished searching. All links opened from within the application, may be closed at any time without impacting the application process. Each link opens into a separate window.

In "Step 3: Early Learning Center Information," there are 3 subsections, which are:

- Section 1: Early Learning Center Name
- Section 2: Address Information
- Section 3: Early Learning Center Contacts

In "Section 1: Early Learning Center Name," there is 1 text box that requires Provider to enter information:

● Type in the school or center name as it will appear on School or Center Finder (red marked part is a hyperlink)

In "Section 2: Early Learning Center Name," there are 2 subsections that requires Provider to enter information within, which are:

- Physical Address-Enter the physical address here.
- Mailing Address-Enter the mailing address here.

In the "Physical Address" drop-down, there is only 1 drop-down but 5 text boxes that requires Provider to enter information, which are:

- Street Name 1
- Street Name 2
- City
- Zip
- State(drop-down)
- Parish/County

Note:

○ Providers may utilize the "Copy to All" selection if physical and mailing addresses are the same.

In the "Mailing Address" drop-down, there is only 1 drop-down but 5 text boxes that requires Provider to enter information, which are:

- Street Name 1
- Street Name 2
- City
- Zip
- State (Drop-down)
- Parish/County

In "Section 3: Early Learning Center Contact," there are 7 text boxes that requires Provider to enter information, which are:

- Primary Telephone Number
- Secondary Telephone Number
- Notification Email Address
- Center Website Address
- Center Facebook Page
- Center Twitter Account
- Center Instagram Account
- Is your Center located in a School? (Yes/no question)

After entering all of the Provider's information and once again selecting, "Save and Continue," the "Service and Hours" page will appear. Provider must enter all mandatory information before proceeding to the next page.

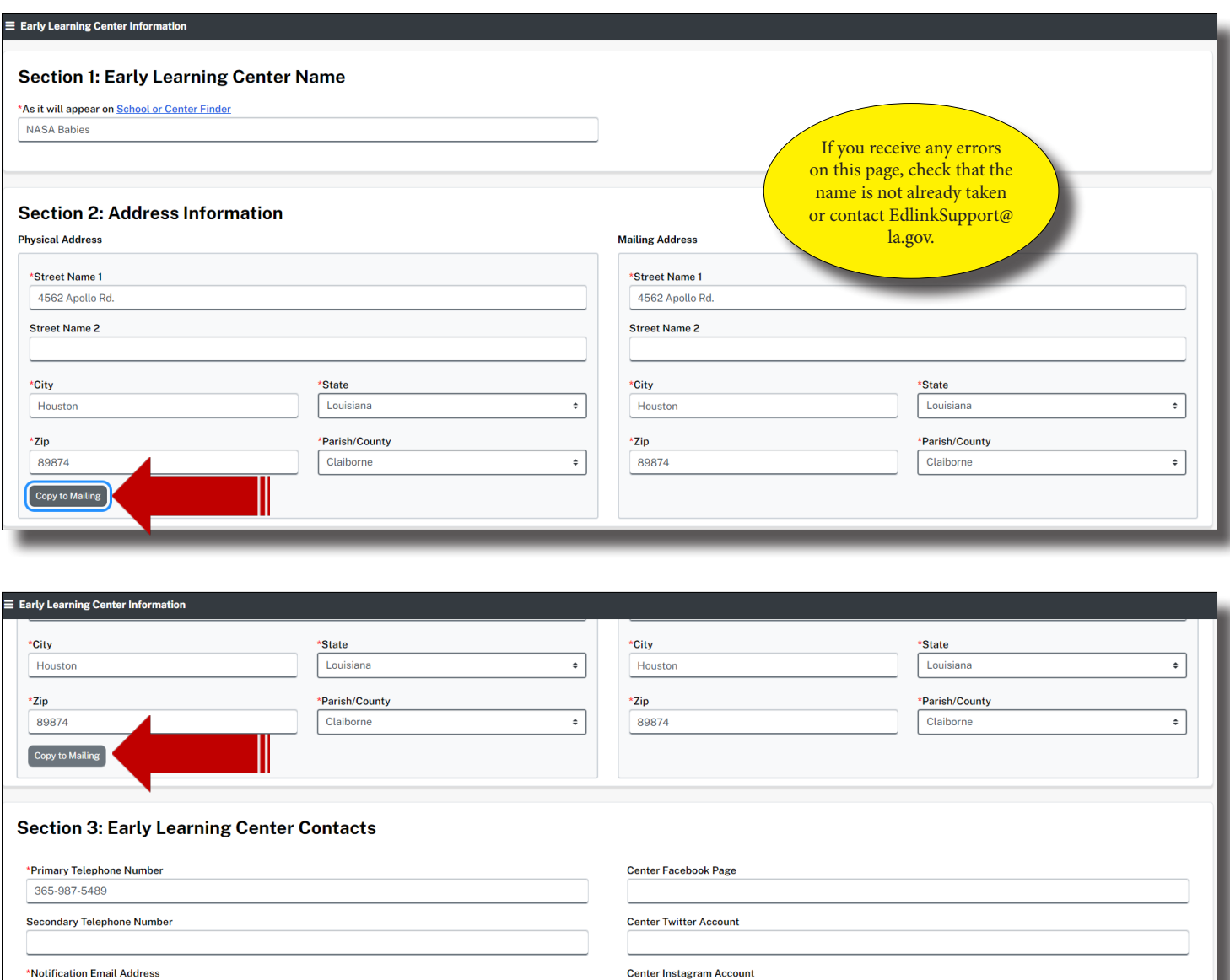

The information that is entered in this Step will be visible to anyone who accesses and searches centers and providers using the School and Center Finder. This is a great and free opportunity to advertise your center and the services that will be offered. Include your URL's, social media pages, email and phone numbers. This information can be edited at a later time by submitting an Entity Change Application, which is very quick and simple.

Select, Save and Continue to proceed to Step 4, Services and Hours.

Is your Center located in a School?

 $\circledcirc$  No

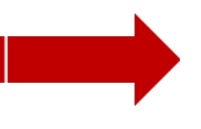

 $\uparrow$ 

nasababies@gmail.com **Center Website Address** 

← Back to Funding Source
# **SERVICE AND HOURS**

In the "Services and Hours" section, there are 3 subsections that initially appear and requires information to be entered, which are:

- Section 1: Licensed Capacity
- Section 2: Operating Hours
- Section 3: Additional Services
- $\bullet$

In "Section 1: Licensed Capacity," there are 3 text boxes and 2 drop-downs, requiring information to be entered, which are:

- Select total capacity -Enter total capacity number here.
- Enter Age- Enter age here.
- Select Age Range (Drop-down)
- Enter Age- Enter age here.
- Select Age Range (Drop-down)

In "Section 2: Operating Hours" section, questions must be answered using Yes or No, selection of each day and time ranges. Each day requires that the Provider select whether or not the school or center will be open or closed. If the school or center will be open, select the "Open From" option and enter the time in which it will open. Next, select the "Open Until" option and enter the time in which the school or center will be closed.

A "Yes or No" response is required the following 2 questions:

- Is this facility open all months of the year?
- Is this facility open 24 hours a day?

A time range must be entered within the following 2 drop-downs:

- From (Open)
- To (Close)

Select a day of the week that the previous time range will apply to.

- Monday
- Tuesday
- Wednesday
- Thursday
- Friday
- Saturday
- Sunday

Note:

○ Providers may utilize the "Copy to All" selection if all of the days will have the same operational open and close times.

In "Section 3: Additional Services," there are 10 options from which the Provider must choose from, in addition to 1 "checked/unchecked" box. These options are:

- Before Care
- After Care
- Summer/Holiday Hours
- All Day
- Half Day
- Half-Day Only
- Overnight Care (9 pm to 6 am)
- Transportation (To/From Home or School)
- Transportation (Field Trips)
- Special Needs

Note:

If a Provider chooses any of the options from "Section 3: Additional Services", "Section 4: Additional Service Hours" will appear requesting that additional information be entered.

In this section, complete all boxes that contain red asterisks. Information must be entered and be formatted properly to Save and Continue.

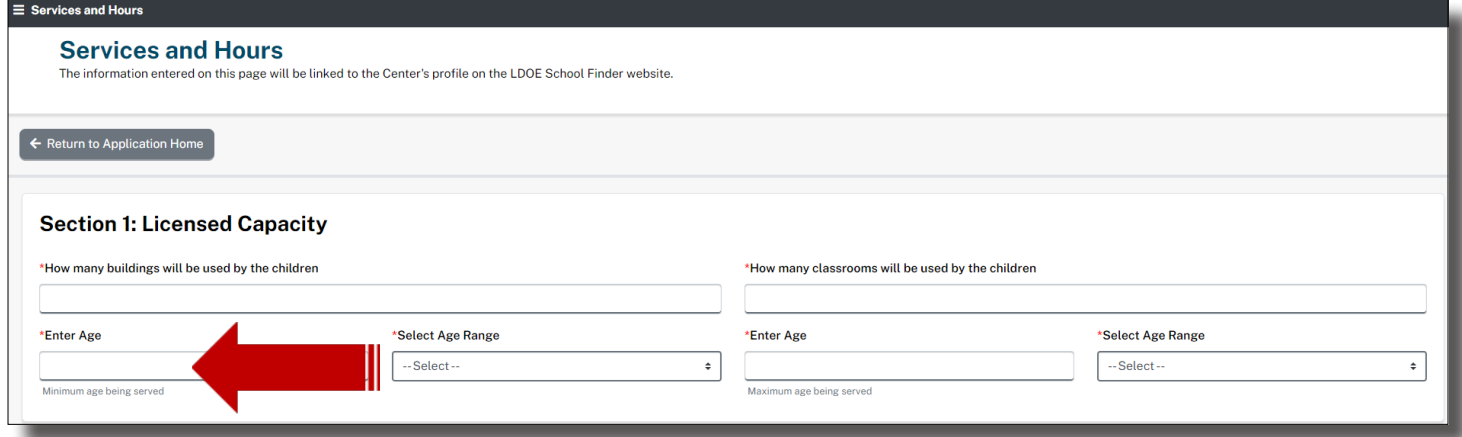

If you are offering care to children under 1 year in age, you'll be mandated to sign and date (always today's date) into the Safety Approved Crib Statement shown below. You will need to update the date each time this page is accessed.

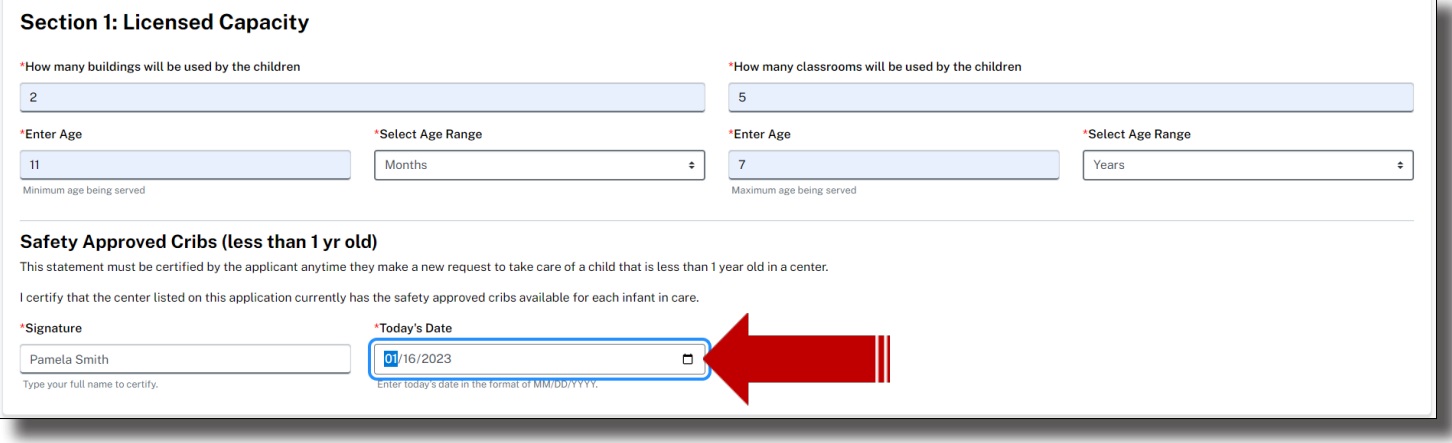

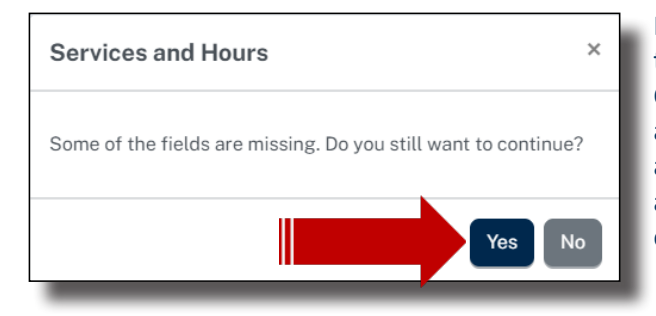

If you need to leave this page or any other page in the application, before it's complete, select, Save and Continue. You'll receive this message box. Do not be alarmed. It's only a reminder that you did not enter all information. What you have entered will be saved and you can return to this page at any time to finish entering all of your information.

Use the toggles to slide and select yes or no and the days that the center will be in operation. Sections 3 and 4, Additional Services and Hours, will provide additional toggle options if you indicate that additional hours and services will be provided.

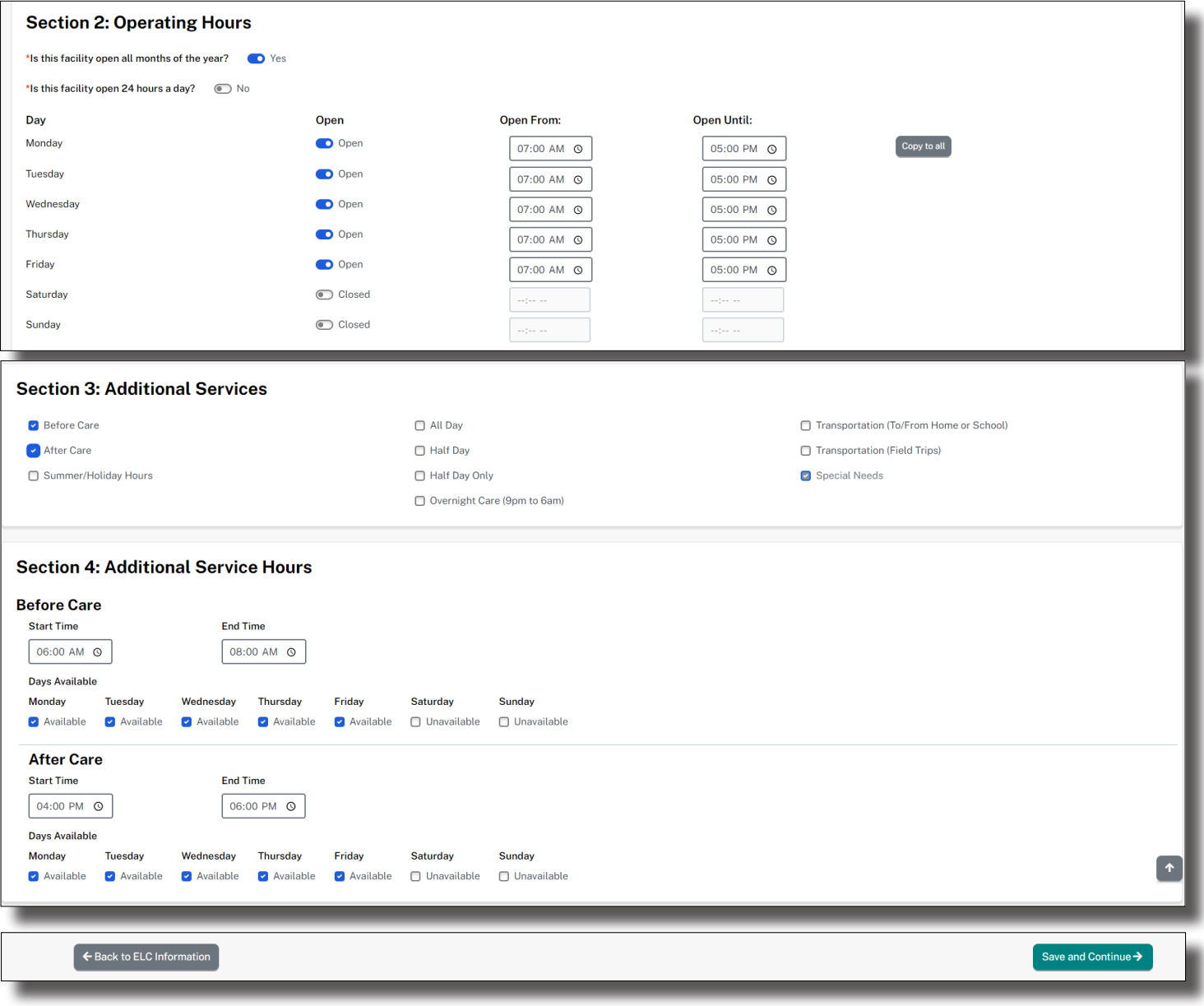

#### **OWNERSHIP TYPE**

Within the overall "Ownership Type" page, there are 4 sections, each consisting of drop-down options or text boxes requiring that information be entered by the Provider.

In "Section 1: Ownership Type", the drop-down menu consists of 5 options; select the appropriate option.

- Individual
- Corporation/Limited Liability company
- Partnership
- Church and/or religious organization
- University

If the "Individual" option was selected in "Section 1: Ownership Type", proceed to "Section 2: Individual Owner".

In "Section 2: Individual Owner," enter the tax information into the "Tax Information" subsection text boxes, which are:

- Federal EIN (9 digit number)
- State Tax ID Number (9 digit number)

If the "Corporation/Limited Liability Company" option was selected in "Section 1: Ownership Type", 3 remaining sections require the entry of information, which are:

- Section 2: Corporation/LLC
- Section 3: Address Information
- Section 4: Tax Information

In "Section 2: Corporation/LLC," there are 2 text boxes that requires the entry of information, which are:

- Business Entity Name
- Previous Name

In "Section 3: Address Information," there are 2 subsections that requires the entry of information, which are:

- Physical Address
- Mailing Address

In "Physical Address," there are 5 text boxes and one drop-down that requires the entry of information, which are:

- Street Name 1
- Street Name 2
- City
- Zip
- State(Drop-down)
- Parish/County

In" Mailing Address," there are 5 text boxes and 1 drop-down that requires the entry of information, which are:

- Street Name 1
- Street Name 2
- City
- Zip
- State(Drop-down)
- Parish/County

Note:

○ Providers may utilize the "Copy to All" selection if the physical and mailing address is the same.

In "Section 4: Tax Information", will require a Yes or No response for 1 question and information entered into 2 text boxes, which are:

- Federal EIN
- State Tax ID Number
- Is your organization a nonprofit organization?

If the "Partnership" option was selected in "Section 1: Ownership Type" 3 remaining sections requires the entry of information, which are:

- Section 2: Partnership
- Section 3: Address Information
- Section 4: Tax Information

In "Section 2: Partnership," there are 2 text boxes that requires the entry of information, which are:

● Business Entity Name

In "Section 3: Address Information," there are 2 subsections that requires the entry of information, which are:

- Physical Address
- Mailing Address

In "Physical Address," There are 5 text boxes and 1 drop-down that require the entry of information, which are:

- Street Name 1
- Street Name 2
- City
- Zip
- State(Drop-down)
- Parish/County
- Previous Name

In" Mailing Address," there are 5 text boxes and 1 drop-down that require the entry of information, which are:

- Street Name 1
- Street Name 2
- City
- Zip
- State(Drop-down)
- Parish/County

Note:

○ Providers may utilize the "Copy to All" selection if all of the days will have the same operational open and close times.

In "Section 4: Tax Information" requires a Yes or No response for 1 question and information entered into 2 text boxes, which are:

- Federal EIN
- State Tax ID Number
- Is your organization a nonprofit organization?

If the "Church and/or religious organization," option was selected in "Section 1: Ownership Type" 3 remaining sections that require the entry of information, which are:

- Section 2: Church and/or Religious Organization
- Section 3: Address Information
- Section 4: Tax Information

In "Section 2: Church and/or Religious Organization," there are 2 text boxes that require the entry of information, which are:

- Business Entity Name
- Previous Name

In "Section 3: Address Information," there are 2 subsections that require the entry of information, which are:

- Physical Address
- Mailing Address

In "Physical Address," There are 5 text boxes and 1 drop-down that require the entry of information, which are:

- Street Name 1
- Street Name 2
- City
- Zip
- State(Drop-down)
- Parish/County

In" Mailing Address," there are 5 text boxes and 1 drop-down that require the entry of information, which are:

- Street Name 1
- Street Name 2
- City
- Zip
- State(Drop-down)
- Parish/County

Note:

○ Providers may utilize the "Copy to All" selection if all if the physical and mailings addresses are the same.

In "Section 4: Tax Information" requires a Yes or No response for 1 question and information entered into 2 text boxes, which are:

- Federal EIN
- State Tax ID Number
- Is your organization a nonprofit organization?

If the "University" option was selected from the "Ownership Type," there are 3 remaining sections that requires the entry of information, which are:

- Section 2: University
- Section 3: Address Information
- Section 4: Tax Information

In "Section 2: University," there are 2 text boxes that require the entry of information, which are:

- Business Entity Name
- Previous Name

In "Section 3: Address Information," there are 2 subsections that require the entry of information, which are:

- Physical Address
- Mailing Address

In "Physical Address," There are 5 text boxes and 1 drop-down that require the entry of information, which are:

- Street Name 1
- Street Name 2
- City
- Zip
- State(Drop-down)
- Parish/County

In" Mailing Address," there are 5 text boxes and 1 drop-down that require the entry of information, which are:

- Street Name 1
- Street Name 2
- City
- Zip
- State(Drop-down)
- Parish/County

Note:

○ Providers may utilize the "Copy to All" selection if all if the physical and mailings addresses are the same.

In "Section 4: Tax Information" requires a Yes or No response for 1 question and information entered into 2 text boxes, which are:

- Federal EIN
- State Tax ID Number
- Is your organization a nonprofit organization?

After providing all of the required information, select, Save and Continue, and the "Center Owner" page will appear.

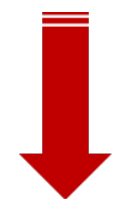

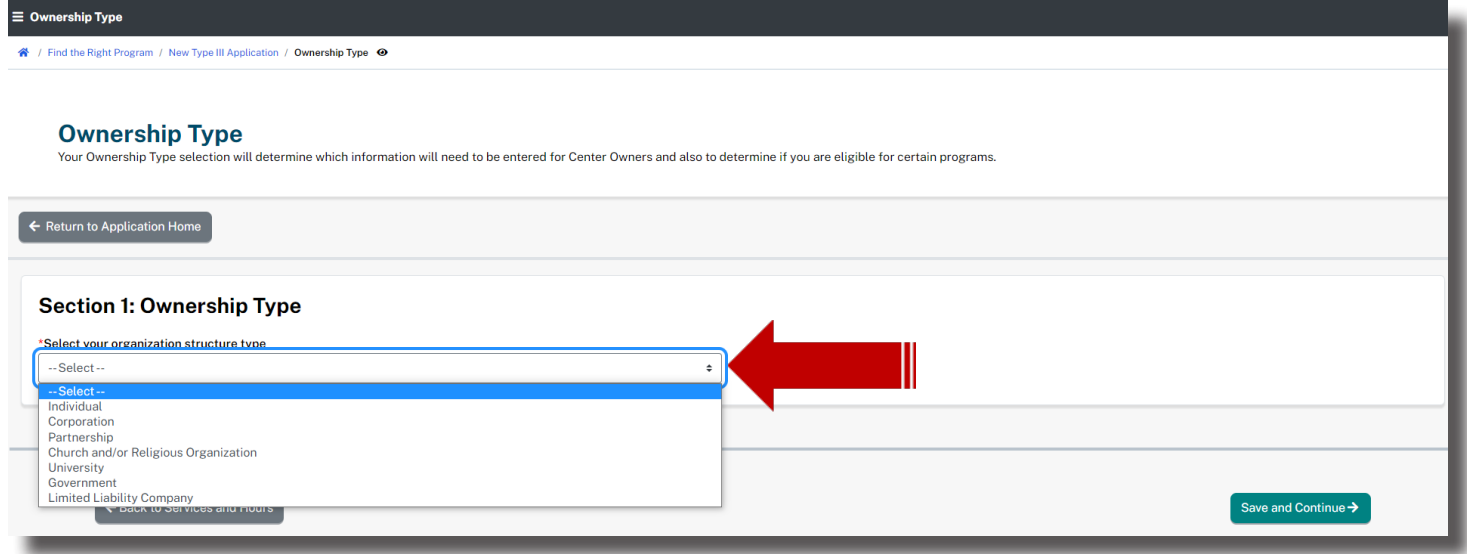

Select an Ownership Type and provide the required data, as shown below. You may have different requirements depending upon the type chosen.

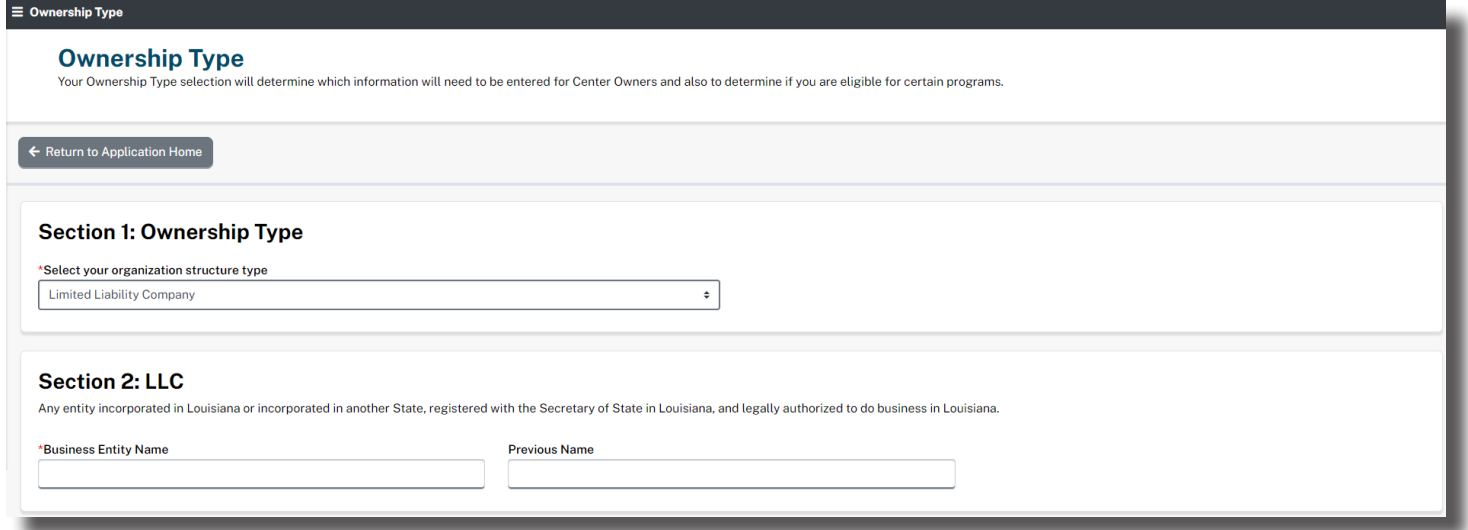

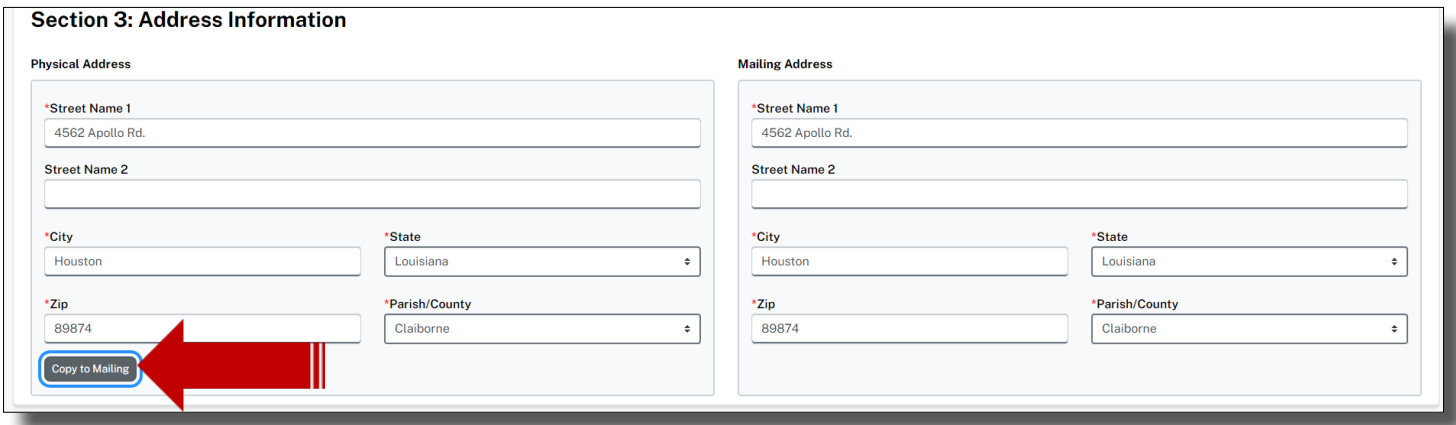

Click on the Copy to Mailing button to transfer physical address information to mailing, if it is the same.

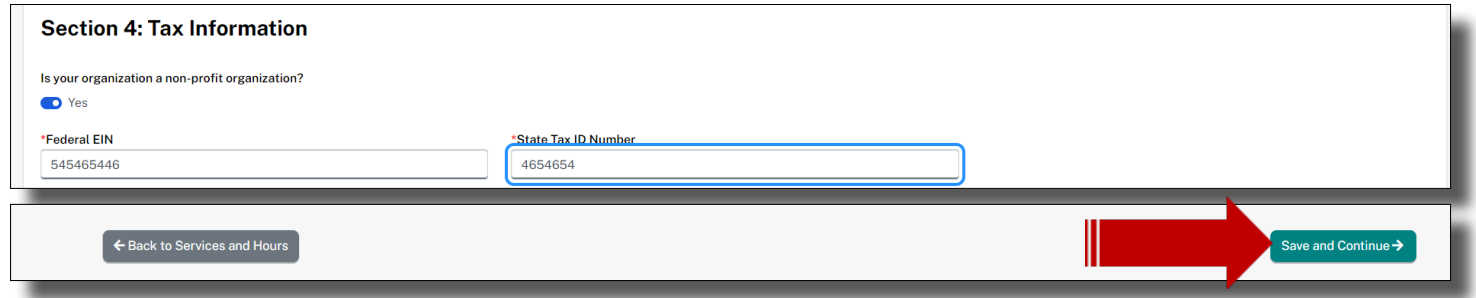

Enter Tax information, as shown above.

Select, Save and Continue, to proceed to the Center Owner, page.

# **CENTER OWNER**

After the Provider is navigated to the "Center Owner" Page, "Section 1: Officers and Agents" will appear. Provider must select "Add New".

● Section 1 - Officers and Agents

After selecting, "Add New" 5 remaining sections that require the entry of information will appear, which are:

- Section 1: Officers/Agent Designation
- Section 2: Name and Contact
- Section 3: Additional Names
- Section 4: Address Information
- Section 5: Personal Identification

In "Section 1: Officers/Agent Designation," there are 3 subsections consisting of 1 drop-down, 1 text box and a date picker requiring the entry or selection of information, which are:

- Owner Type (Drop-down: Officer, Agent)
- Title (Text box)
- Appointment Date Picker)

In "Section 2: Name and Contact," there are 2 subsections requiring that information be entered, which are:

- Owner name
- Owner Information

In the "Owner Information" subsection, there are 5 text boxes that require the entry of information, which are:

- Prefix
- First Name
- Middle Name
- Last Name
- Suffix

Also, in the "Owner Information" subsection, there are 3 text boxes and 2 Yes or No questions that require information to be entered or selections, which are:

- Primary Phone Number
- Secondary Phone Number
- Email Address
- Is this employee an emergency contact for this Center?
- I will be working on-site at this Center

In "Section 3: Additional Names," there is 1 Yes/No question that requires the entry of information, which is:

● Have you used another name in the past 5 years?

In "Section 4: Address Information," there are 2 sections, which are:

- Physical Address
- Mailing Address

In "Physical Address," There are 5 text boxes and 1 drop-down that require the entry of information, which are:

- Street Name 1
- Street Name 2
- City
- Zip
- State(Drop-down)
- Parish/County

In" Mailing Address," there are 5 text boxes and 1 drop-down that require the entry of information, which are:

- Street Name 1
- Street Name 2
- City
- Zip
- State(Drop-down)
- Parish/County

Note:

○ Providers may utilize the "Copy to All" selection if all if the physical and mailings addresses are the same.

In "Section 5: Personal Identification," there are 4 subsections that require information to be entered, which are:

- Date of Birth (Date Picker)
- SSN 9 (Text box)
- Identification Number (Text Box)
- Issuing State (Drop-down)

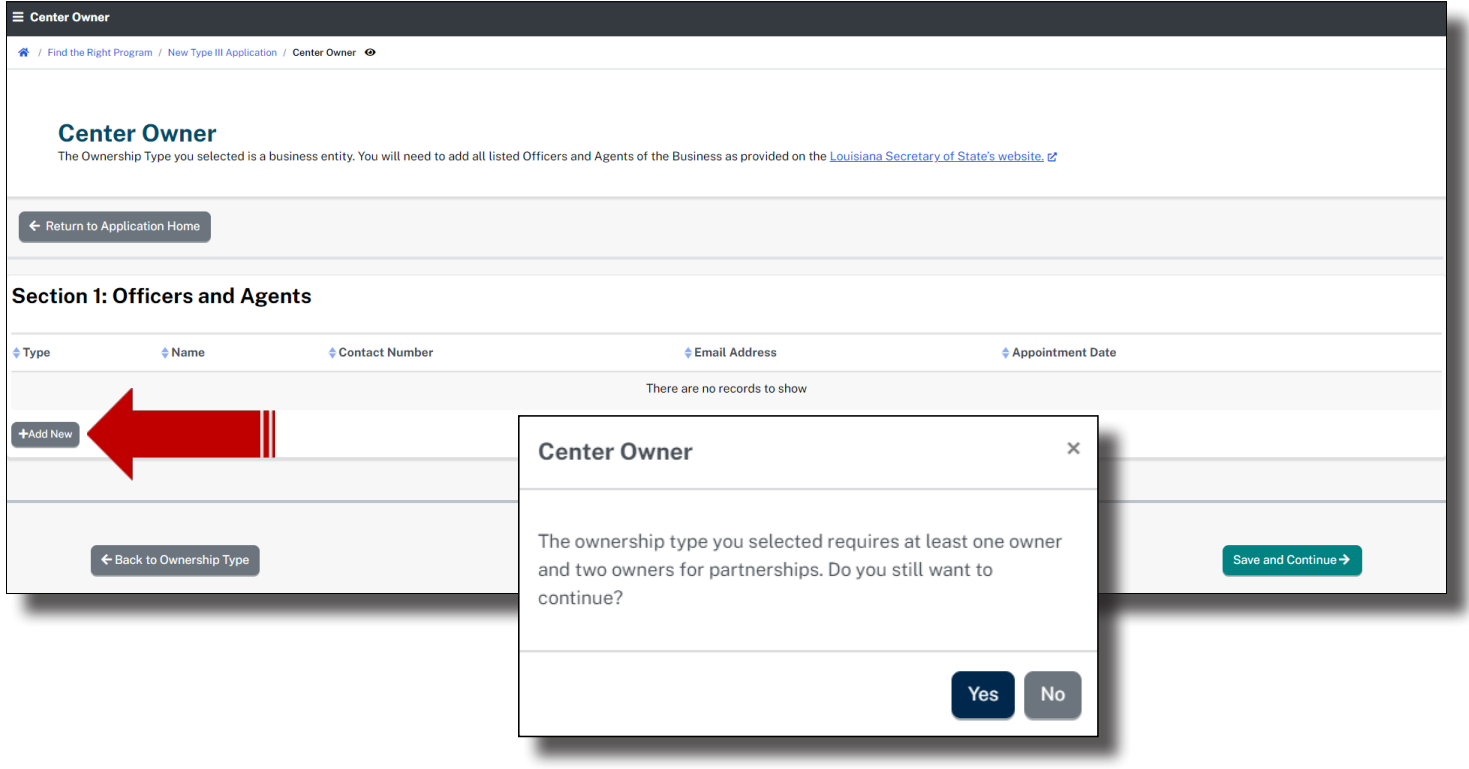

If you would like to return to this page later, click on Save and Continue and then Yes.

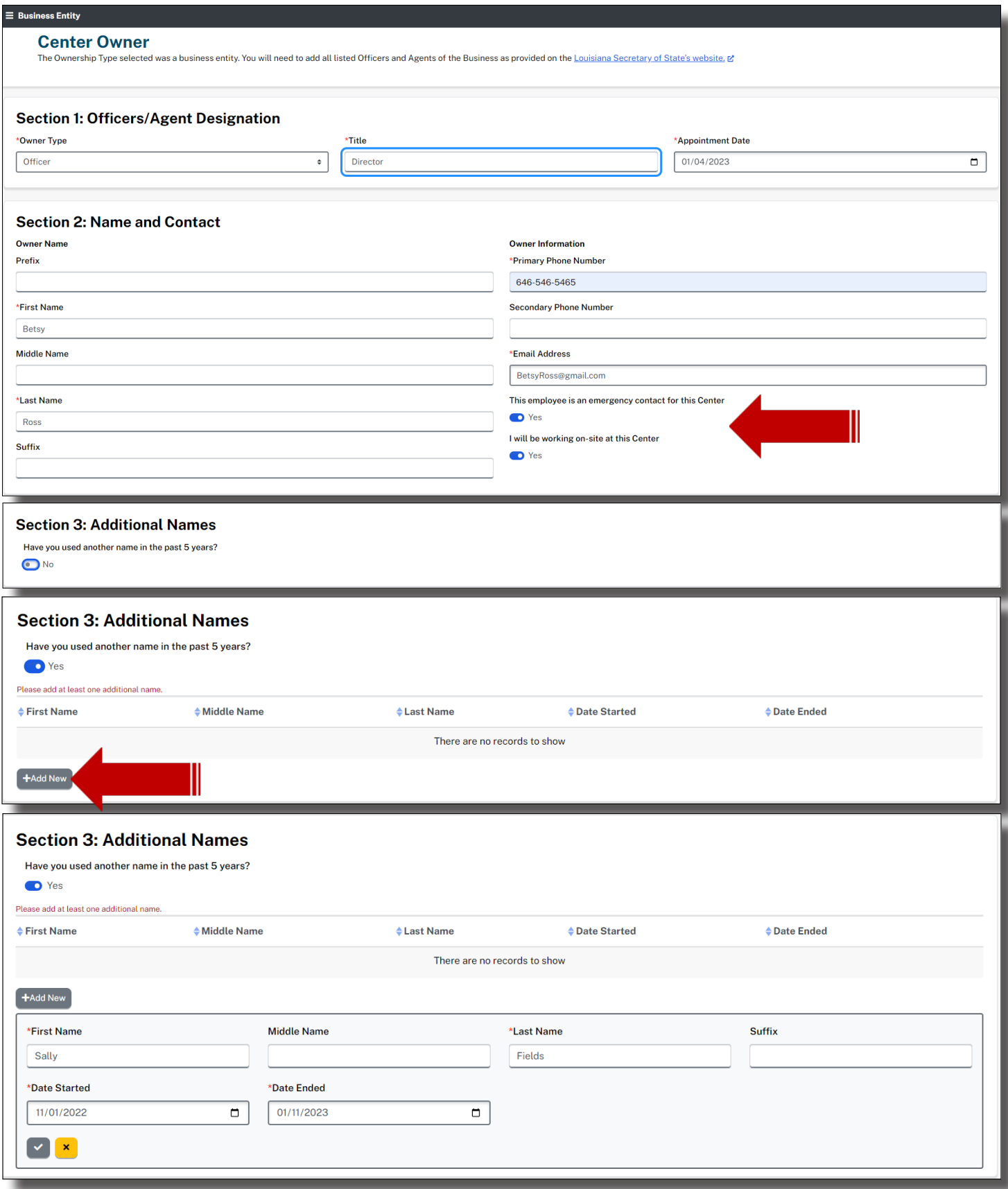

Click on the check icon to save the entry.

# Section 4: Address Information

 $\Gamma$ 

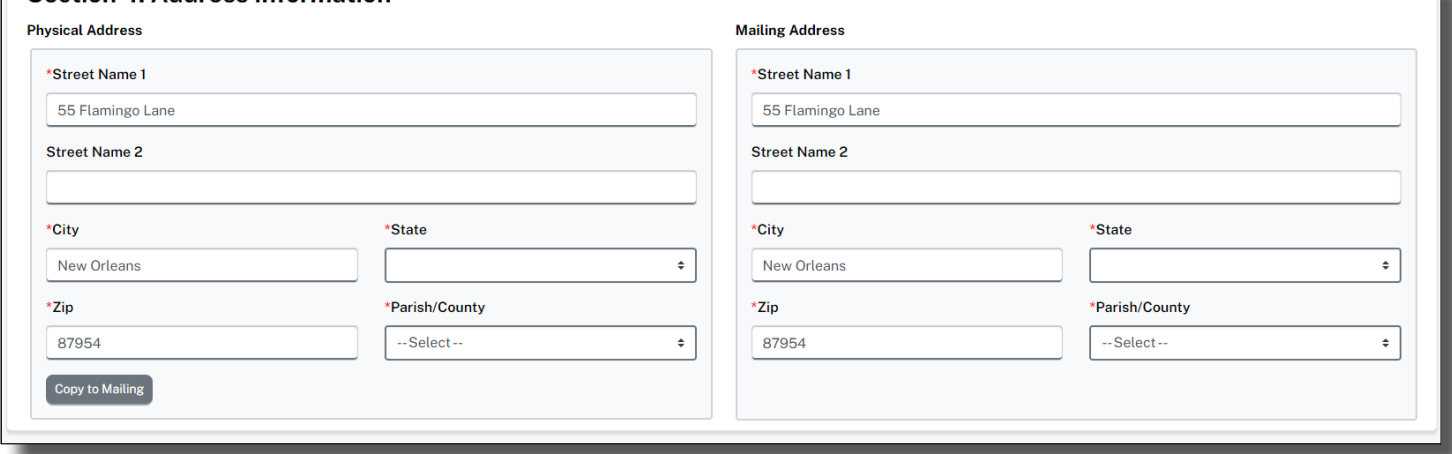

Be sure to select a Parish from above and utilize the Copy to Mailing option.

A legitimate date of birth, SSN#, Identification # (govt. Issued ID), Sex and Race are required.

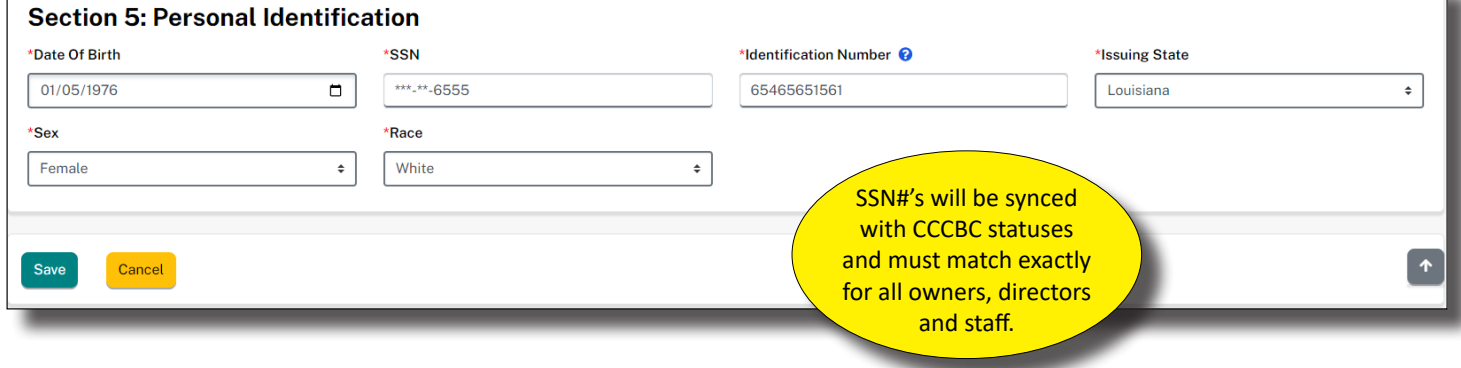

Select, Save and you'll be navigated to early Learning Center Staff page.

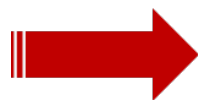

# **EARLY LEARNING CENTER STAFF (DIRECTOR/DESIGNEE)**

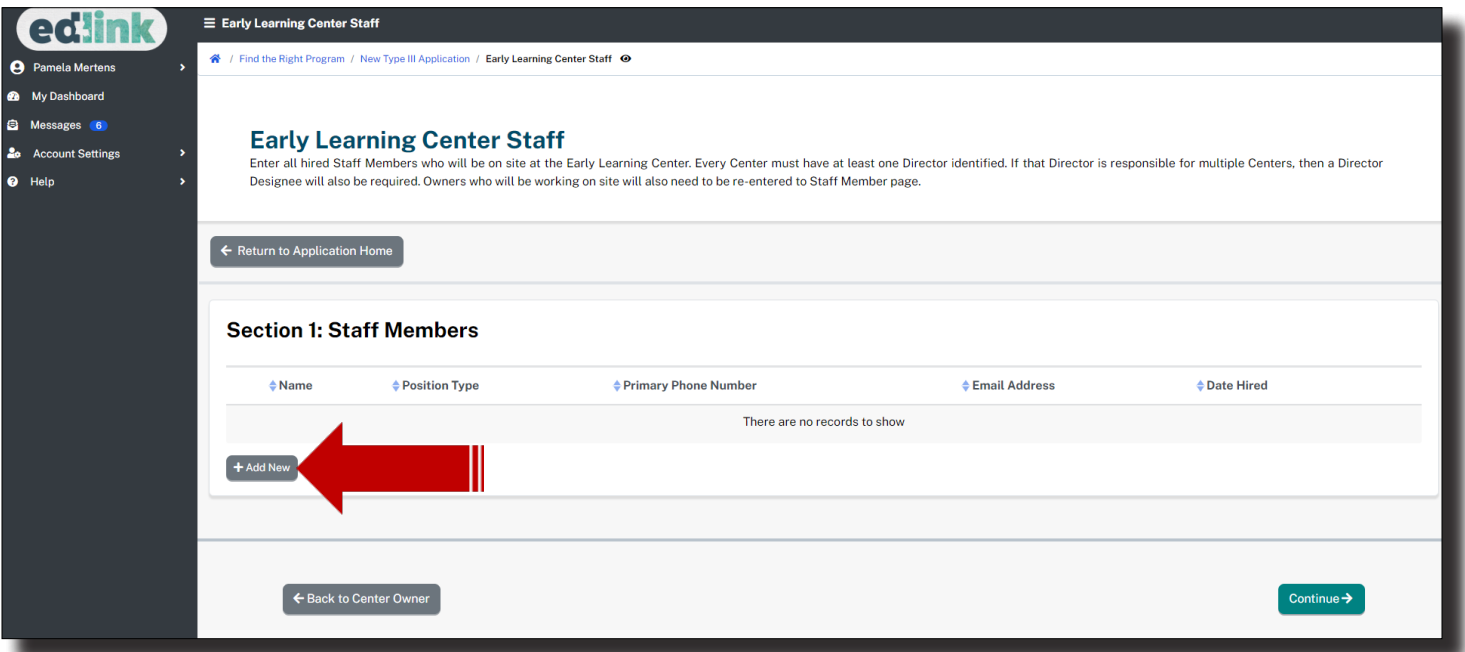

Add additional staff by selecting the "Add new" option, which will navigate a Provider to the "Early Learning Center Staff" page, as shown below.

On the "Early Learning Center Staff" there are 5 sections where a Provider must provide all required information if a new "Staff Member" is to be added, which are:

- Section 1: Name and Contact
- Section 2: Address Information
- Section 3: Personal Identification
- Section 4: Employment Details
- Section 5: Degrees and Certifications

After entering data and information in the previous 5 sections, a "Staff Member" may be added on the "Early Learning Center Staff" page, as shown below.

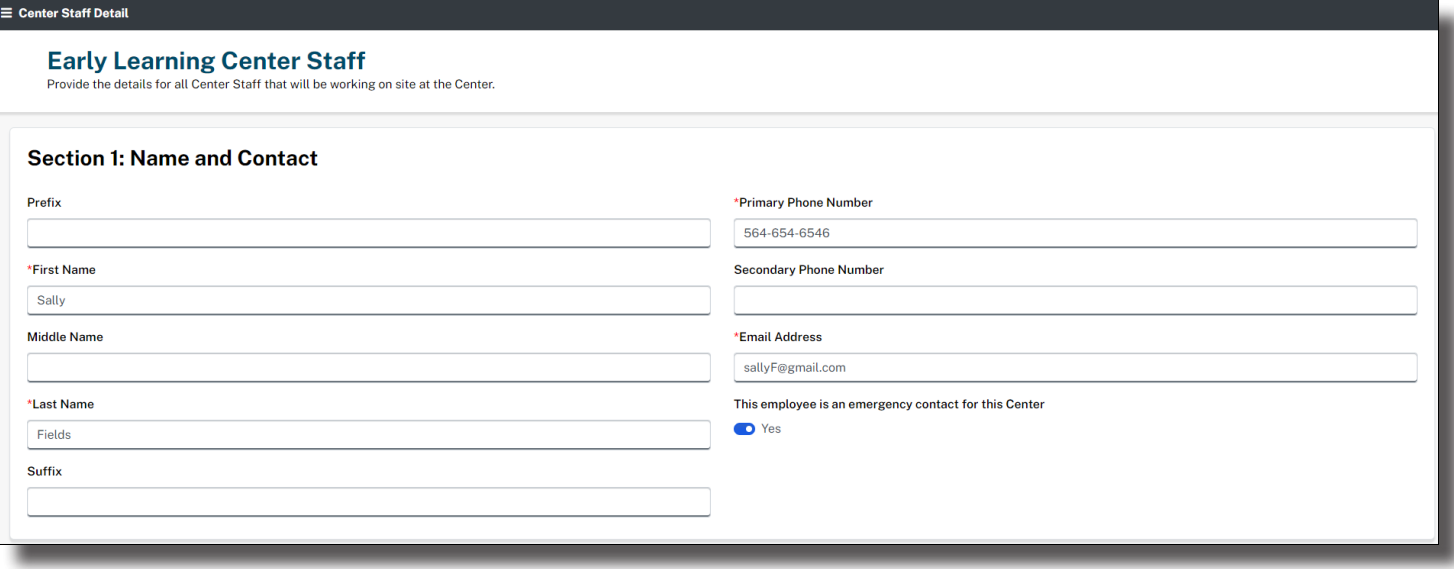

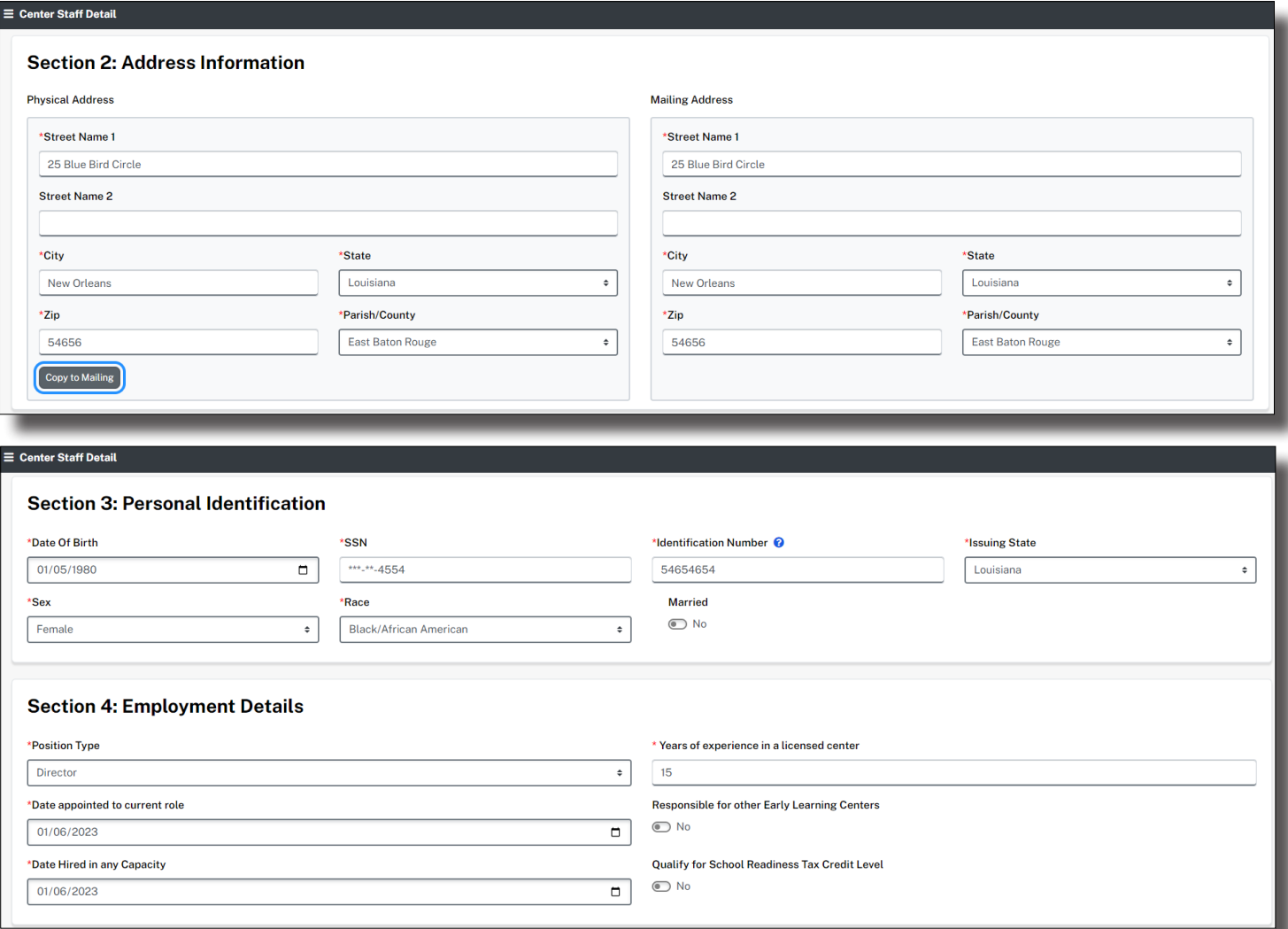

The date of birth and Social Security Number must be accurate for each staff member. They are used to synch to the CCCBC System and provides an up-to-date status on all background checks. These statuses are integrated into your application. The Identification Number is any Government Issued ID. See Bulletin 137-140 for position requirements.

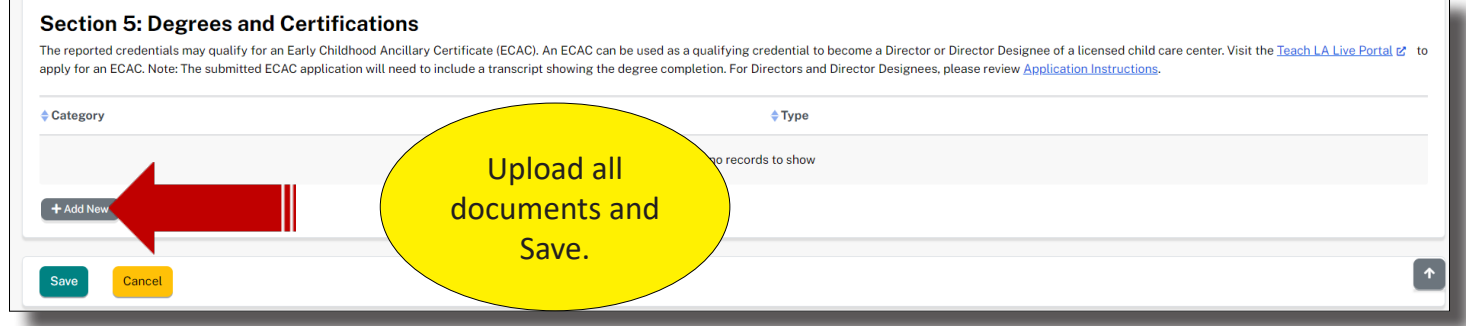

Directors and Director Designees are required to upload, Pre-Service Orientation (CCAP/All Type III), CPR, Pediatric First Aid, Mandated Reporter, Medication Administration, ELC Experience. If you are a Headstart or Grant Funded, upload a blank doc into the Pre-Service Orientation Category. Please see Bulletin 137 for details.

Other Staff will need CPR, Pediatric First Aid and Mandated Reporter.

All documents, with the exception of ELC Experience, will be located in the Education and Training catagory. ELC Experience is located in the Experience catagory. Upload all mandatory documents listed on the previous page and within Bulletin 137, first. Save your uploads. You may return to the Staff Member's page to upload Certificates by selecting the Pencil icon next to their name. Be sure to always Save.

#### **Section 5: Degrees and Certifications**

The reported credentials may qualify for an Early Childhood Ancillary Certificate (ECAC). An ECAC can be used as a qualifying credential to become a Director or Director Designee of a licensed child care center. Visit the apply for an ECAC. Note: The submitted ECAC application will need to include a transcript showing the degree completion. For Directors and Director Designees, please review Application Instructions.

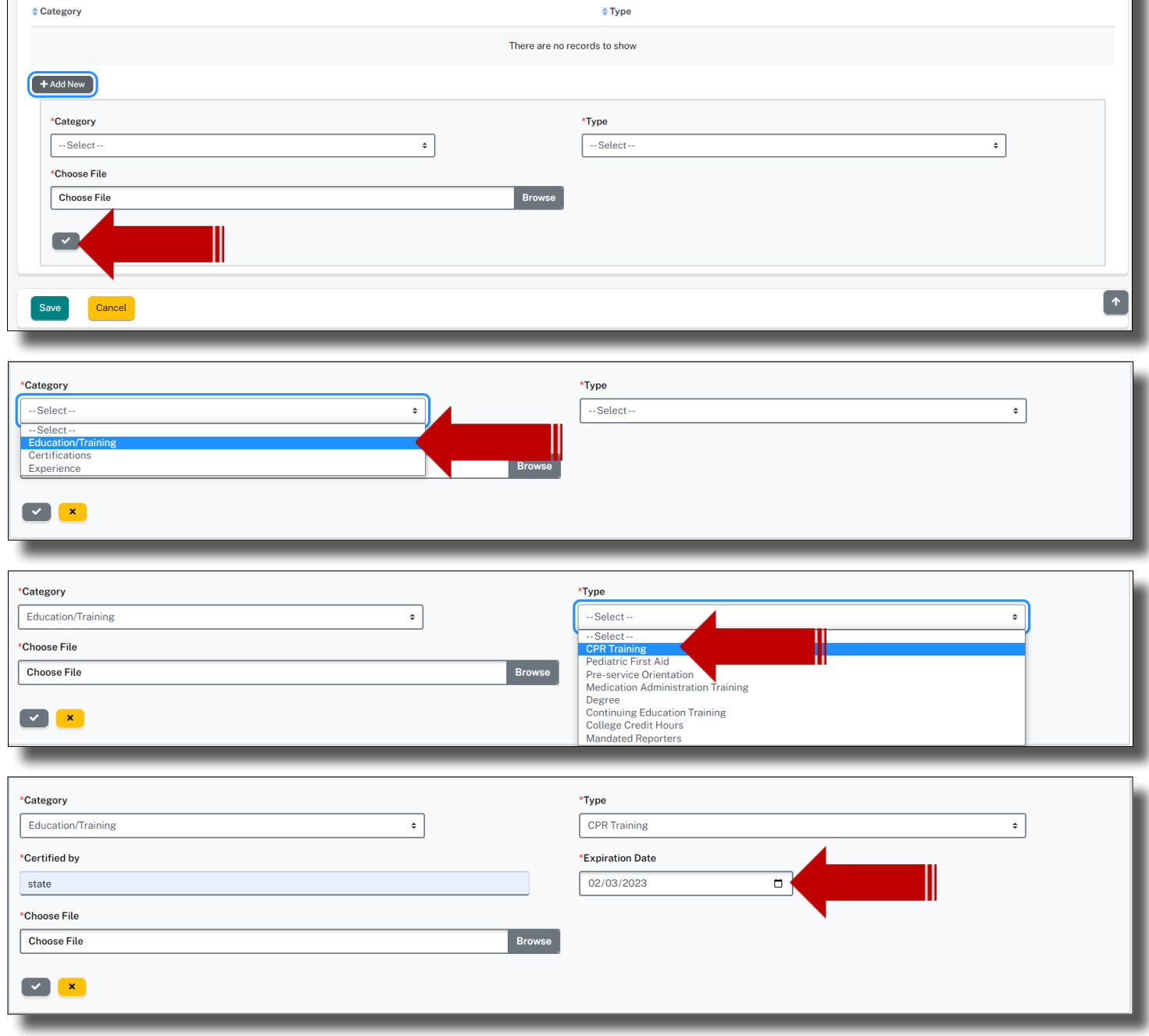

To upload files, select Browse. The file Explorer will open, as shown below. Double click on the file and it will automatically upload into the application. You may also locate the file and select Open for the same result. Enter information into all text boxes.

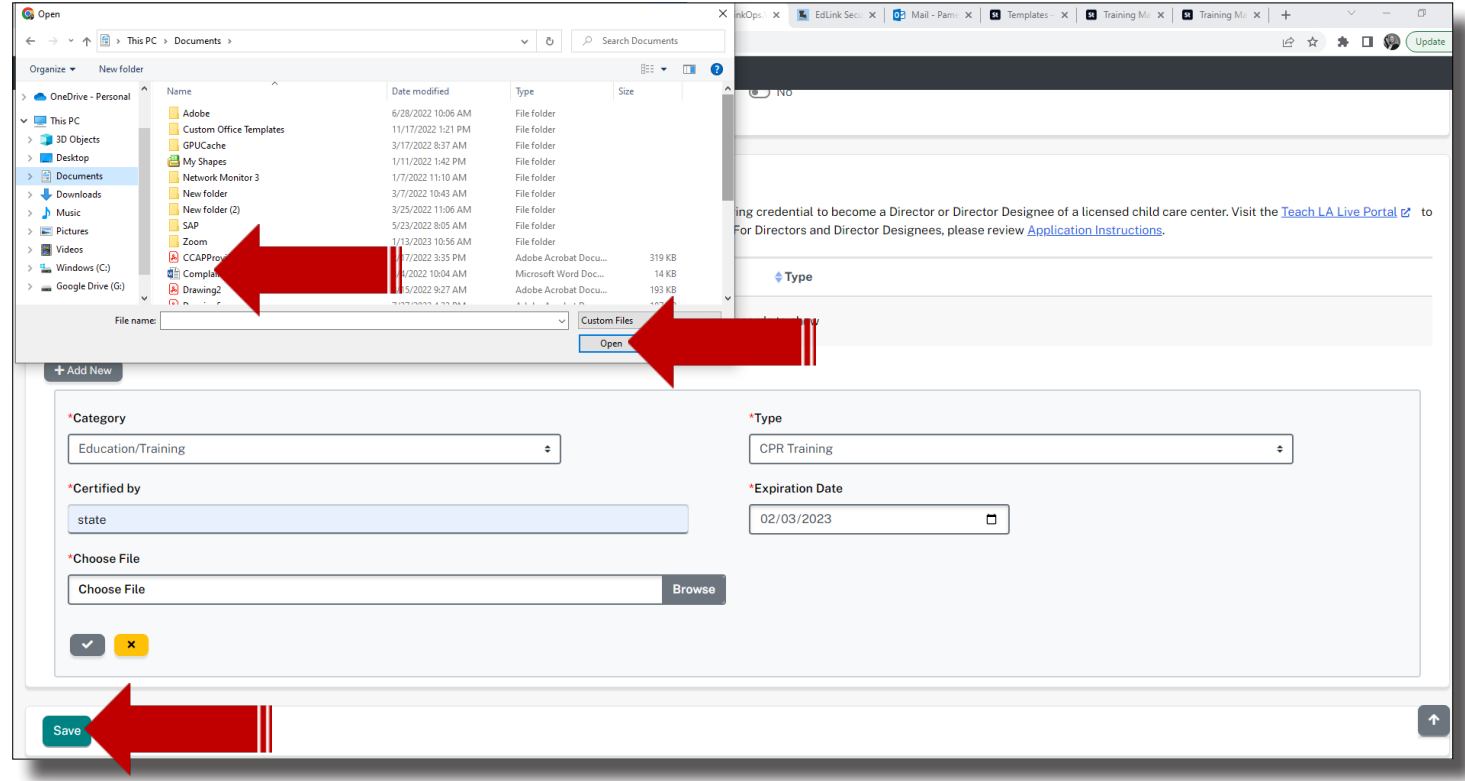

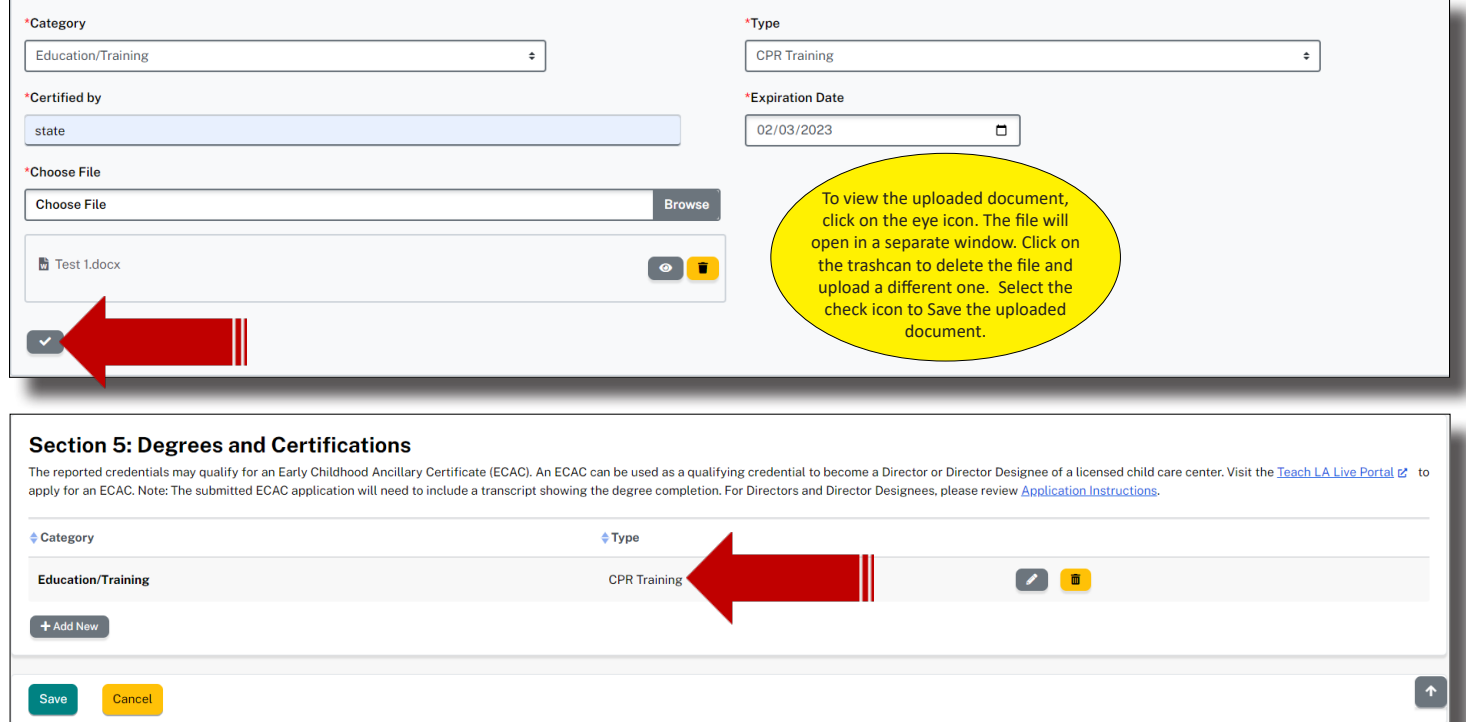

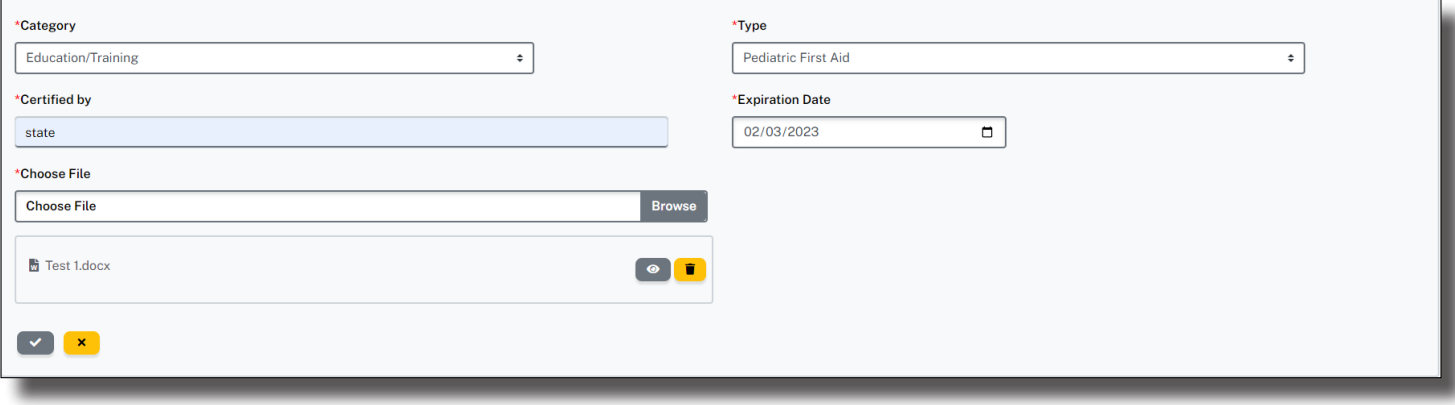

#### **Section 5: Degrees and Certifications**

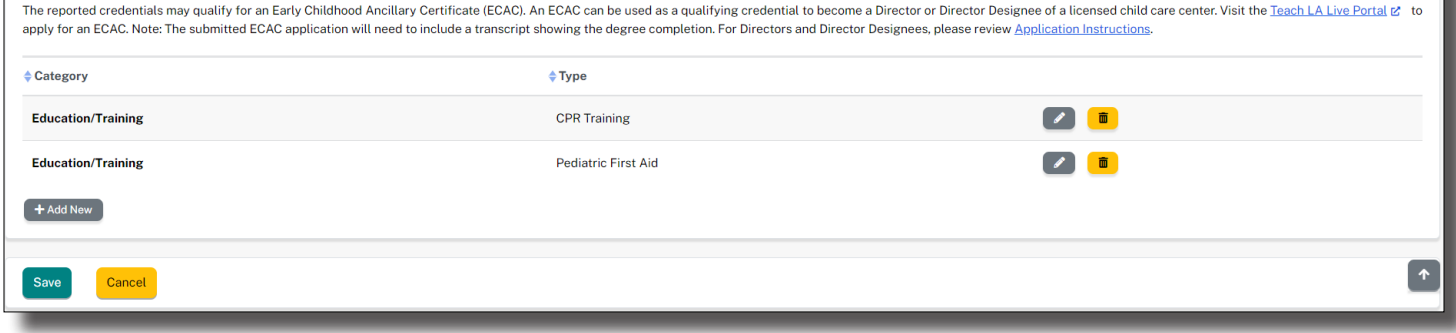

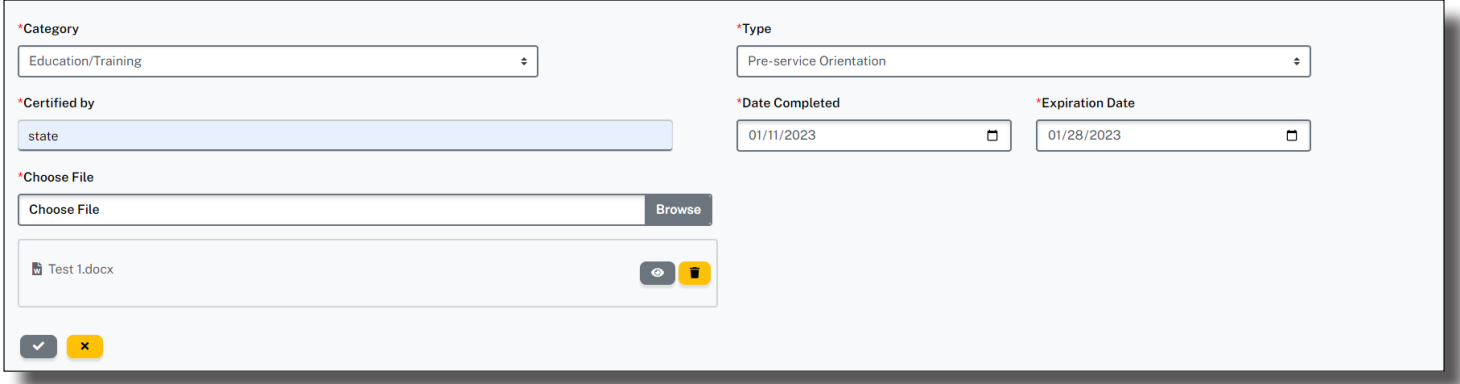

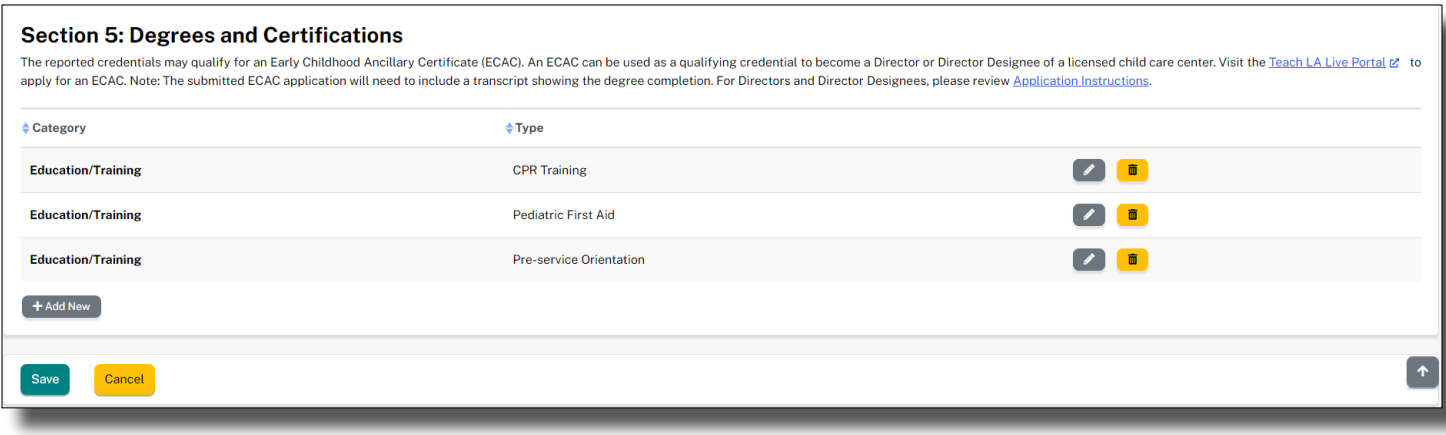

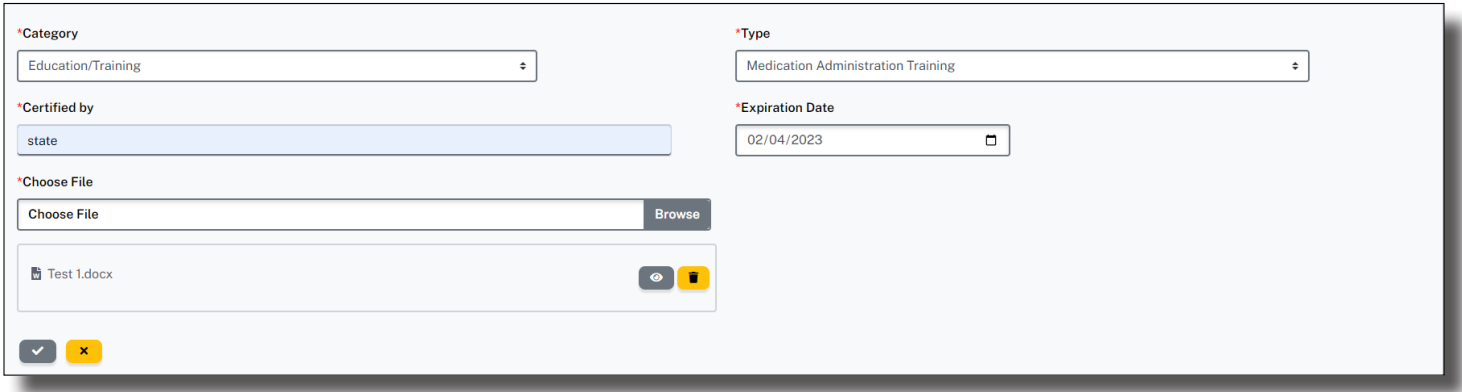

#### **Section 5: Degrees and Certifications**

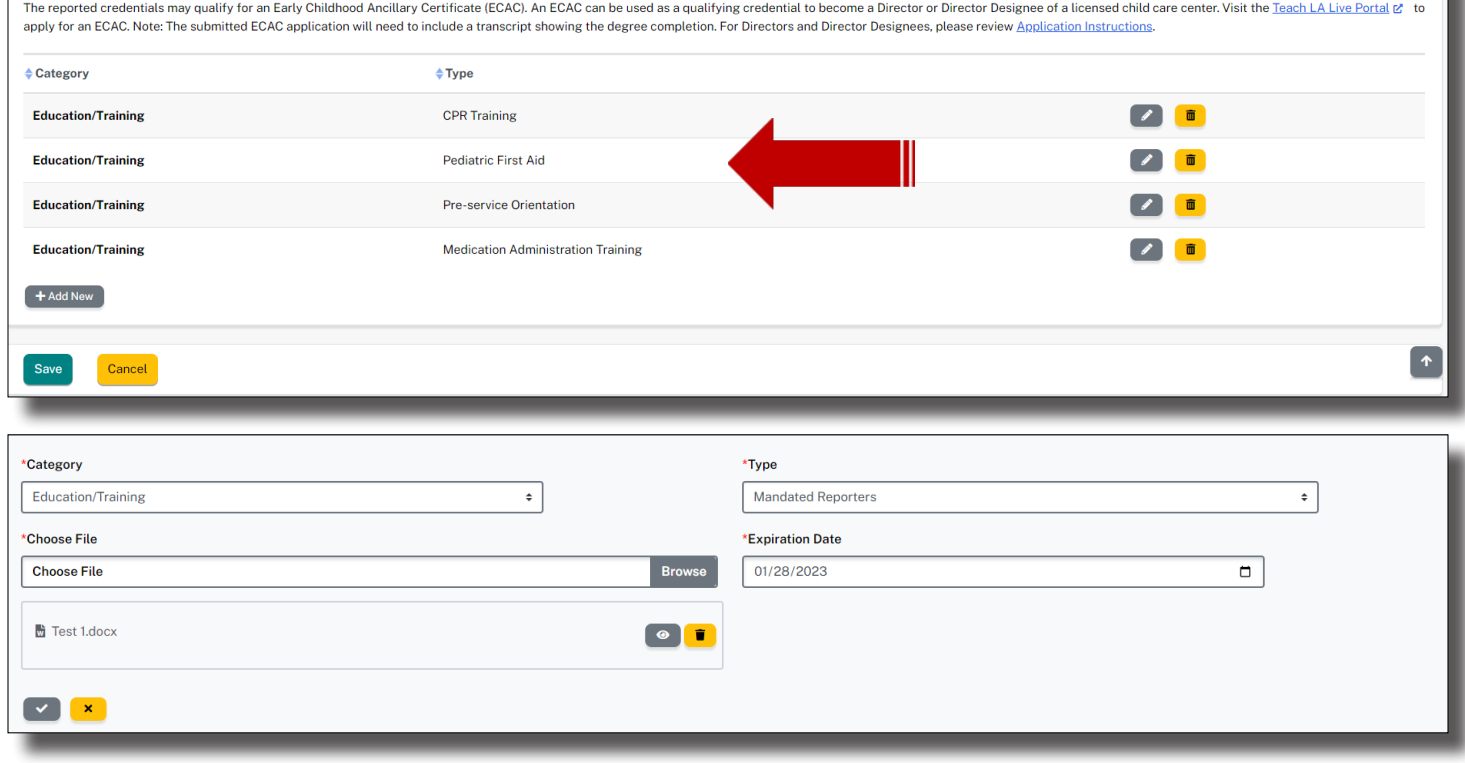

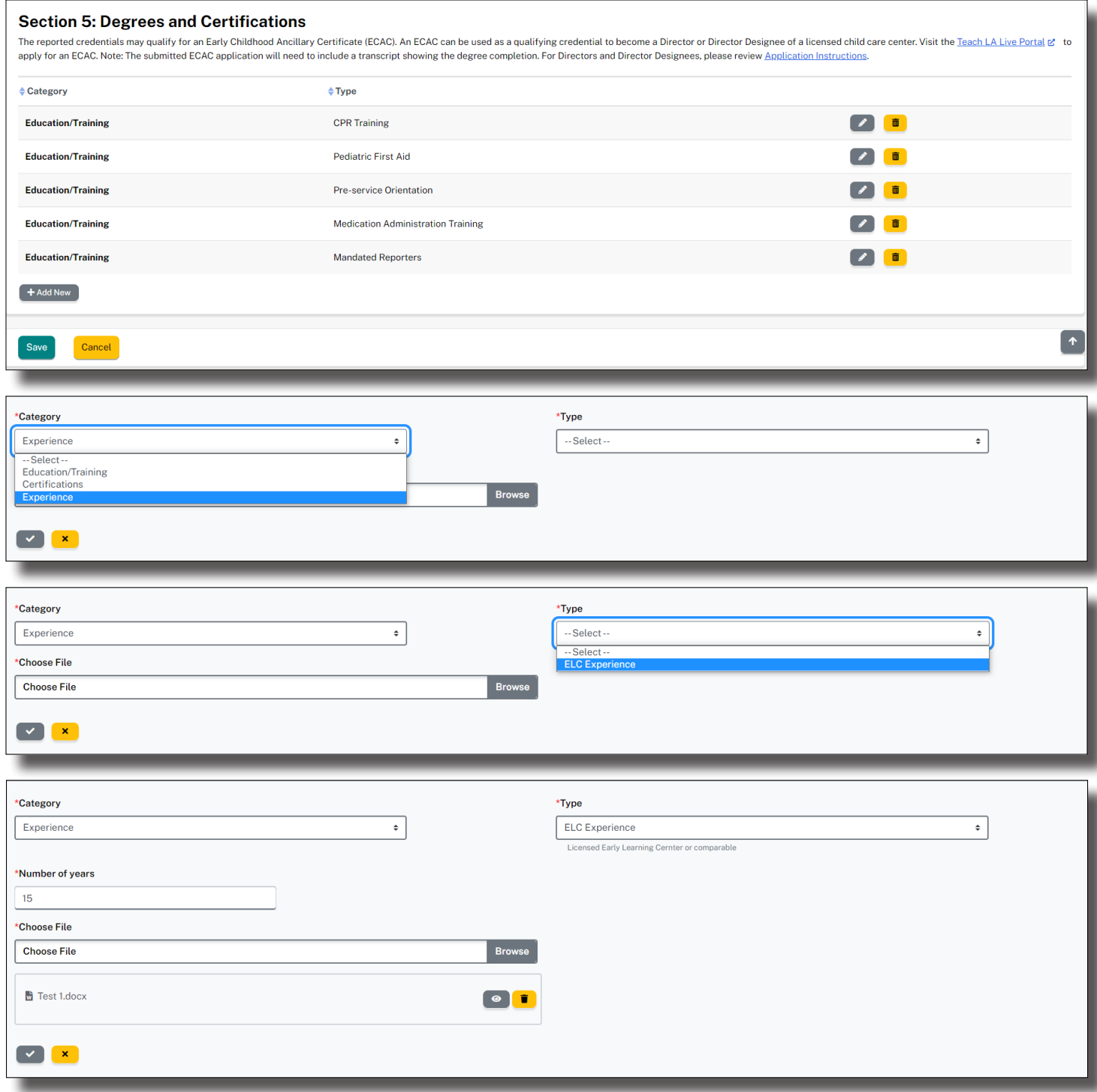

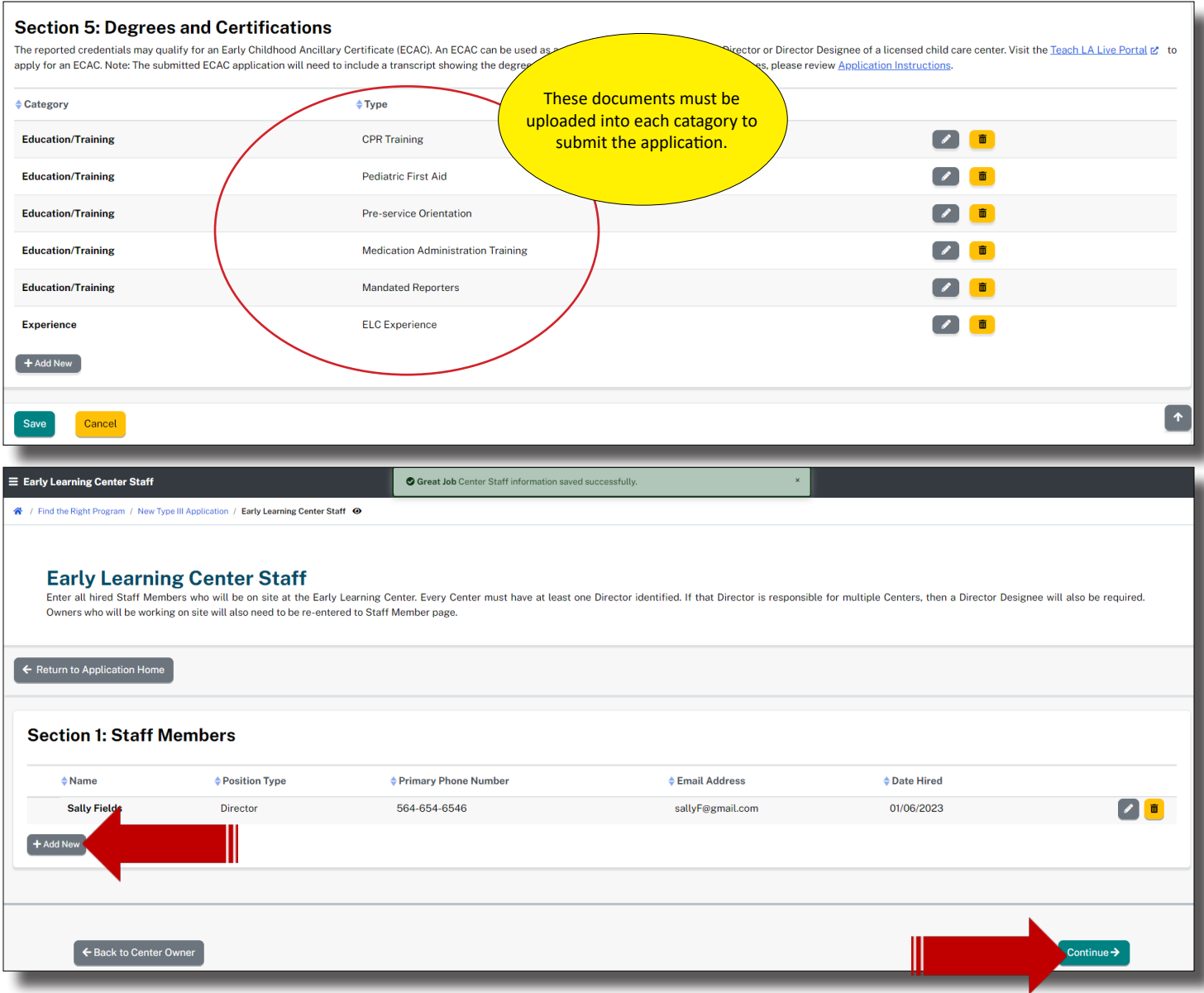

After entering all of the staff members' documents, select, continue.

# **EARLY LEARNING CENTER OTHER STAFF**

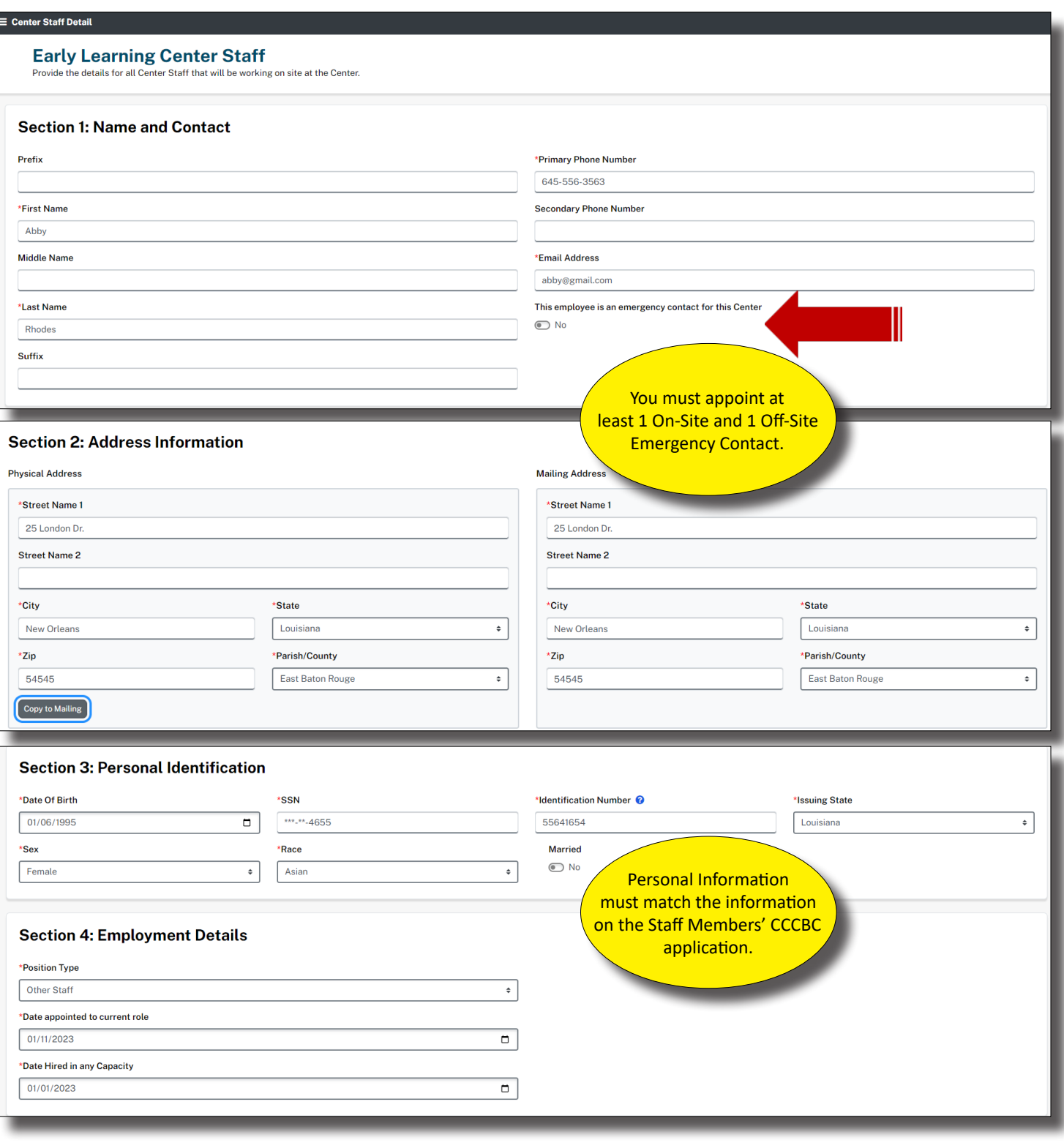

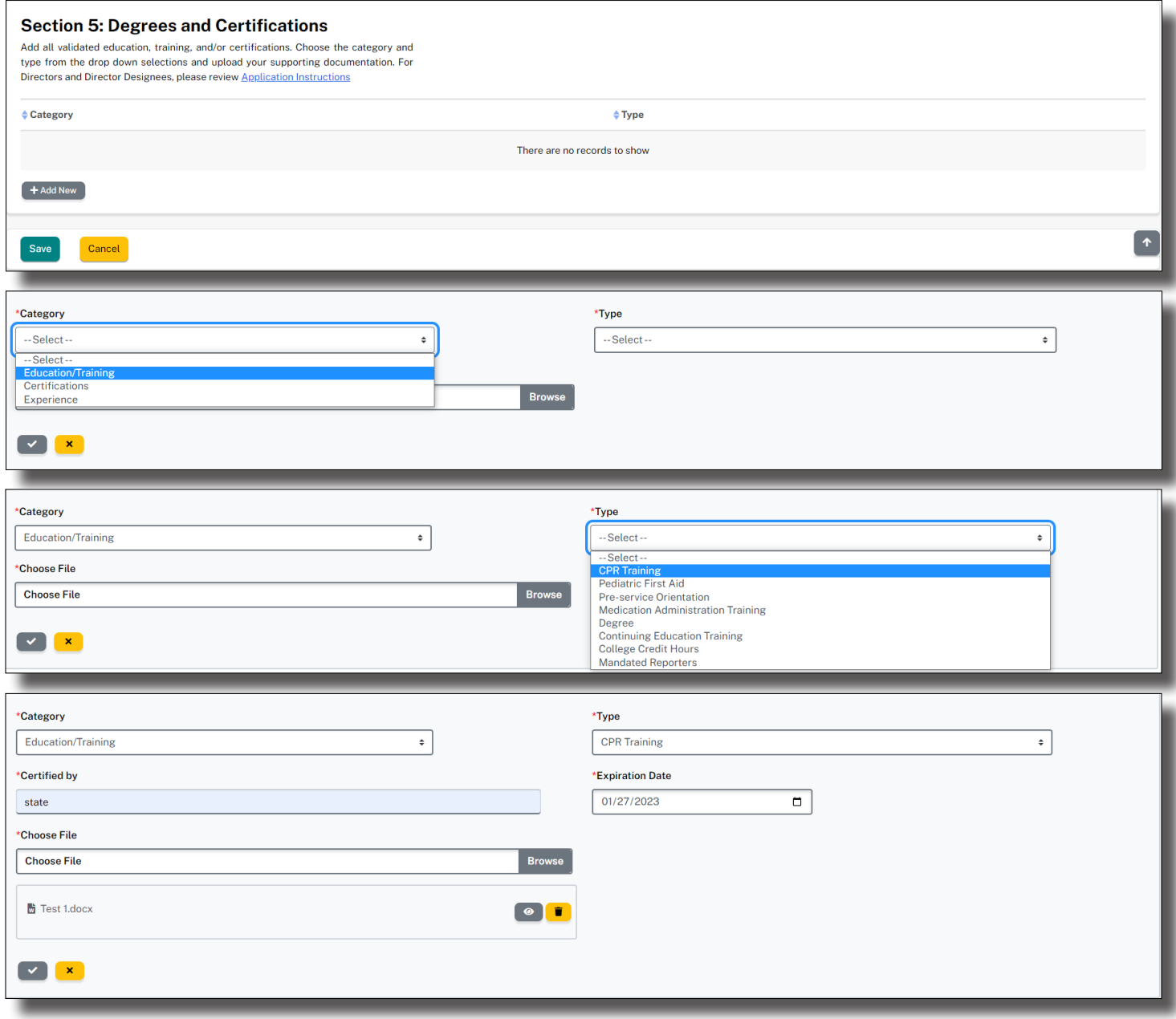

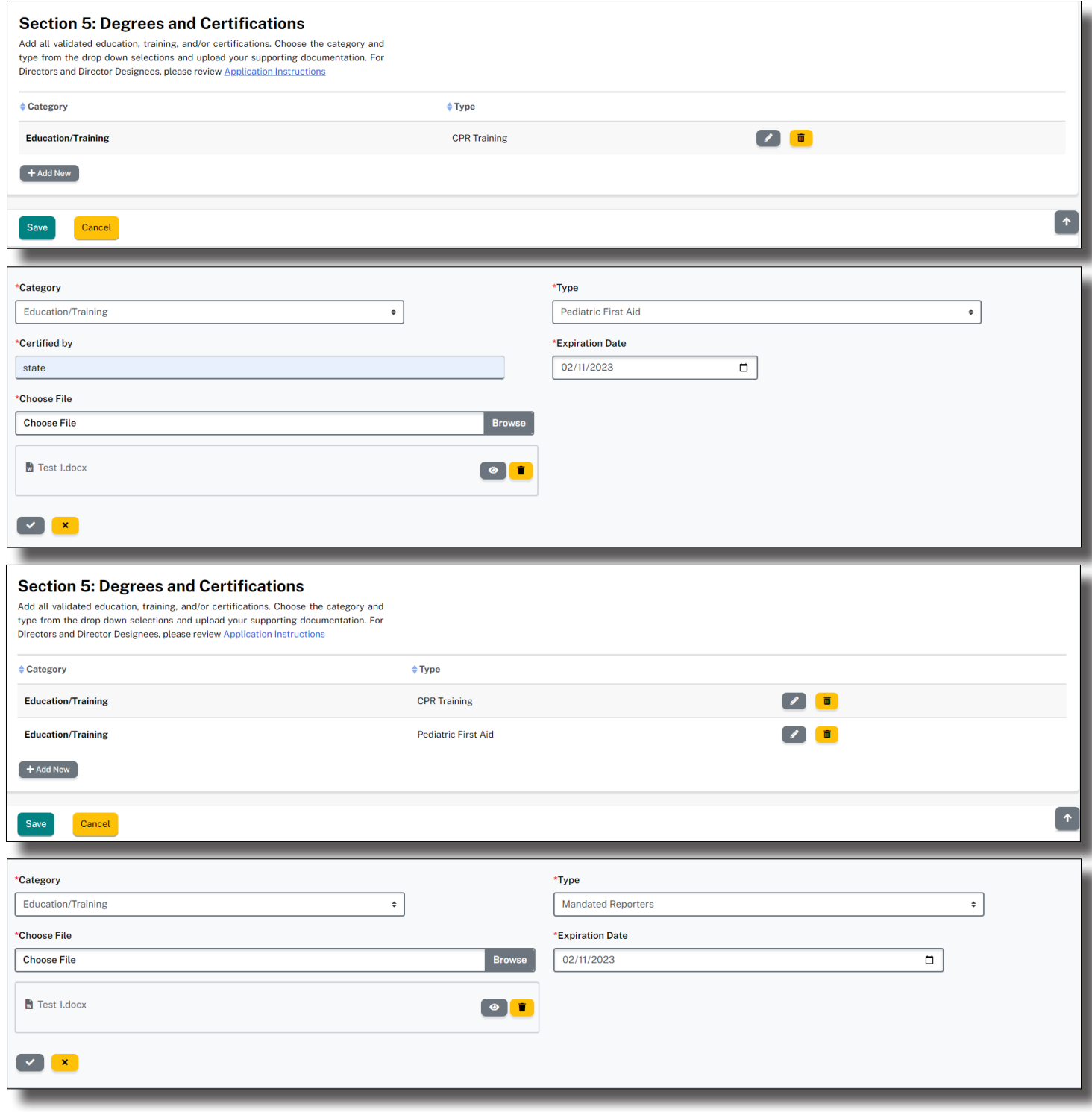

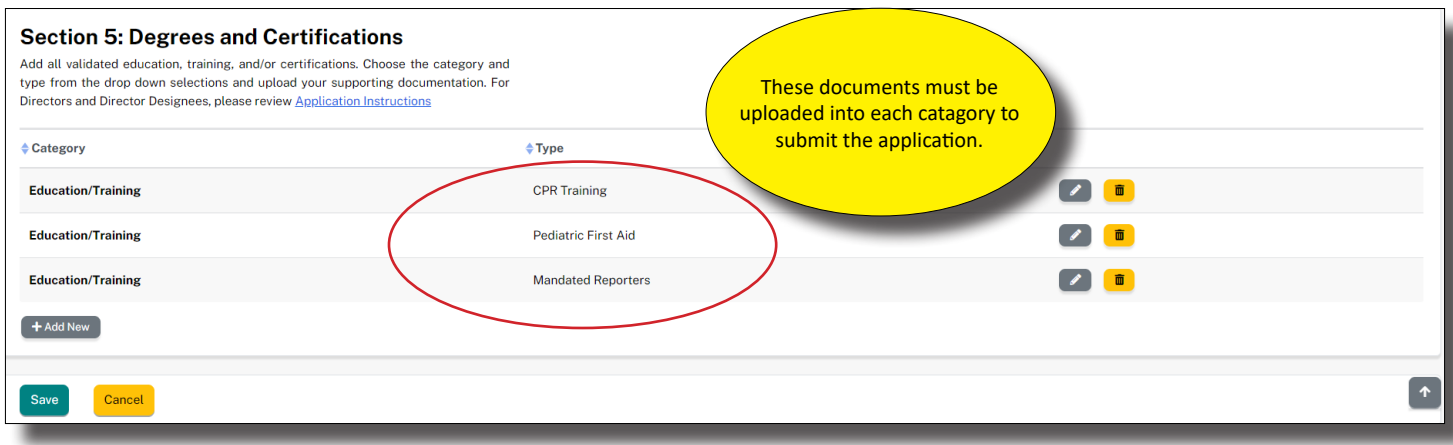

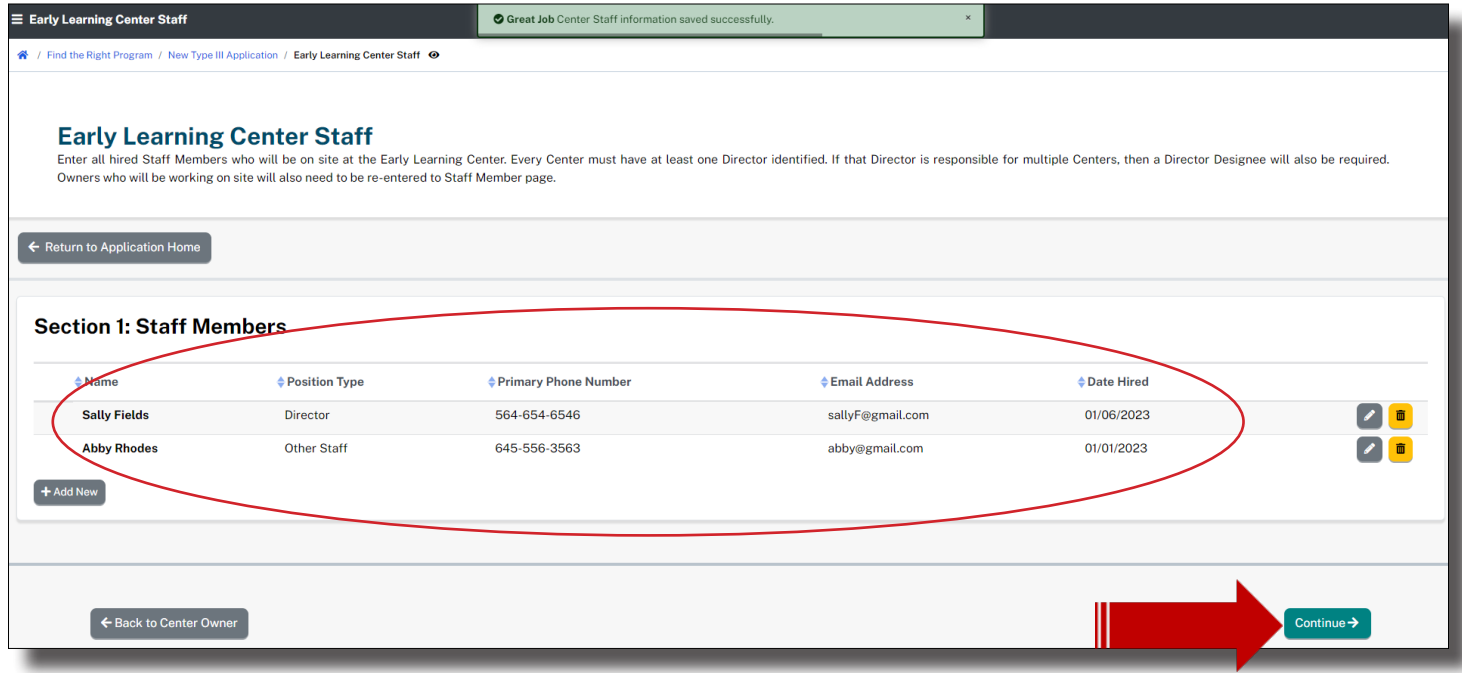

After entering all staff members and documents, select, continue.

The CCCBC page is informational. While you can refresh the status of yourself and Staff, there is no requirement to enter any information. Green Eligible status must be present for consideration of approval. Click on the CCCBC image or the link to access the CCCBC System and complete a background check.

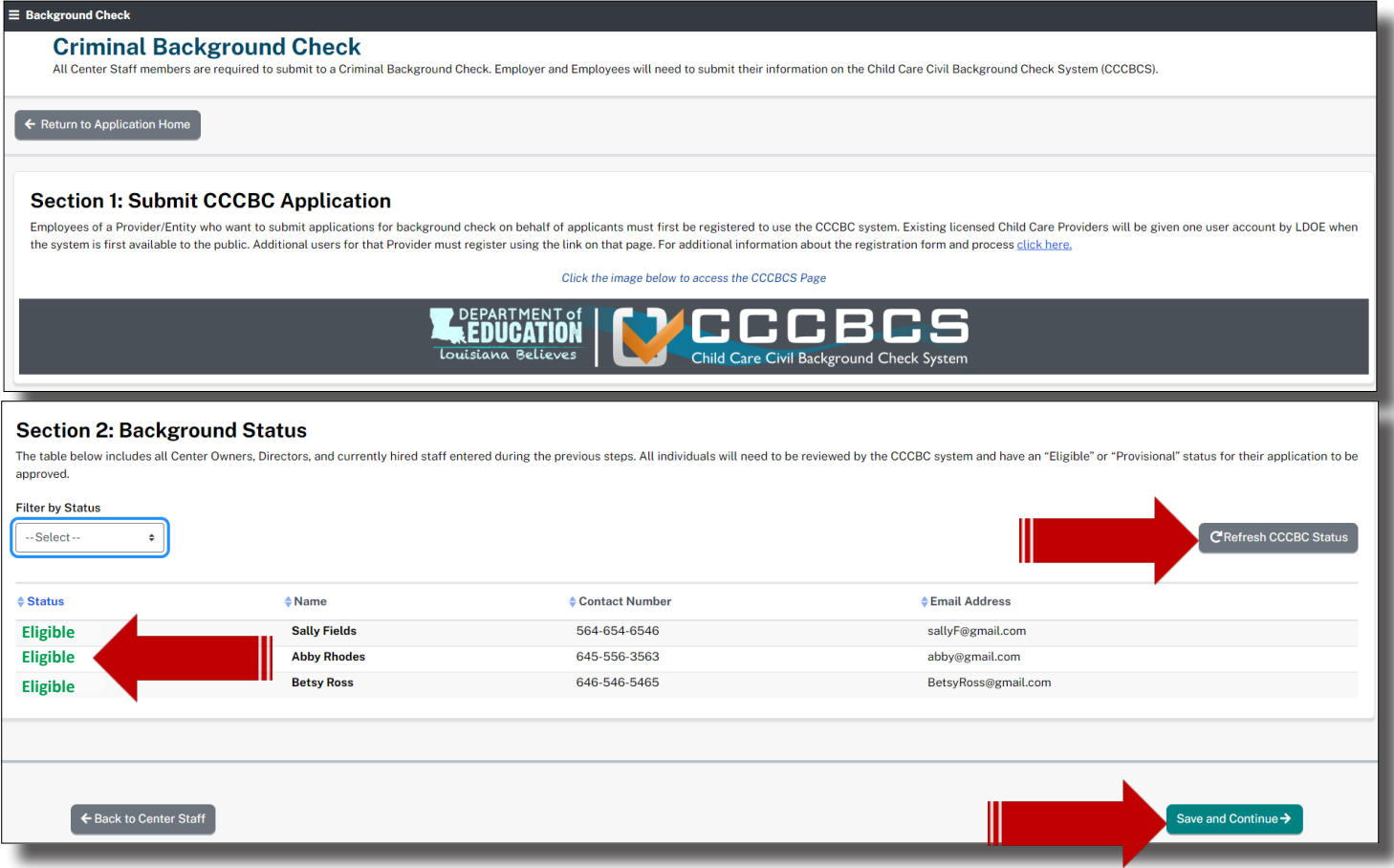

If you need to step away or take a break from the application, simply sign out. When you return, sign into your dashboard. Scroll down to Pending Applications. Select Edit to return to the Application Home page and continue the application.

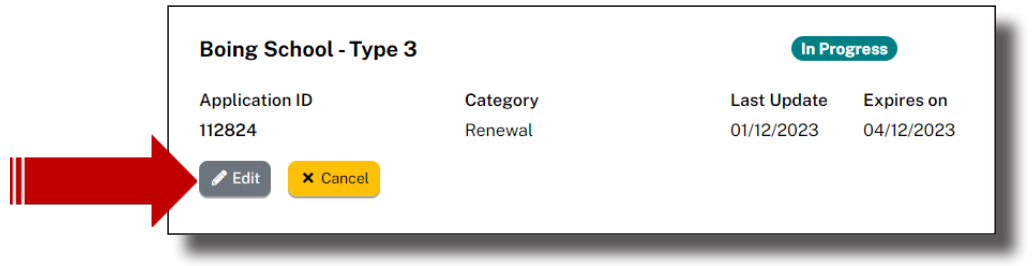

# **EMERGENCY PREPAREDNESS PLAN**

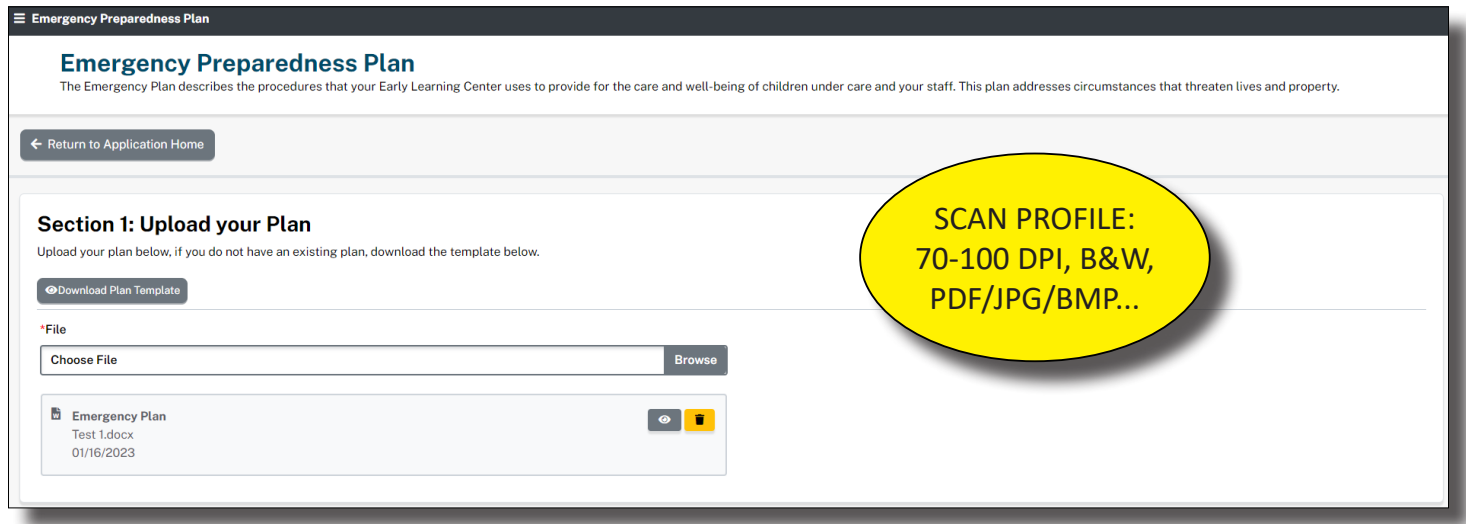

Download the Emergency Preparedness Template located at the top of the page. Save the document to your computer. The PDF document is editable, meaning that you may complete all but your signature electronically. Make sure you save your information as you progress through the document.

You'll need to print, scan and upload the competed Plan. Select the Browse to locate the file from your personal computer. Double-click on the file or select the file and Open to initiate the upload.

If you already have a EPP, you may upload the file, as long as it addresses all areas that the Template has indicated. Download the Emergency Plan Requirements and save to your computer.

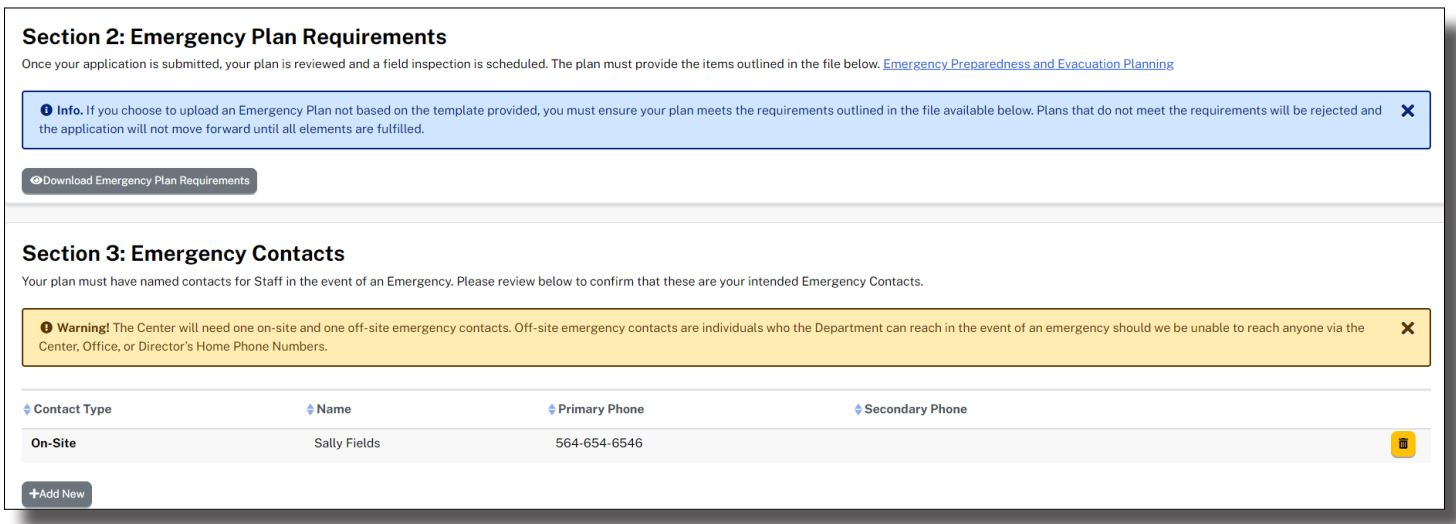

Next, you'll identify at least one On-Site and one Off-Site Emergency Contact. You should see at least one On-Site already listed. If you do not have an On-Site listed, return to the Center Staff Step from the Application Home page. Select the pencil icon next to the Staff Member or yourself to view the details. In the top section, look for the toggle button asking, "Will this person be working On-Site?" Select, Yes. Scroll to the bottom of the page and select, Save. Now return to the Emergency Preparedness Step to ensure that the On-Site Emergency Contact is now listed.

The next images will show you how to add Off-Site Emergency Contacts.

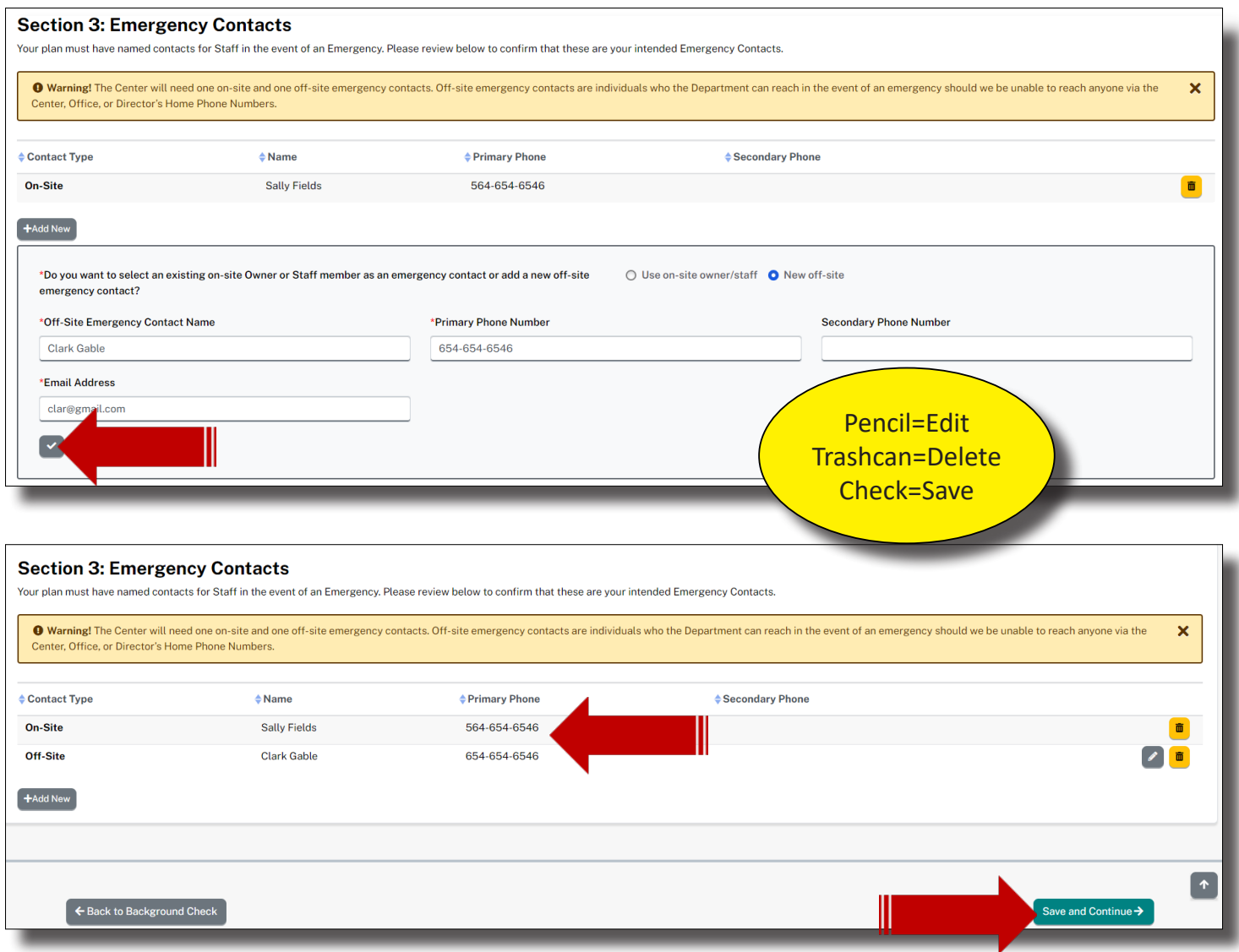

You must have 1 On-Site and 1 Off-Site Emergency Contact to proceed. Once you have both, select, Save.

# **CHILD CARE ASSISTANCE PROGRAM (CCAP)**

All Type III centers must also be CCAP providers. The CCAP is defaulted into the Type III application, so there is no need to upload a separate application. An exception to this mandate is for Headstarts and Grant funded centers. These providers do not charge for their services and are funded either privately or sources outside of the CCAP. All Types III's will need to read through (grab the scroll bar and slide down) the Provisions to activate the Accepted button. Download the CCAP Agreement for your records.

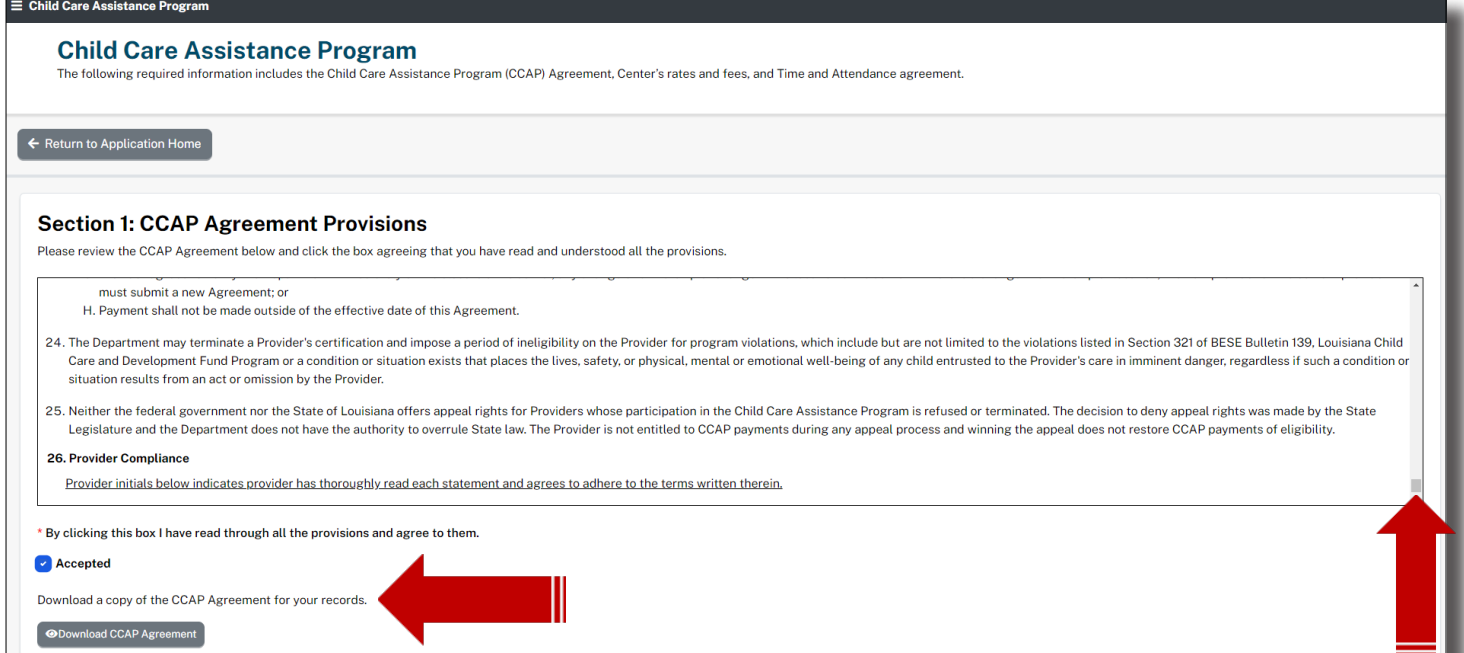

All Types III center (Entity Manager's) initials next to each CCAP Assurance. If you are Headstart or Grant funded, you are not accepting CCAP. You are simply attesting to having read the CCAP Provisions and Assurances. Your entity is already on record as nonCCAP provider. Future versions of Edlink will redirect Headstarts and Grant funded centers around the CCAP section as well as banking.

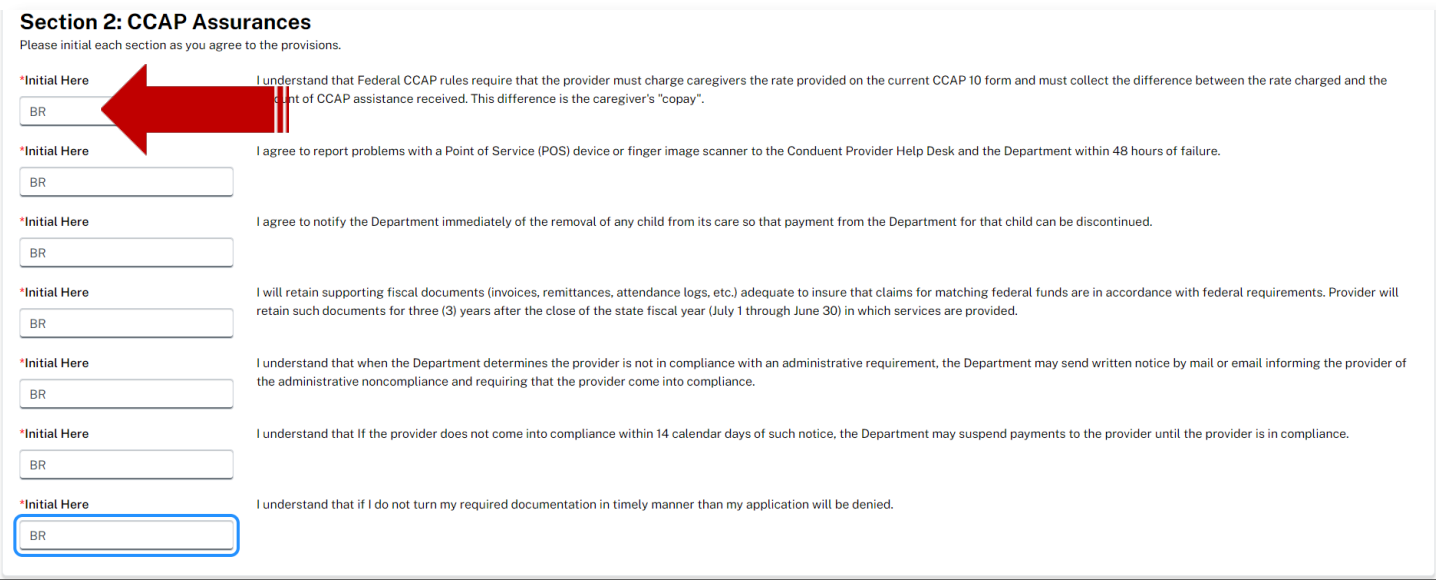

Enter your rates and fees in the respective boxes next to the ages that you will service. Place a value of at least zero into all boxes of ages not serviced. Enter your current rates into the boxes of the ages that are serviced. These rates will be verified by the Licensing Consultant, CCAP and by submitted a Notification of Rates to parents.

Headstarts and Grant funded centers will place a 1 in all boxes if there is no charge for care.

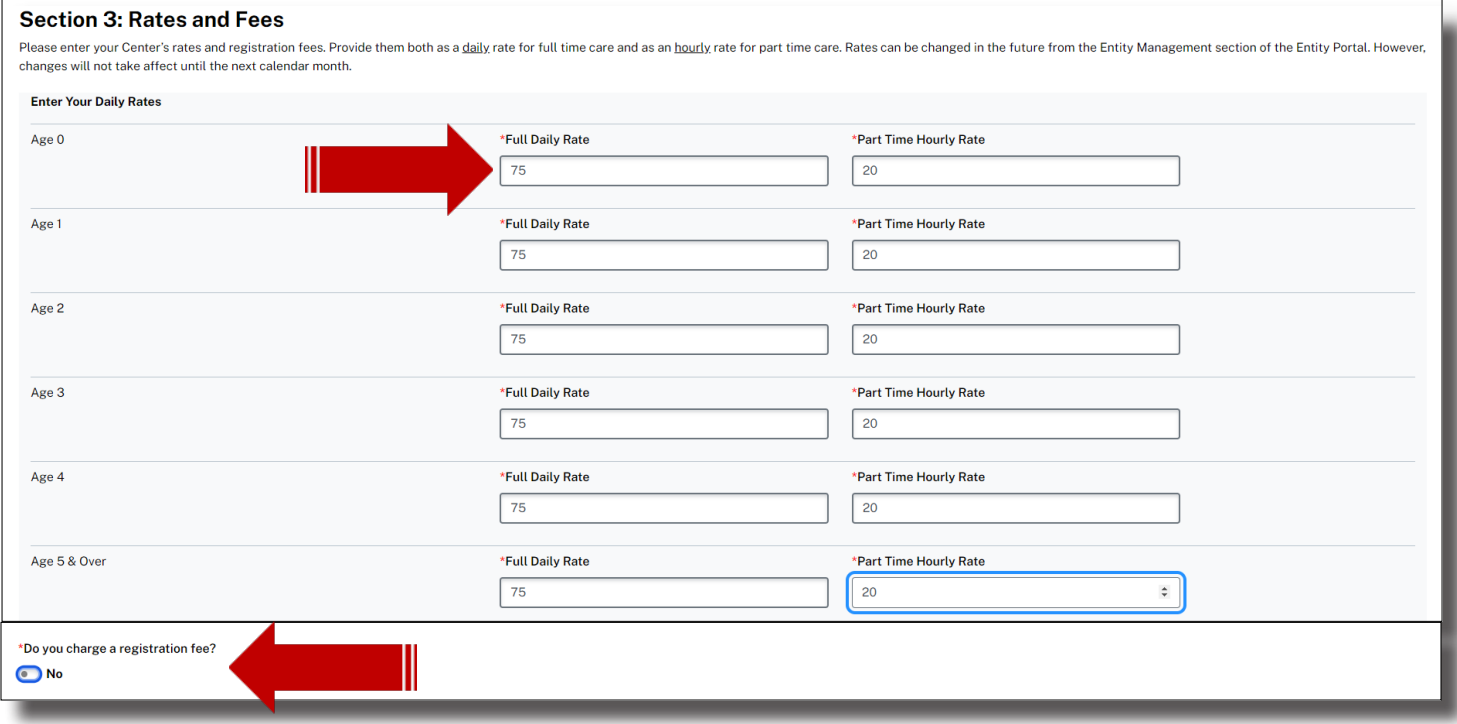

If a registration fee will be charged for any service that is offered, select yes. See each drop-down for options. If no registration fee will be charged, leave the box empty. You do not have to charge fees for a specific services.

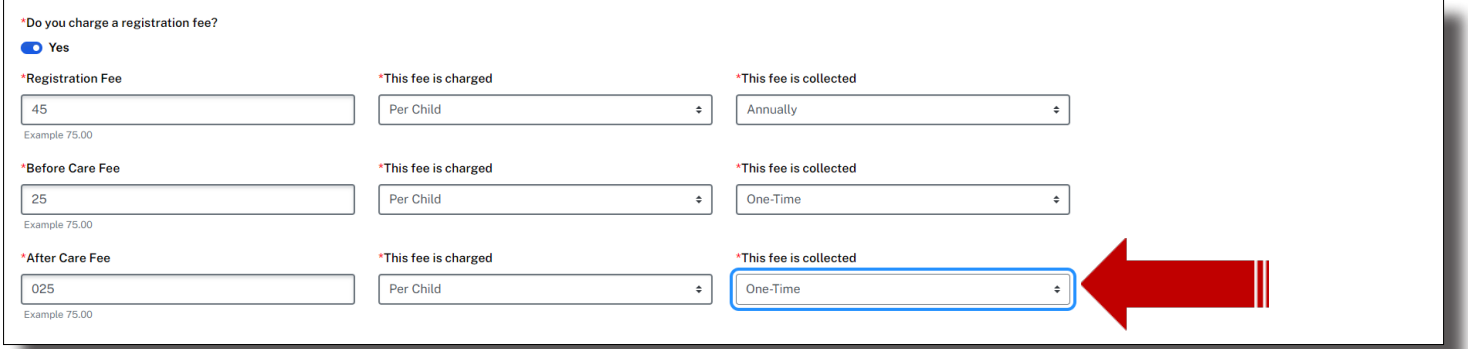

Download the Time and Attendance Agreement, complete, sign and scan. Upload the scanned in document by clicking on, Browse, and selecting the file by double clicking on it.

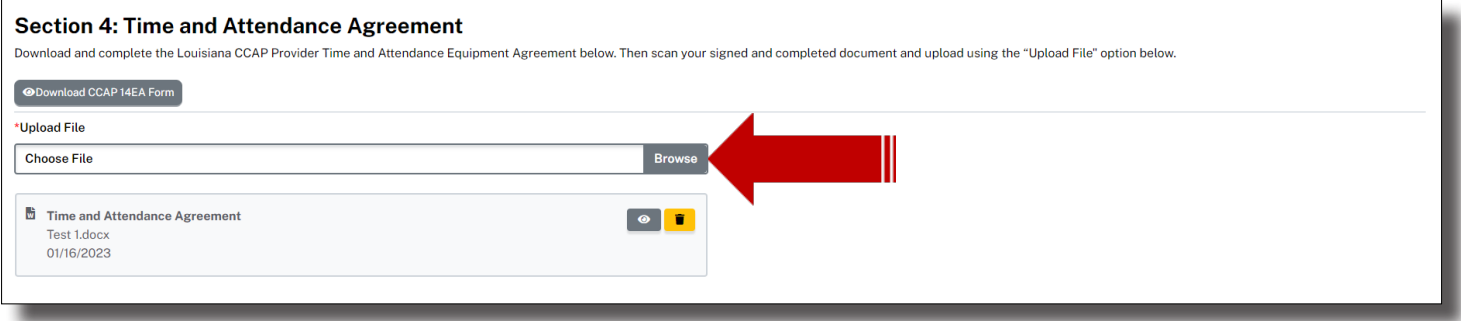

#### **Section 5: Agreement Signatures**

An authorized Director or Owner will need to sign the Child Care Assistance Program Agreement.

I certify that I have personally completed this application and have carefully investigated all facts necessary to complete this application. I further certify that all information contained in this application is true and knowledge and ability. I understand that knowingly providing false information on this application may cause my application to be denied or my certification to be terminated, or not renewed. I further understand that failu law and regulations governing the certification of child care facilities could result in my certification being denied or revoked. \*Position Type \*Full Name \*Date of Birth Director  $\bullet$ **Betsy Ross** 01/06/1969  $\blacksquare$  $\sqrt{ }$  $\leftarrow$  Back to Emergency Plan Save and Continue  $\overline{\rightarrow}$ 

Select, Save and Continue, to be navigated to the Academic Approval page.

## **ACADEMIC APPROVAL**

In "Academic Approval," there are two sections that will require entry of information or acknowledgment, which are:

- Section 1: Academic Approval Agreement
- Section 2: Agreement Signatures

In "Section 1: Academic Approval Agreement," there are 3 options of acknowledgment that must be checked, which are:

- I elect to participate in the School Readiness Tax Credit Program
- I certify that all of the lead teachers who have been working in my center for 24 months or more will have met the requirement set forth in Bulletin 140
- Please Note: Your application will be valid for the following calendar years

In "Section 2: Agreement Signatures", there is 1 drop-down and 2 text boxes that will require information to be entered, which are:

- Position Type (drop-down)
- Full Name
- Date of Birth (date picker)

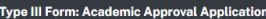

Academic Approval<br>Publicly-funded child care centers are required to meet a set of performance and academic standards resulting in academic approval. Academic Approval requires publicly-funded child care centers to partici

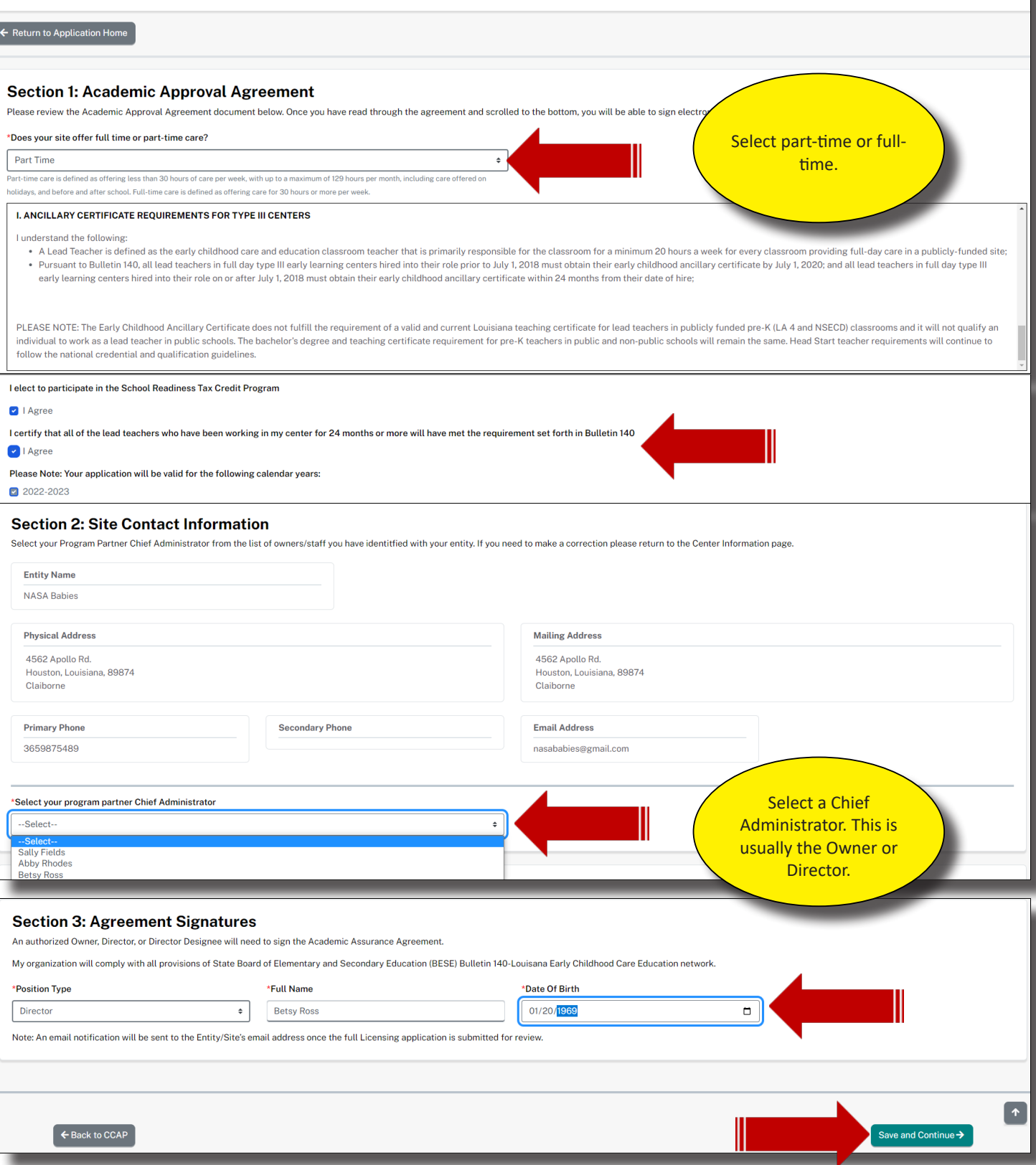

#### **DOCUMENT UPLOAD**

In "Document Upload," there are 10 sections display, which are:

- Section 1: Commercial and Medical Liability Insurance
- Section 2: State Fire Marshal Information
- Section 3: Office of Public Health Approval
- Section 4: Center Pictures
- Section 5: Documentation of Ownership
- Section 6: Rates Verification
- Section 7: Verification of Identity
- Section 8: Social Security Cards
- Section 9: W-9 or IRS SS-Form
- Section 10: Rates Verification

Upload the required documents below. Multiple files may be uploaded in each section. Ensure that your scanned documents are not too large for your personal computer to upload. Scan Profiles should be 70-100 DPI, B&W and a common file type, such as PDF, JPG, BMP...Edlink will take most types with the exception of video files. This profile will ensure that the files are small in file size but completely viewable.

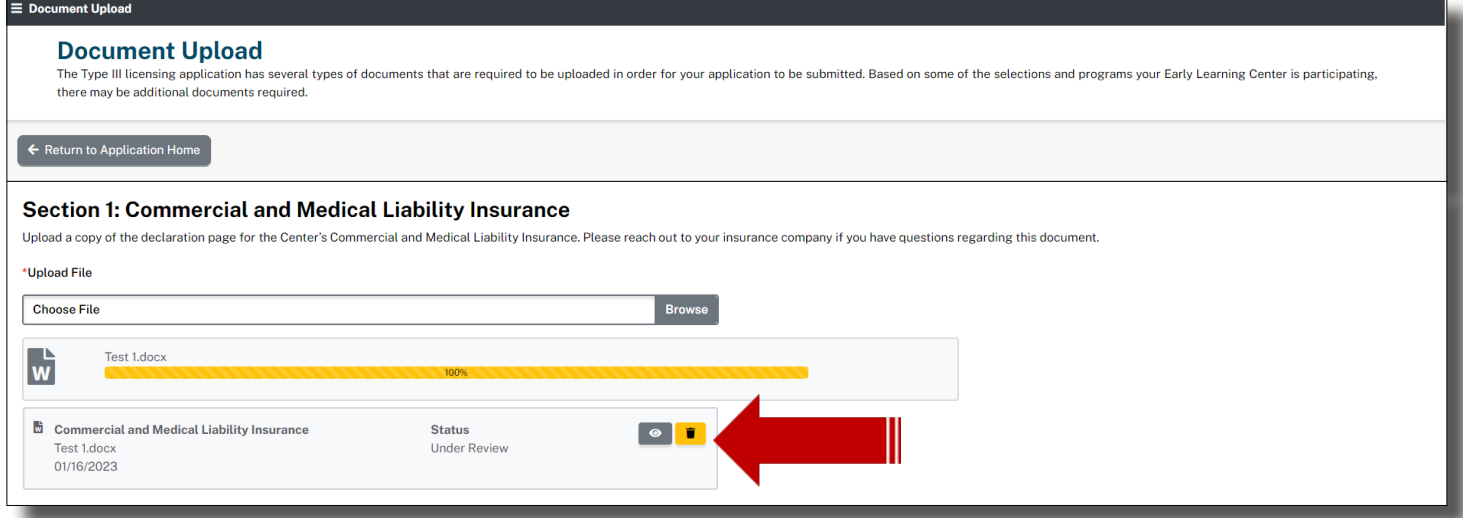

Continue to upload the mandatory documents. Take a moment to read the excerpts below each section for descriptions of what is needed. More detailed instructions and links are also located on the Application Home page in Step 1, Application Instructions.

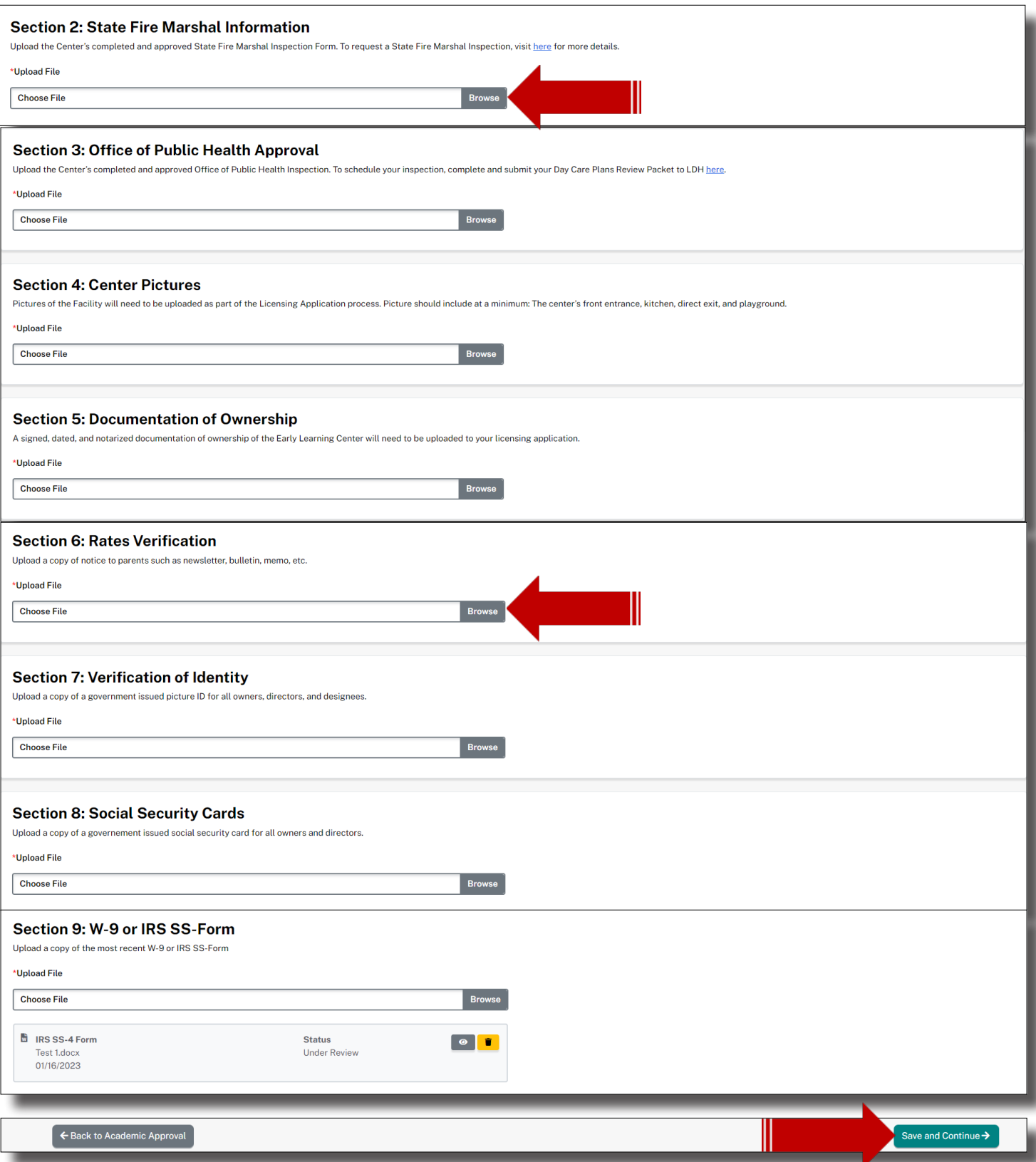

After uploading all documents, Select, Save and Continue, to be navigated to the Banking Information page.

#### **BANKING INFORMATION**

Download the direct authorization form. Fill in the correct banking information, legibly. Scan the document and upload it into Sections 1. Only the Director or Entity Manager will have the ability to change the center's banking information.

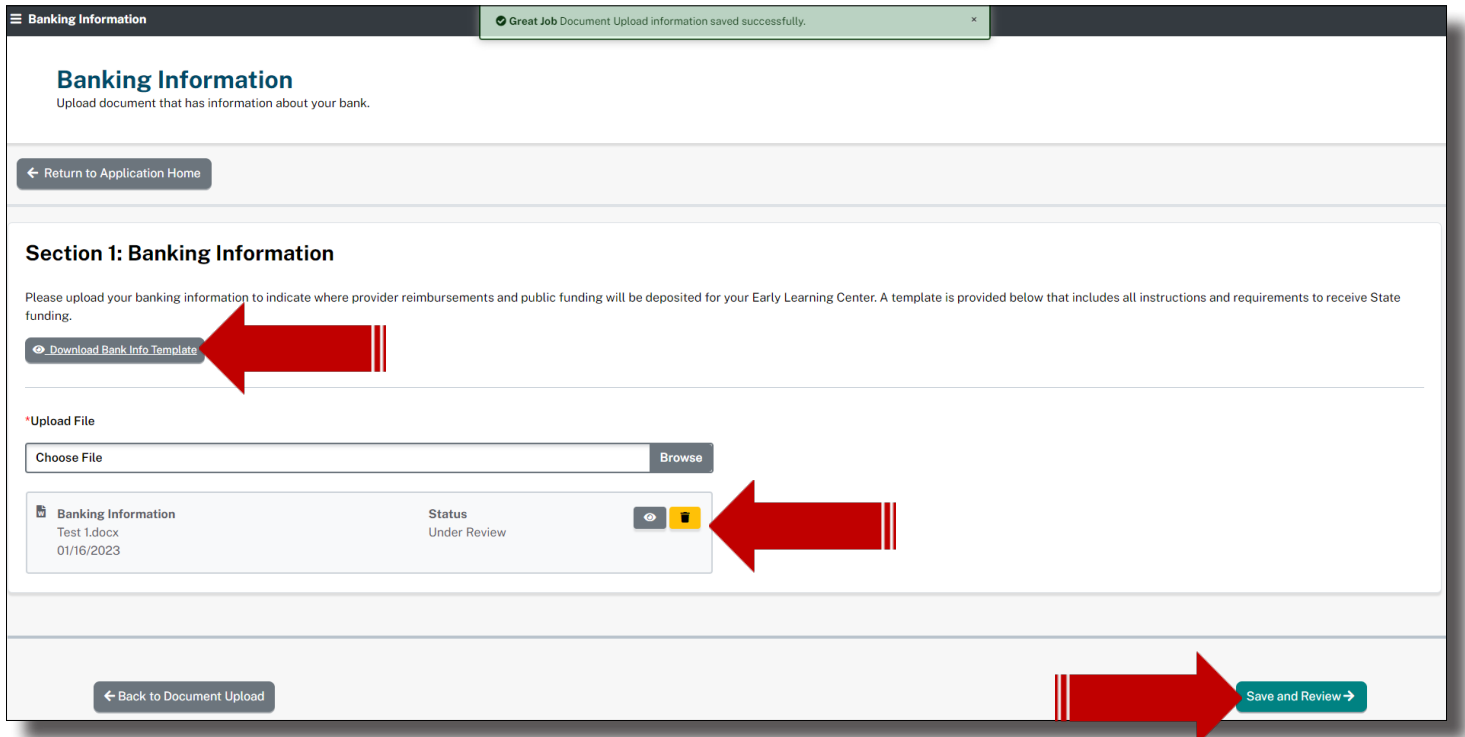

After uploading the Direct Authorization Form, Select, Save and Continue, to be navigated to the Application Home page.
#### **APPLICATION HOME PAGE**

The Application Home page is the final page before you submit the application. Ensure that all badges are green and complete. You will need to visit or revisit any blue or yellow badges before the application can be submitted. To do this, click onto the Review or Edit button above the incomplete badge and enter the missing documents or information. Then return to the Application Home page to submit.

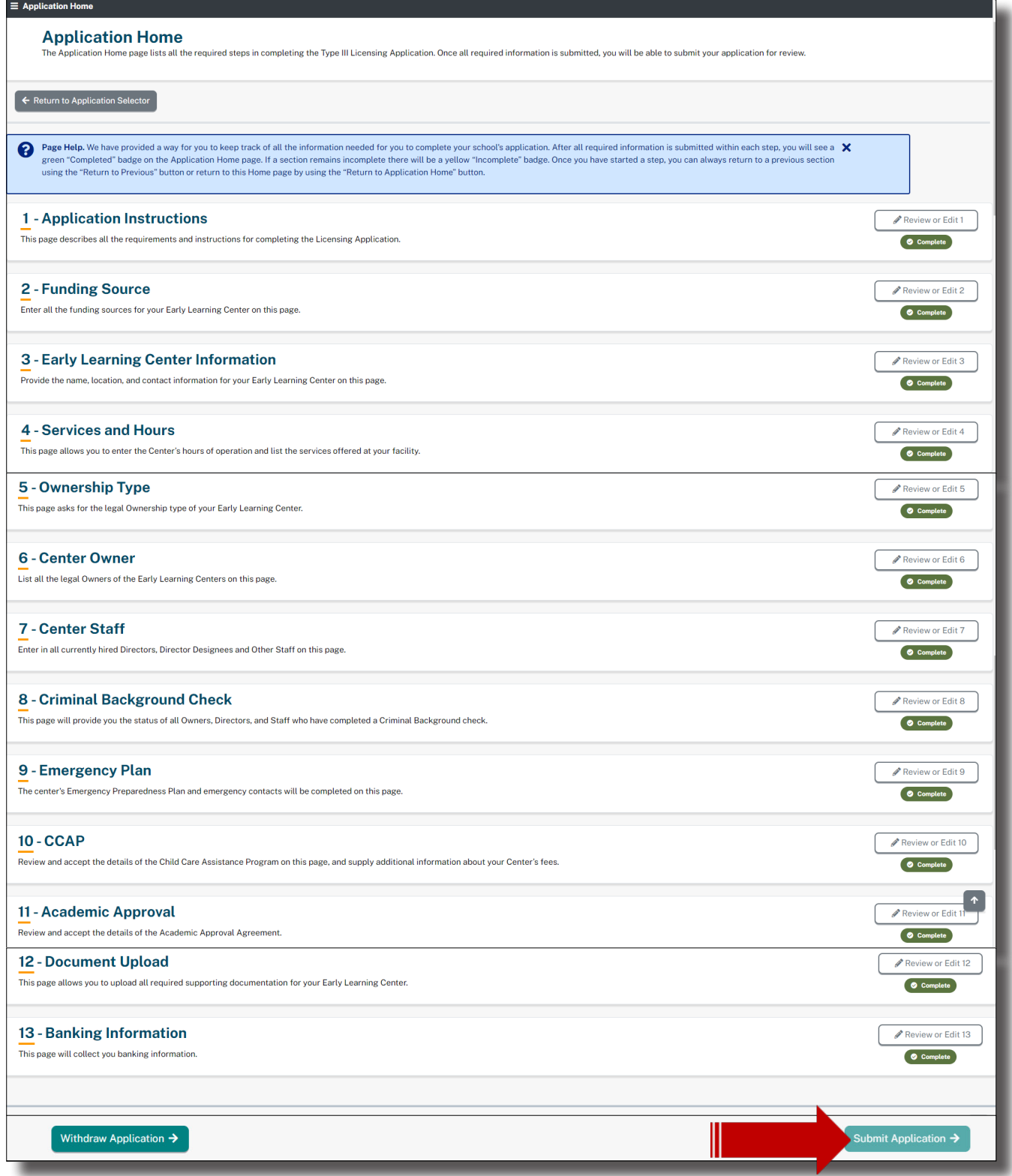

After you've submitted the application, you'll be navigated back to your New User Dashboard.

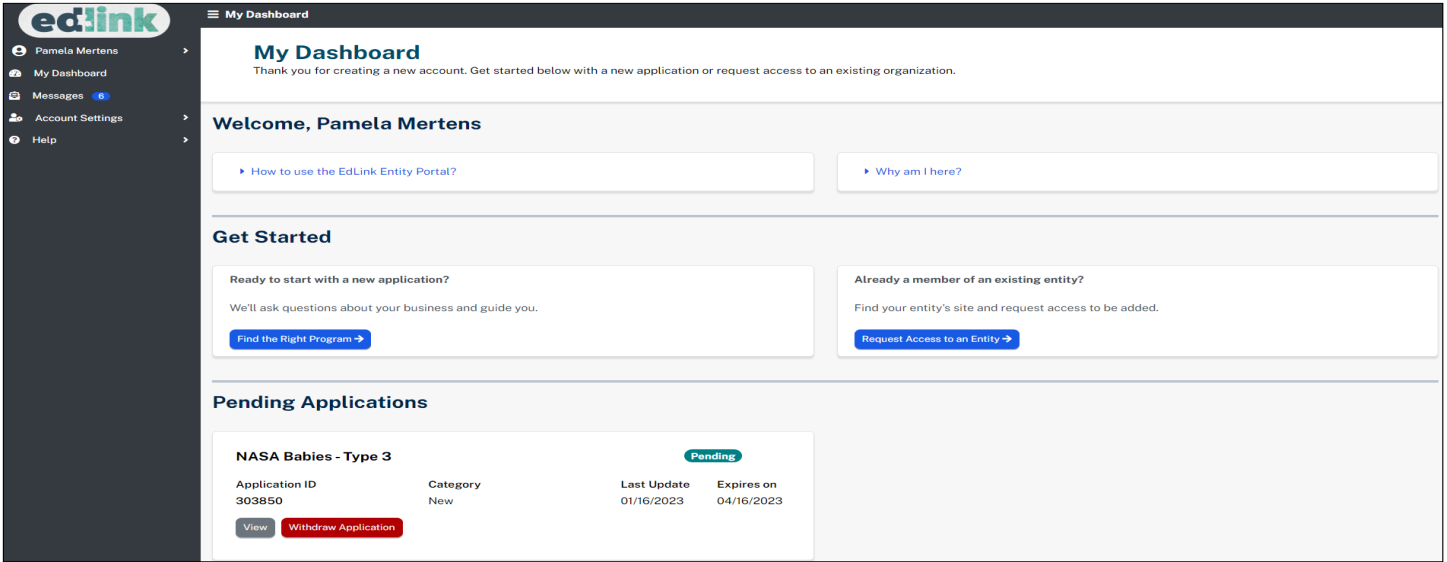

Scroll to the bottom of the Dashboard to see the status of the submitted application.

- In Progress=Not Submitted Yet
- Pending=Submitted and may take up to 90 days to review/approve
- Withdrawn=Submitted application has been deleted from LDOE. No information will be retained.
- Edit=Return to complete an incomplete application.
- View=Read only of a submitted application. No changes can be made.

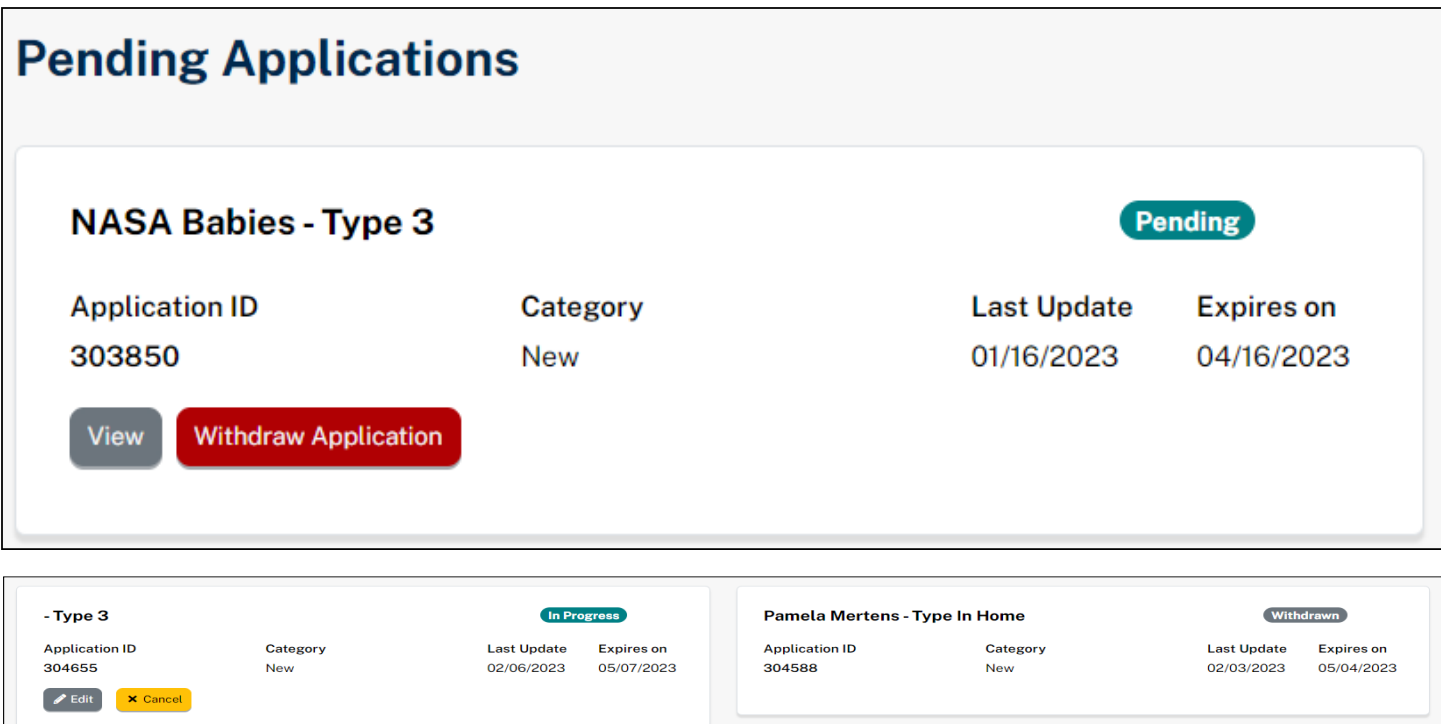

#### **HELP**

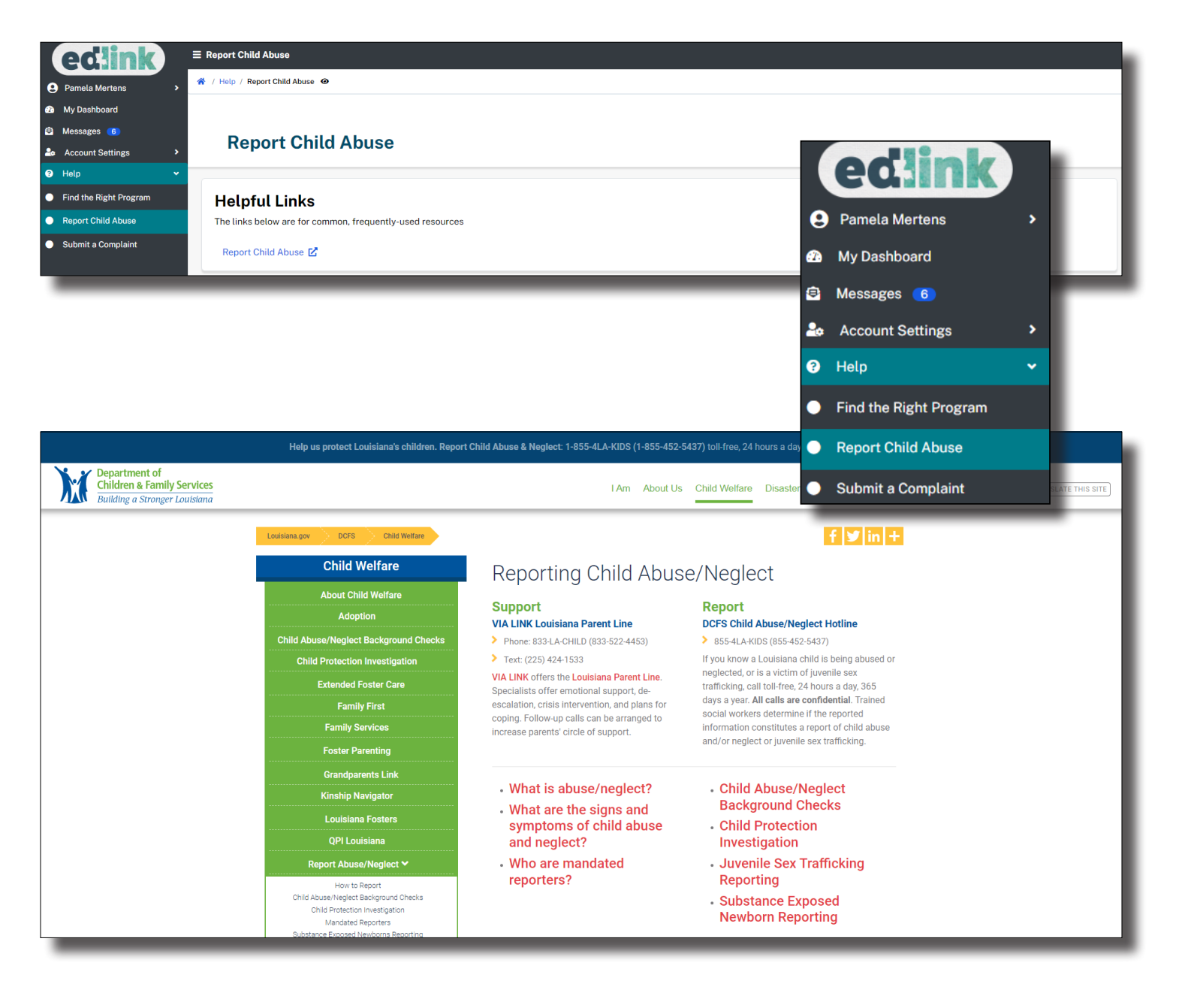

### **ACCOUNT SETTINGS**

Select Account Settings from the left side navigation menu. Next, select, Password and Security and Reset Password. Complete the Password and/or the User ID options to reset your Password. You will receive emails with instructions for doing this within 2-3 minutes.

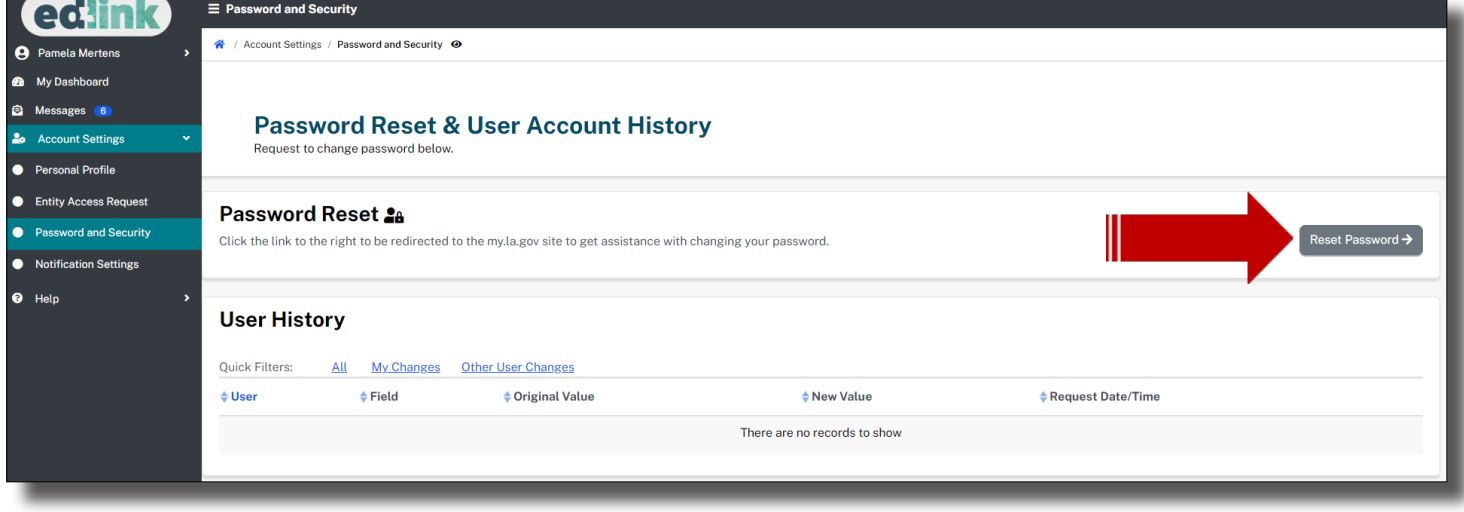

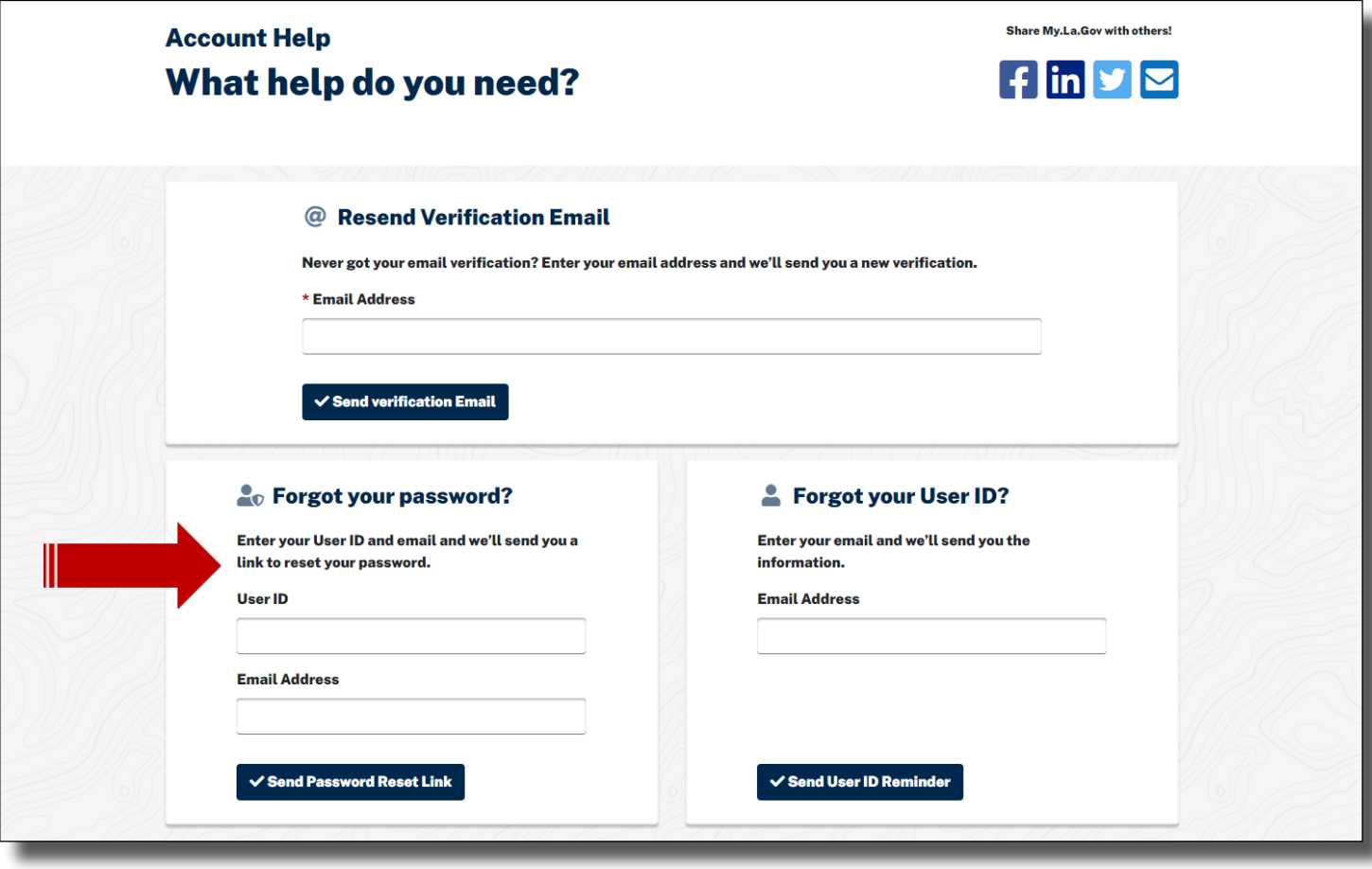

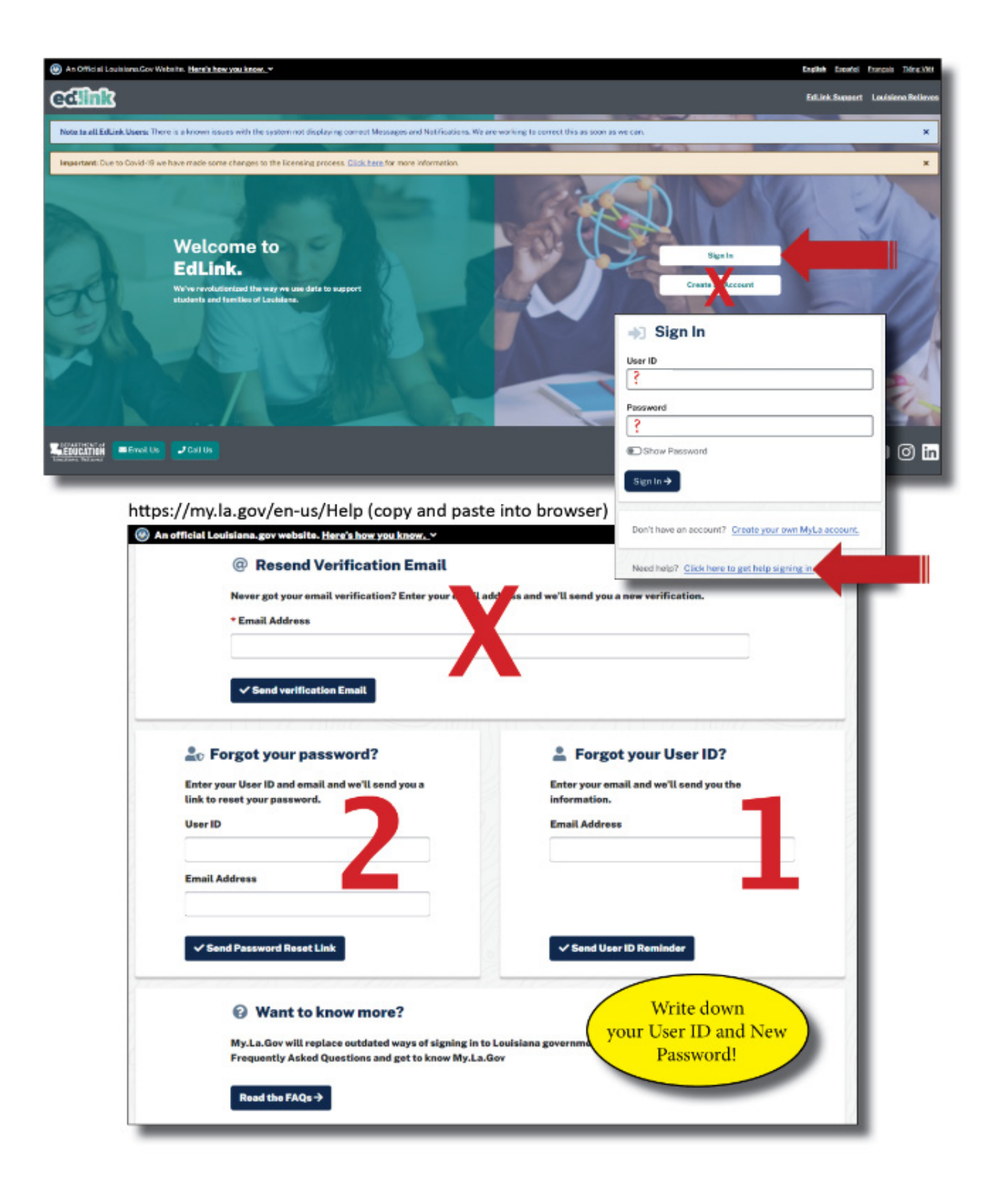

# **KINDERCONNECT ACCESS**

### **STEP 1**

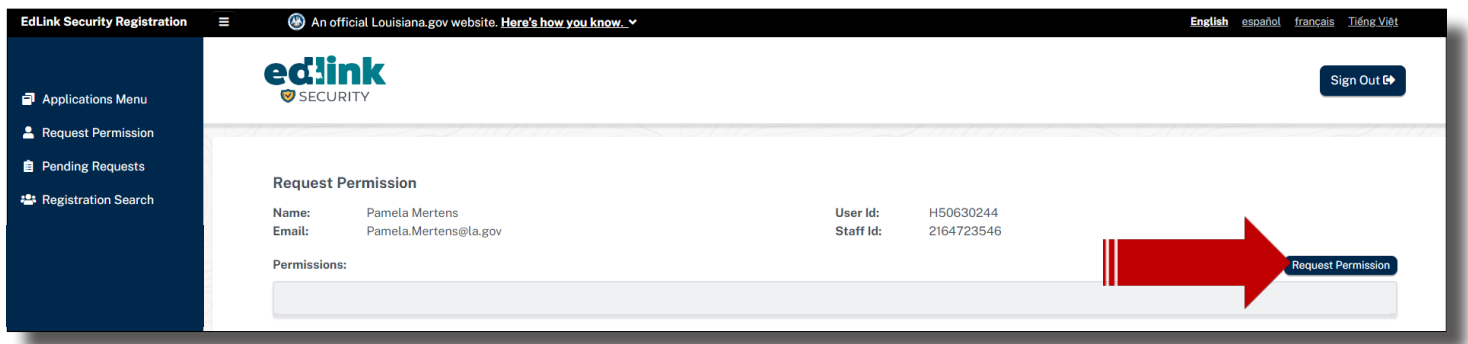

Select Request Permission on the right side of the page.

# **STEP 2**

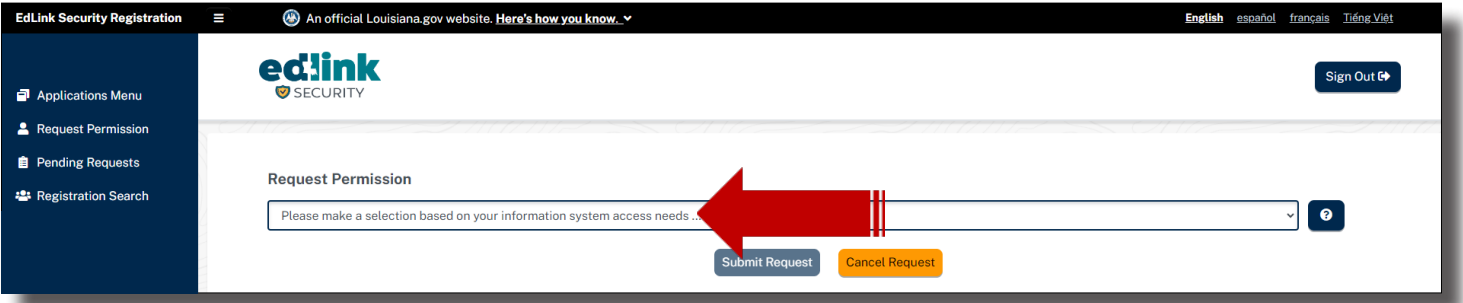

Select Early Childhood (ECE) from the drop-down menu.

## **STEP 3**

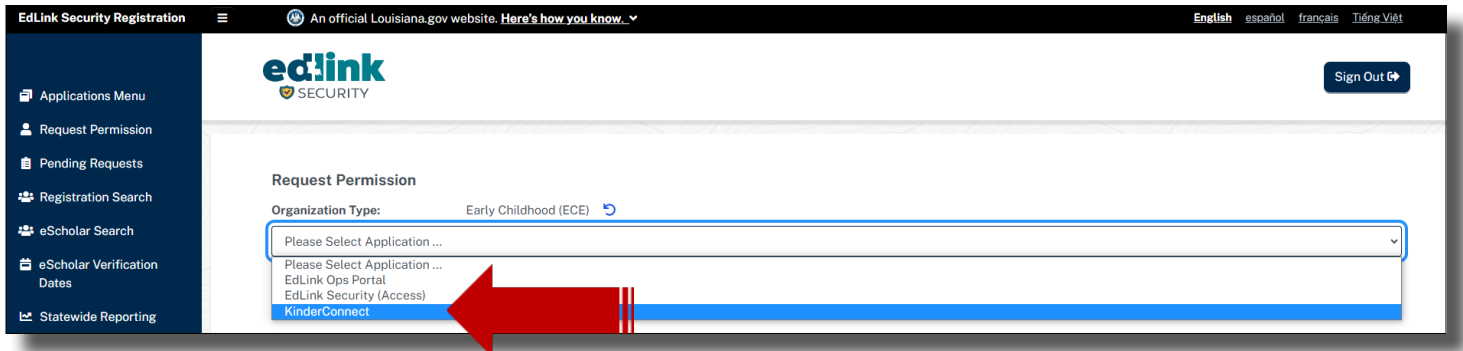

Select KinderConnect from the drop-down menu.

### **STEP 4**

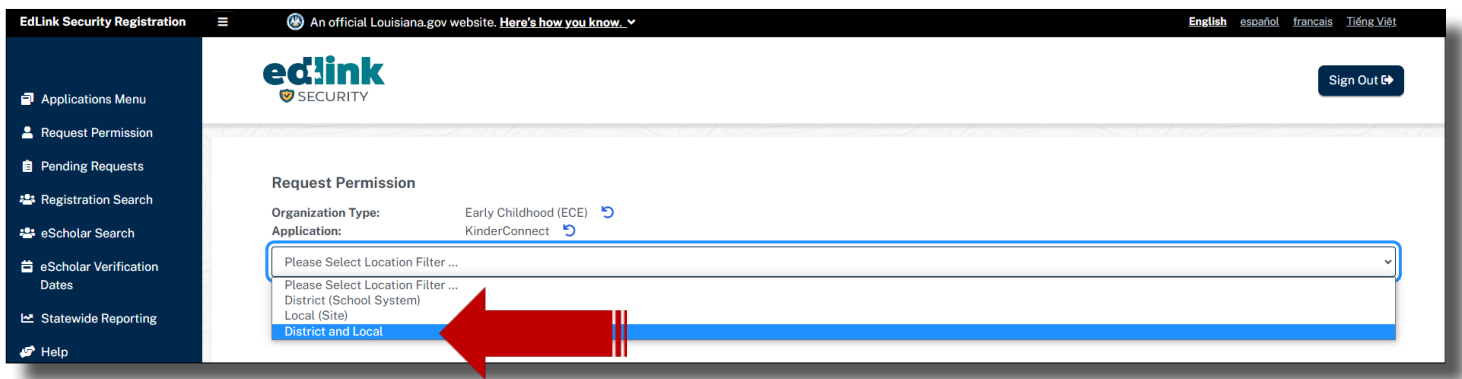

Select Distric and Local from the drop-down menu.

# **STEP 5**

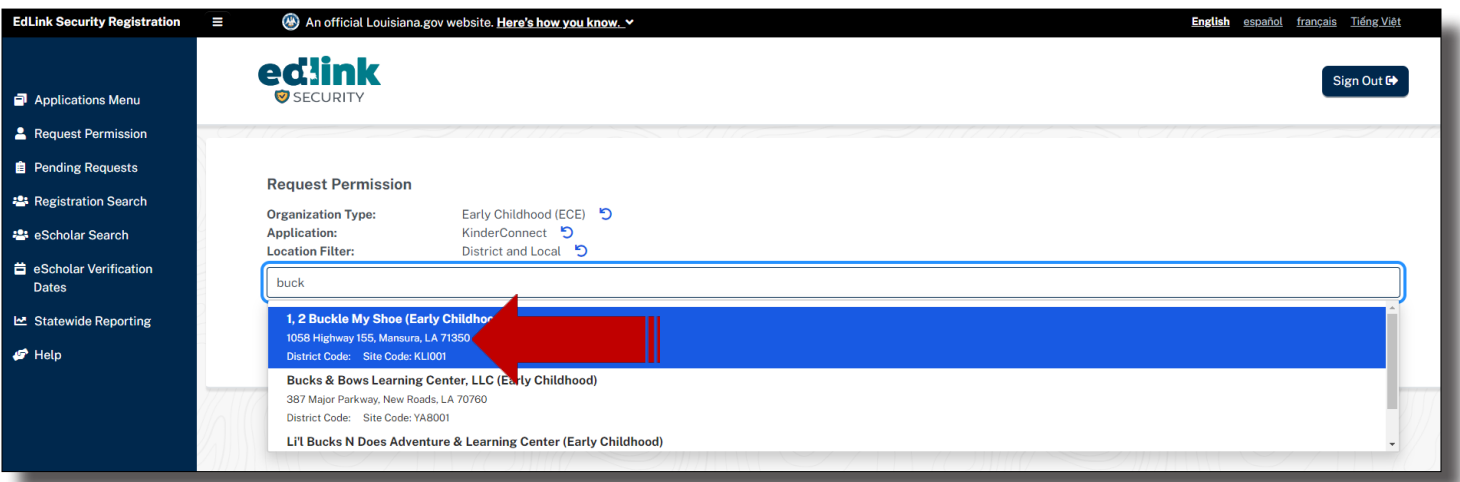

Begin entering the name of your Entity. IH/FH will enter their first and/or last name. Select the appropriate site as shown in Step 7.

# **STEP 6**

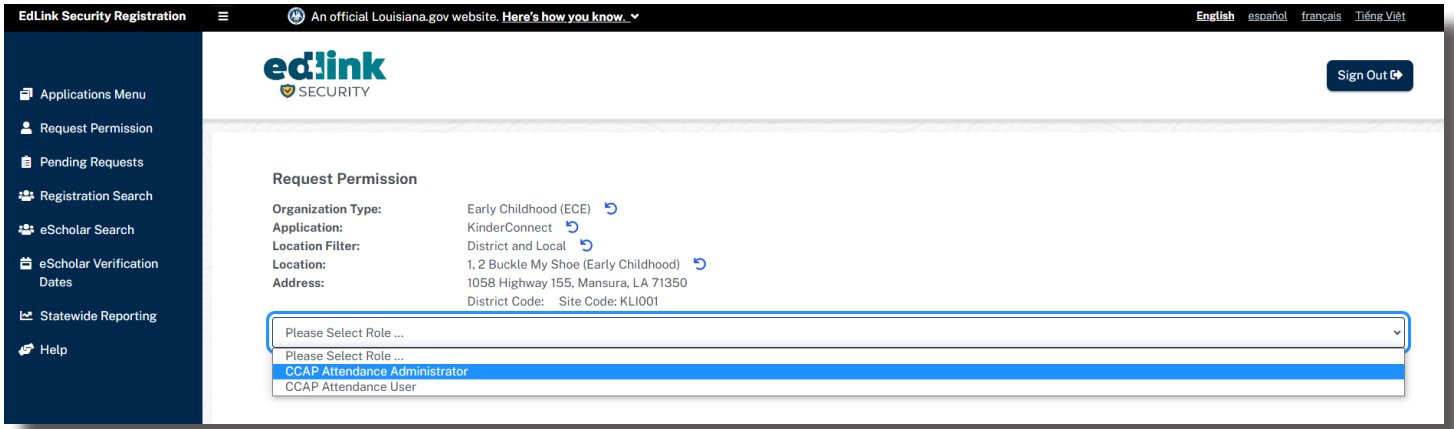

Select CCAP Attendance Administrator from the drop-down menu.

## **STEP 7**

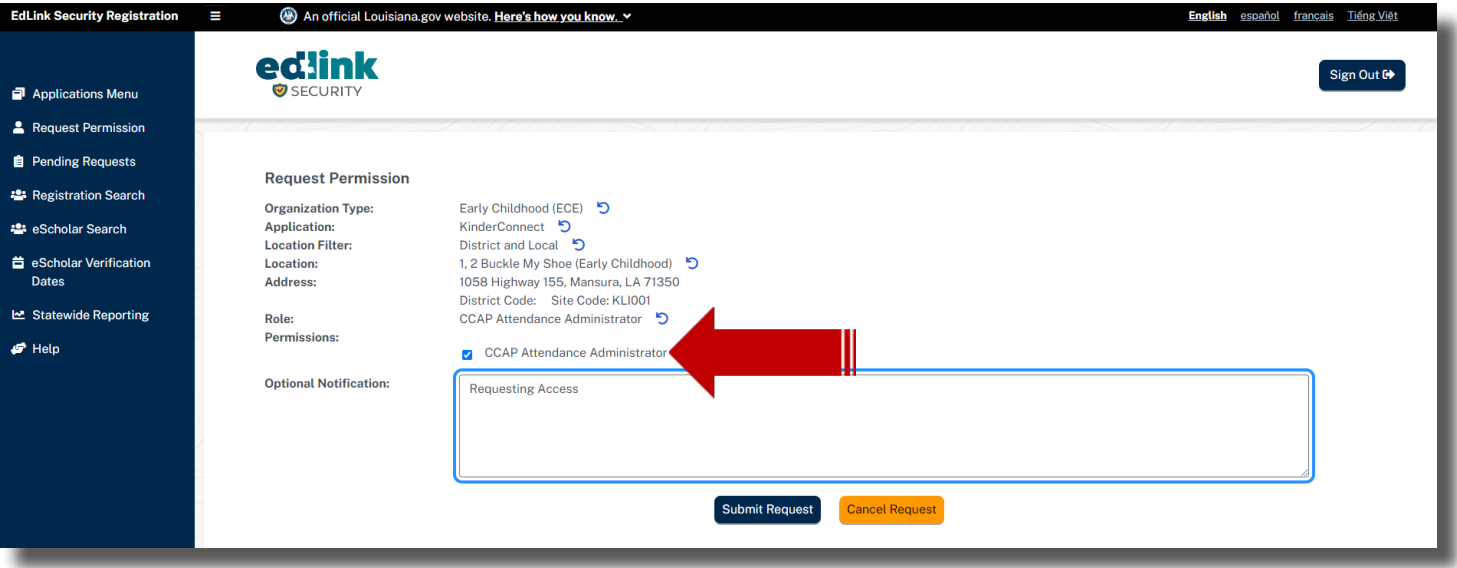

Check the box for CCAP Attendance Administrator.

Enter "Requesting Access" in the text box and Submit for Approval by LDOE. Please allow 2 business days for LDOE to review your requests. An email notification will be sent as soon as the requets has been reviewed.

Sign Out in the top right-hand corner of the page. Return to **Edlink** and Sign In.

#### **MY NOTES**